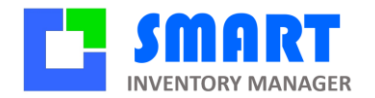

# User Manual

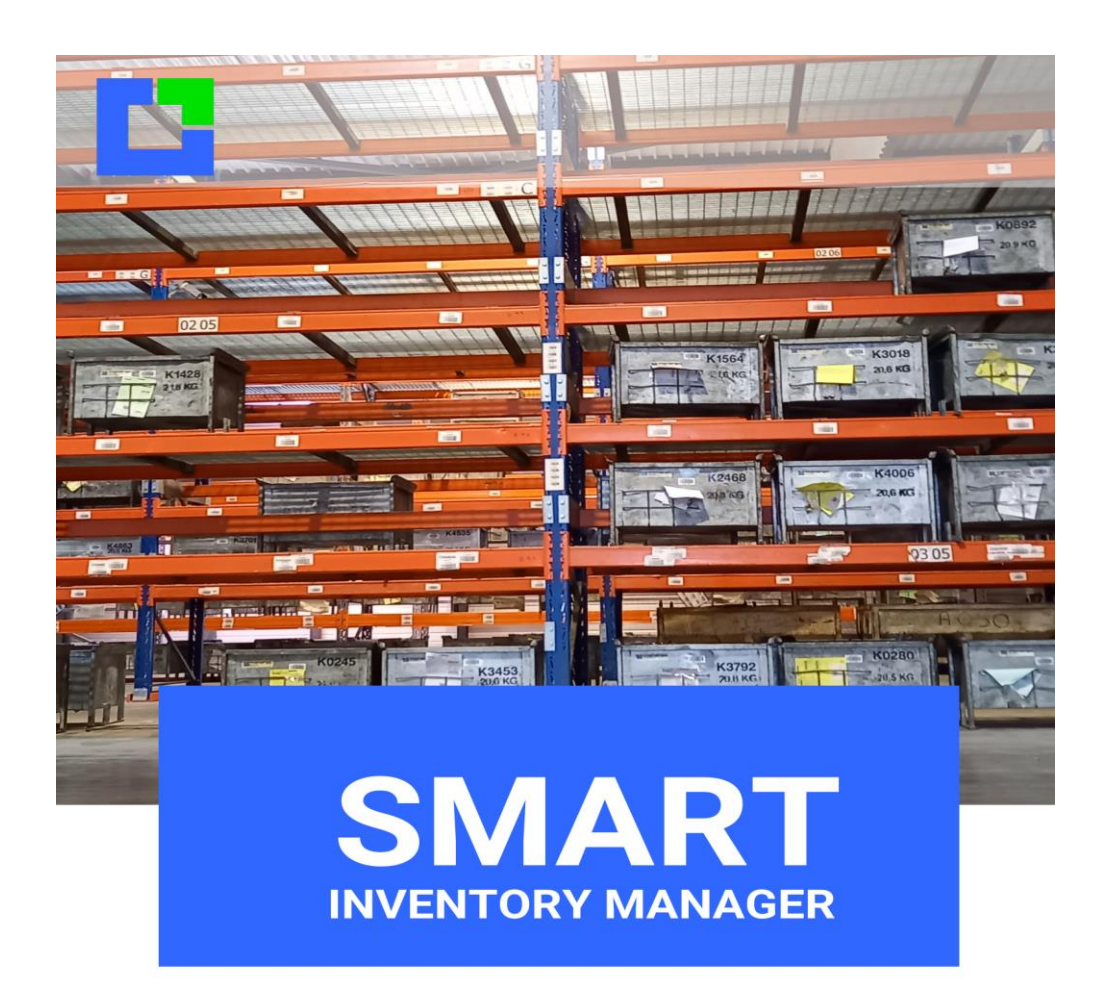

*This document describes SIM version 5.X from October 2022, but may also apply to previous or later versions.* 

*Smart Inventory Manager is regularly updated.*

*To learn more about our updates, please consult our website a[t https://smart-inventory-manager.com](https://smart-inventory-manager.com/)*

#### *This manual is available at<https://smart-inventory-manager.com/manual>and from SIM with the F1 key*

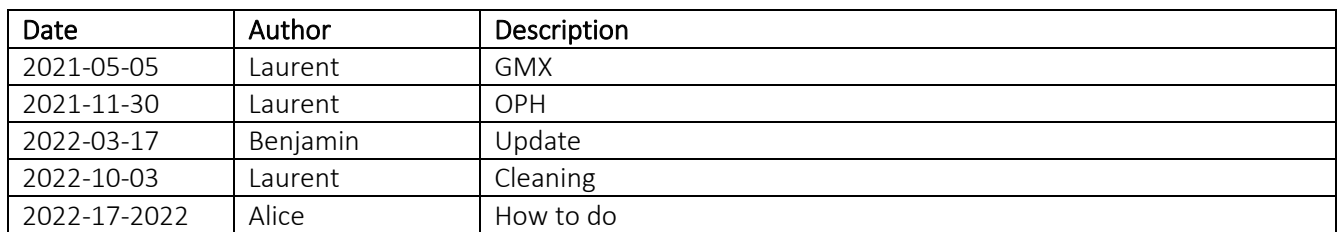

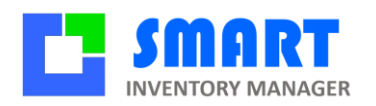

# **INDEX**

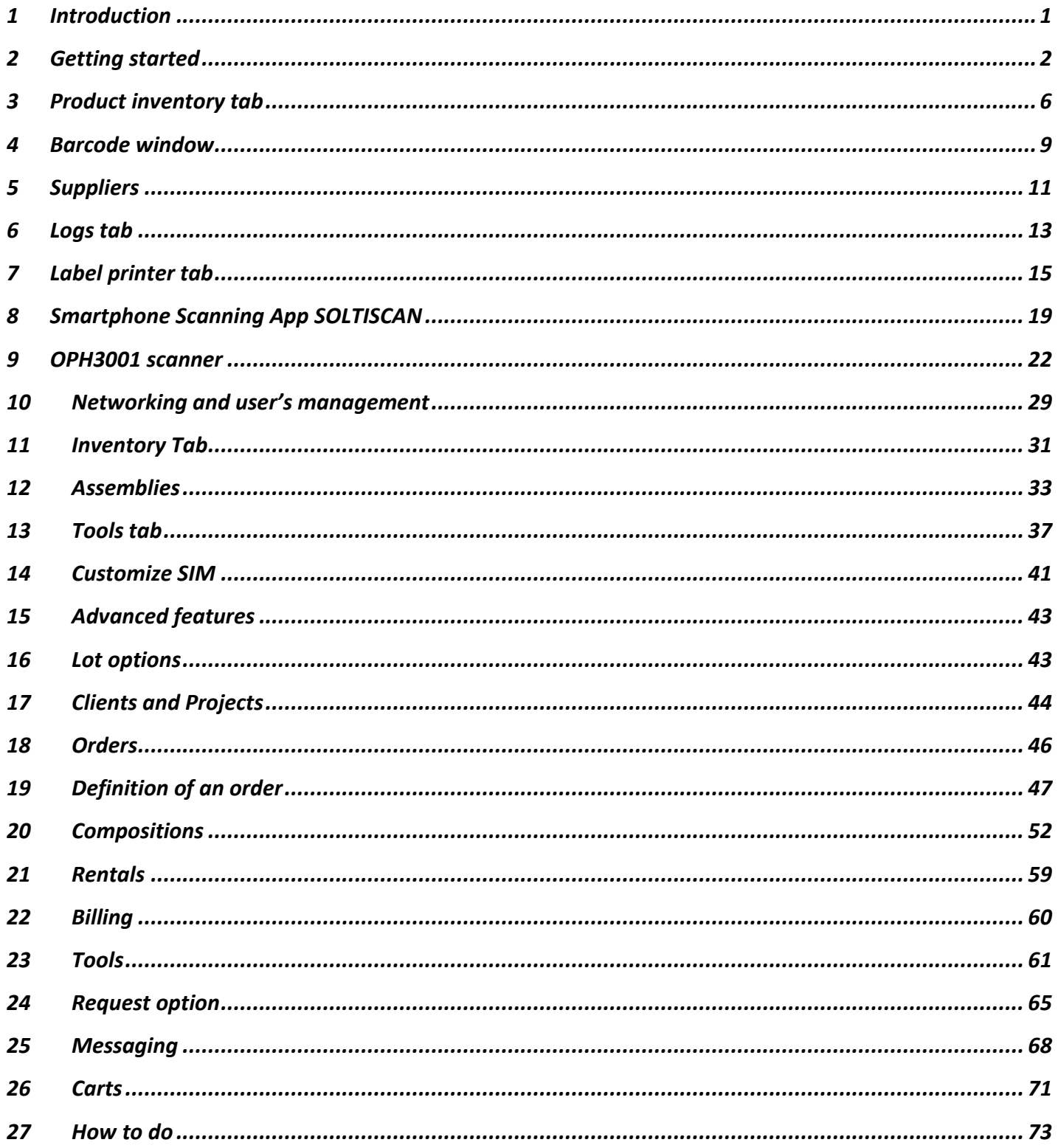

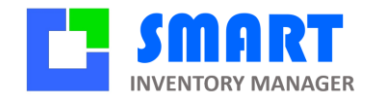

# <span id="page-2-0"></span>1 Introduction

## 1.1 Efficient

SIM was developed for fast and easy implementation for all types of organization or activity. Our main focus is to provide our users with a simple but yet powerful inventory management solution that is user-friendly.

## 1.2 Robust

Unlike many inventory management solutions, SIM is not simply an option or addition to accounting or business management software suites. It is a tool for field employees working directly with inventory, who are interested in real time availability, monitoring and supply. Easy use and ergonomics take precedence over administrative and financial aspects.

## 1.3 Scalable

Built using Microsoft.Net standard and SQL database, SIM is an open and scalable software. Many variants exist, and all modifications and improvements that you probably need are already available or easily attainable. To ensure that SIM remains simple, its architecture is customizable: you only pay and see what is useful to you.

## 1.4 International

SIM is available in English, Spanish, and German, at no extra charge. You, yourself can translate the SIM text file, and adapt it to your country, culture, or even your practice. Sometimes the original French name GSM (Gestion de Stock Modulaire) may appear instead of SIM.

According to your country, to Windows and Microsoft Offices settings, you may have trouble with Excel files exchanges. Just call us, and we will help you to configure SIM for your PC.

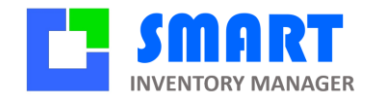

# <span id="page-3-0"></span>2 Getting started

## 2.1 Installation

The most outstanding attribute of SIM is that it is user-friendly. When installing SIM, it includes a directory containing the necessary files for SIM to run on your PC. We recommend downloading the files from [www.smart-inventory](http://www.simple-inventory-manager.com/)[manager.com](http://www.simple-inventory-manager.com/)

**Free Software Download** 

Note: SIM is entirely virus-free and brings no threat to your PC!

SIM also allows you to install SIM in several directories and cloud networks. For further help, please feel free to contact us for more information.

## 2.2 Automatic Installation

By installing this program, the files are copied from the SIM website into a directory of your choice on your PC, which by default is Desktop/SIM.

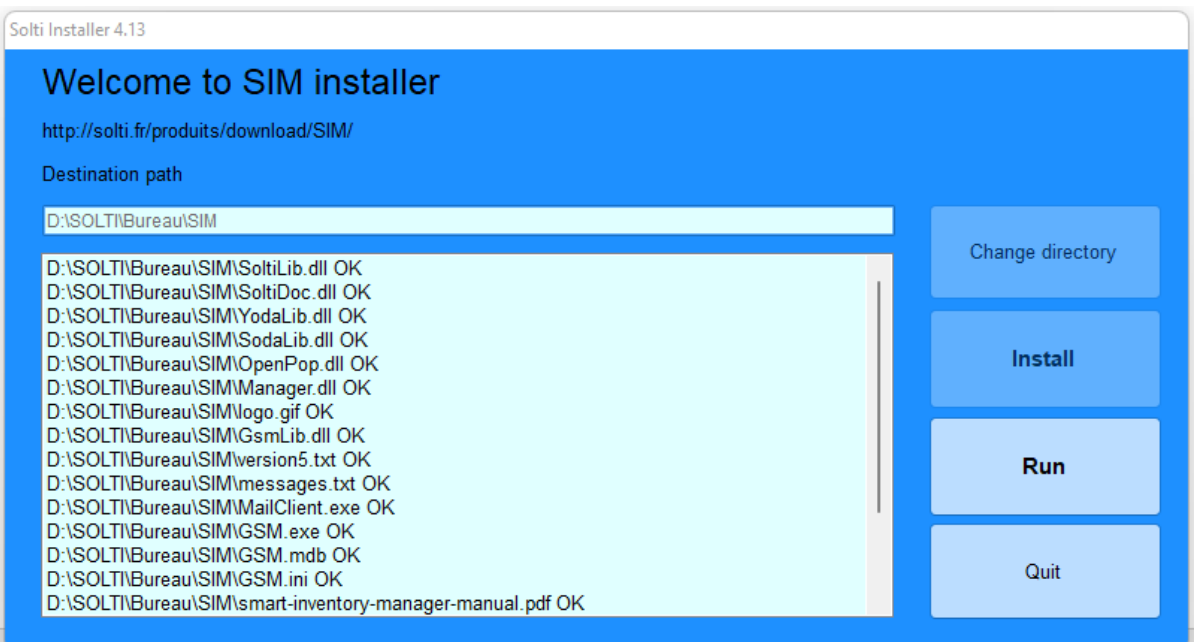

The "Change directory" button allows you to install it anywhere on your PC.

The "Install" button will perform the actual install. The "Launch" button will run SIM. You only need to create a shortcut on your desktop or taskbar.

## 2.3 ZIP Files

On our website, you will find a SIM.zip file to download. It is a compressed version of installation files for SIM. Step-bystep instructions for installing SIM is available on our website both as a video and as a pdf file, which you can easily [download.](https://simple-inventory-manager.com/download-inventory-manager.html)

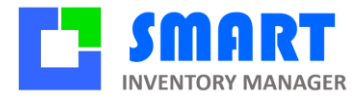

## 2.4 User Interface

The basic user interface has four tabs corresponding to different uses of the application.

You can change the displayed tab with the left menu buttons. In each tab, you have search boxes on the top, action buttons on the right and data displayed in the data grid.

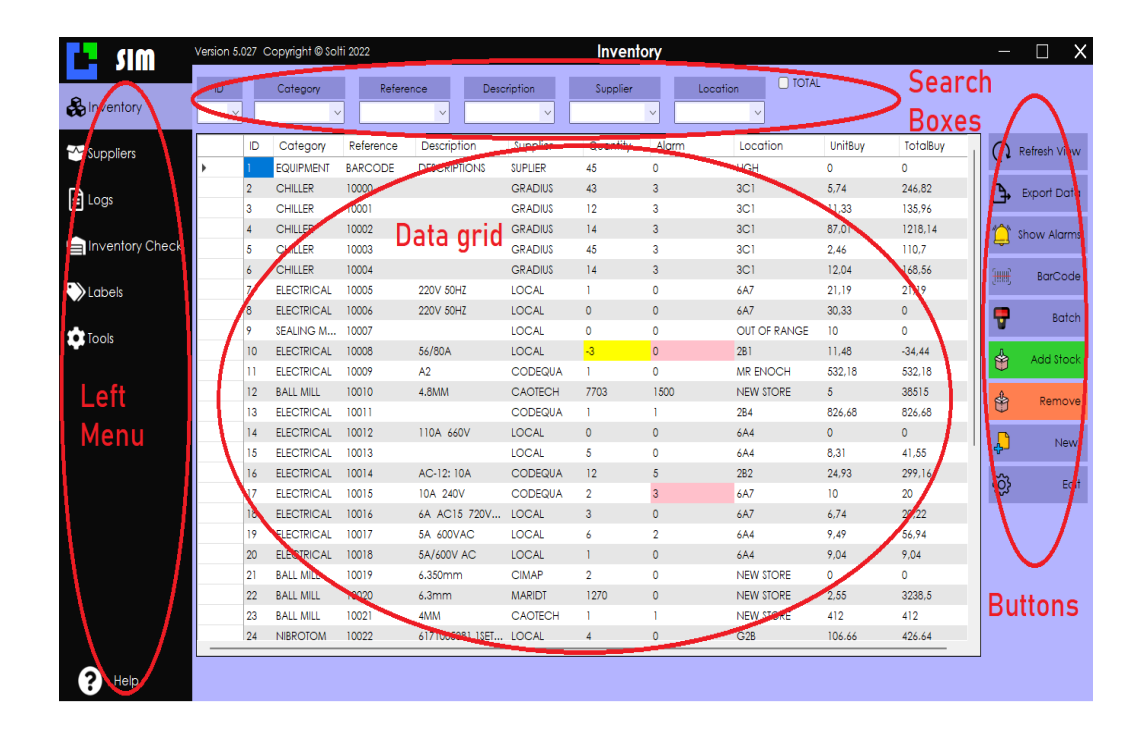

## 2.5 Screen sections

In the upper left-hand corner, the tab selection corresponds to the work to be done

- The search boxes (or scroll lists), according to the tab selected
- The data display area
- The button which gives you several actions that can be executed on the selected line.

## 2.6 Record Selection

Each line of data is known as a 'record'. Most actions are accessible by clicking on the button located to the left of each relevant line.

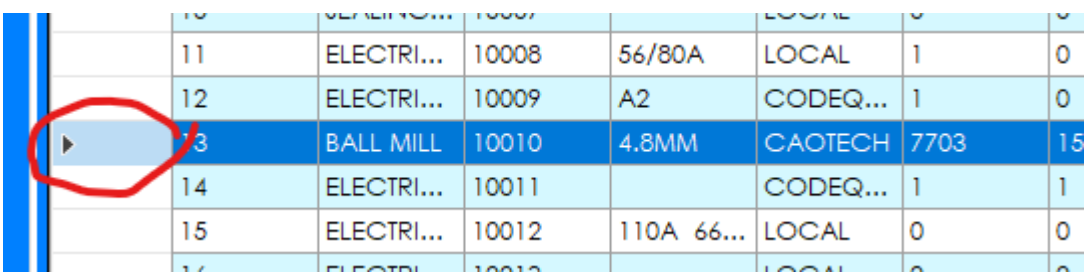

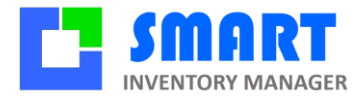

## 2.7 Right click

Like most Windows applications, a right click on a line opens a user menu. This enables triggering only one action at a time on the selected item. A list of possible actions is available on buttons to the right of the screen, which can be performed on several items at once.

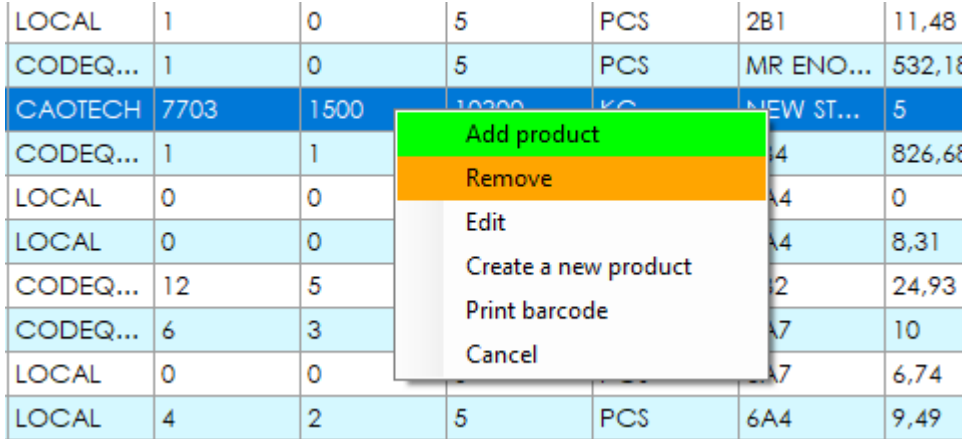

## 2.8 Column width

Each table column (the DataGrid or the grid) can be widened or narrowed by selecting the line that separates two column headers, and dragging it left or right. Double-clicking will set the column width to default width.

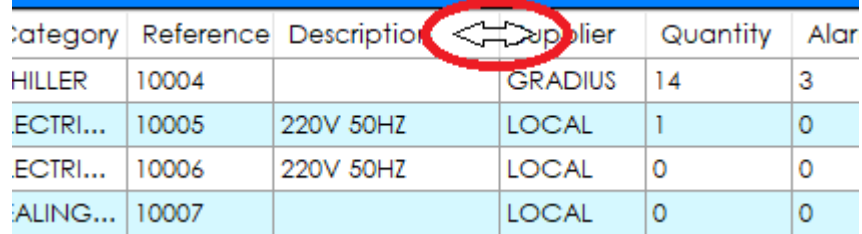

To save the column's width, you need to exit the screen with the 'quit' button: the next time you launch the application; the saved widths will be used.

## 2.9 Sorting Records

By default, data is sorted from oldest to newest. To change this order, click on each column's header to sort it alphabetically from A to Z, or Z to A. This convenient feature is more accessible than using Excel.

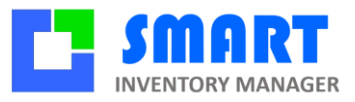

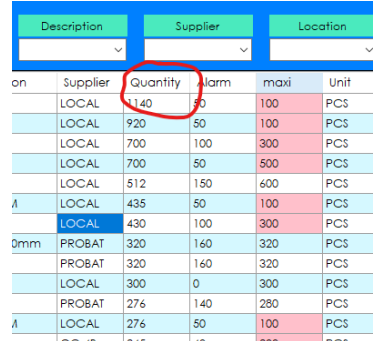

## 2.10Searching Records

To facilitate working with large quantities of essential data, the search box allows the display of only records that match the selected criteria. For example, to search for all "MECHANICAL" type products, type the word "MECA" in the Category box, and hit "Return" or the button on the right. Only the records from the category 'mecaxxxxx' appear.

You can search on any column. The search is not case sensitive. An option enables to combine criteria.

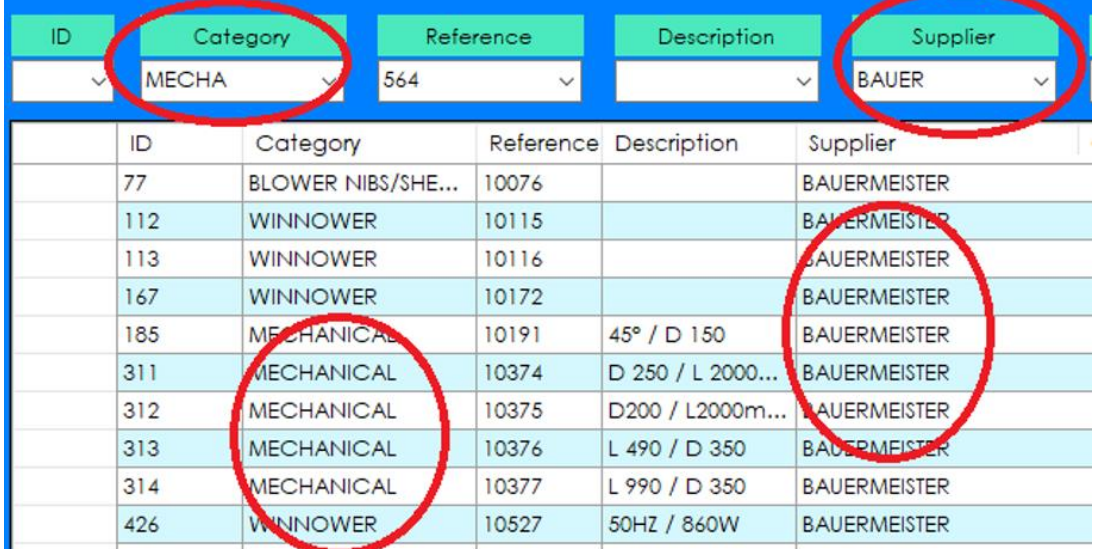

To return to the display of all the records, use the "refresh" button. It is possible to recall the last ten searches performed by clicking on the search box's arrow. This Is more efficient than an alphabetical list!

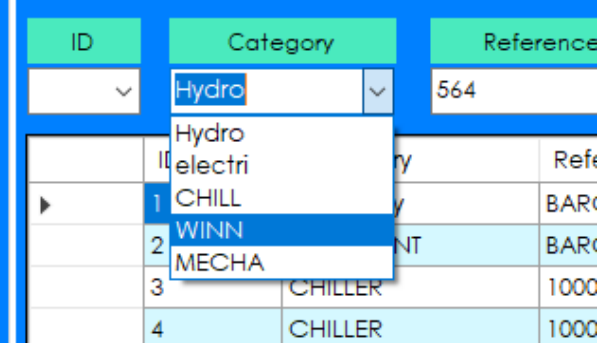

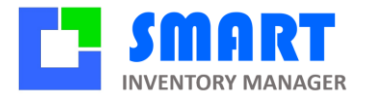

# <span id="page-7-0"></span>3 Product inventory tab

## 3.1 Display

The first tab is for daily operations: Incoming and outgoing inventory products. The "products" are all objects that can be found in inventory which carry the same references. The first tab displays the quantity of each product and products with a warning.

## 3.2 Mouse clicks

When clicking on a line, a popup menu offers the following choices:

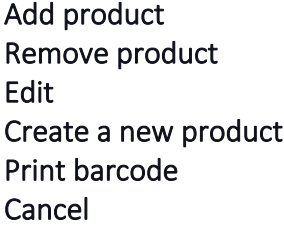

Add and remove functions from the right mouse click moves only one reference at a time, Add and Remove buttons on the right side are used to carry more than one reference at a time and print document.

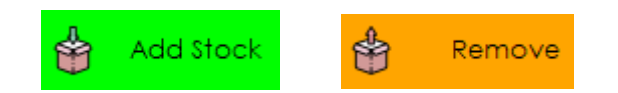

## 3.3 Product tab buttons

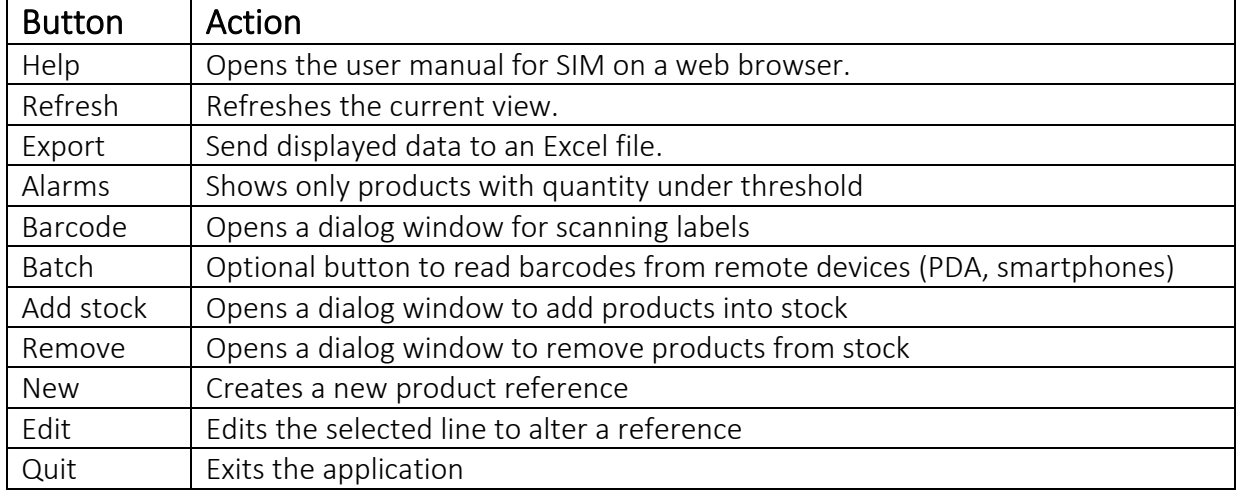

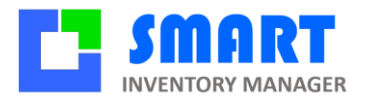

## 3.4

## 3.5 Export

One of the most useful buttons that you will find in most tablets is the Export button. SIM can export data to many formats.

The CSV format exports the currently displayed selection. CSV is the only possible format if you do Excel.

CSV format may change according to your localization settings. A parameter IMPORT\_CSV enables you to redefine the separator in case of a problem.

XLS and XLSX formats require Excel, and the export contains all the database of products.

## 3.6 Product definition

Now let us see what "products" mean when using SIM. Here are the definitions of each product parameter:

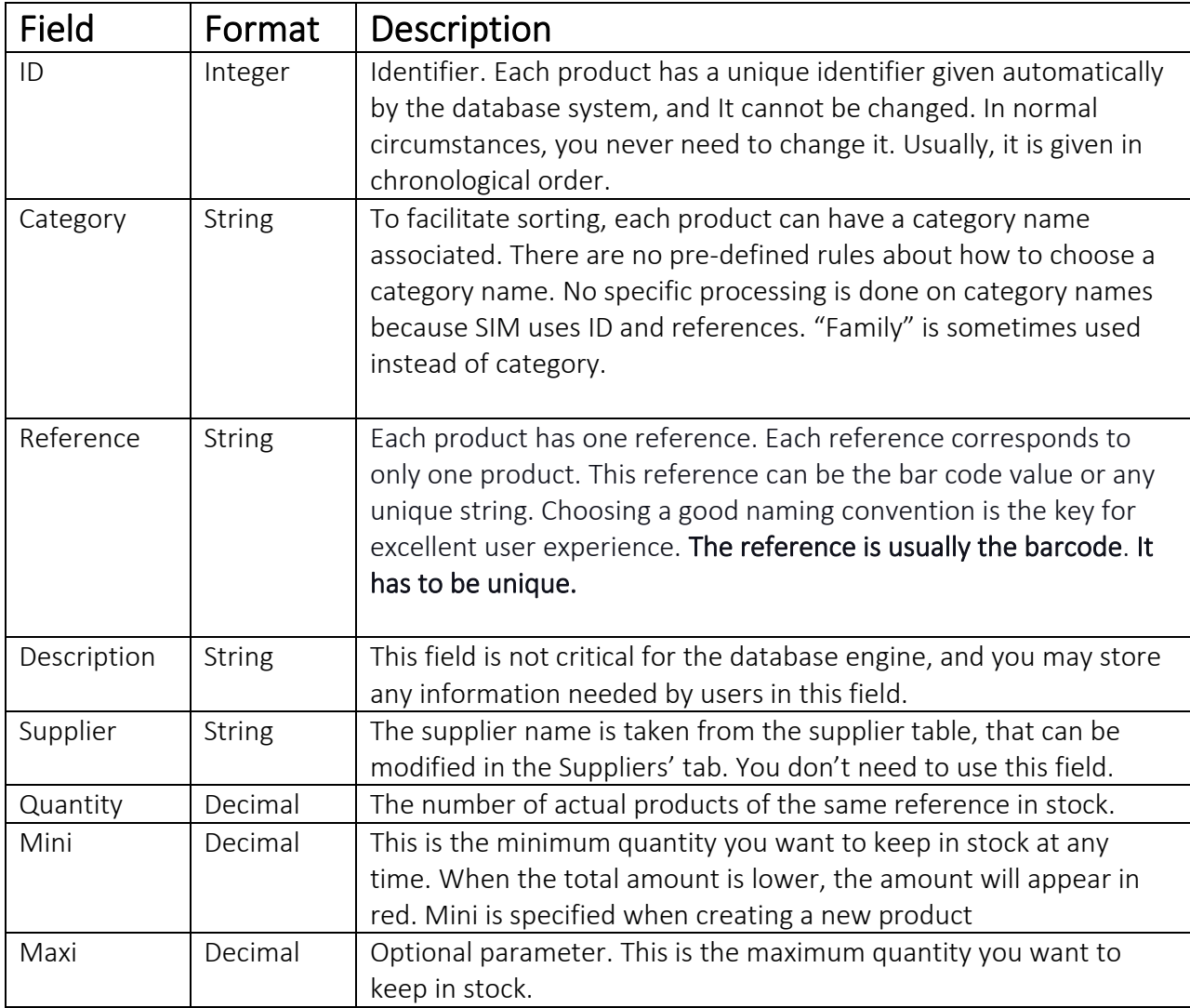

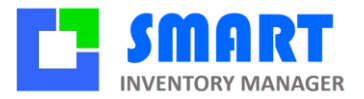

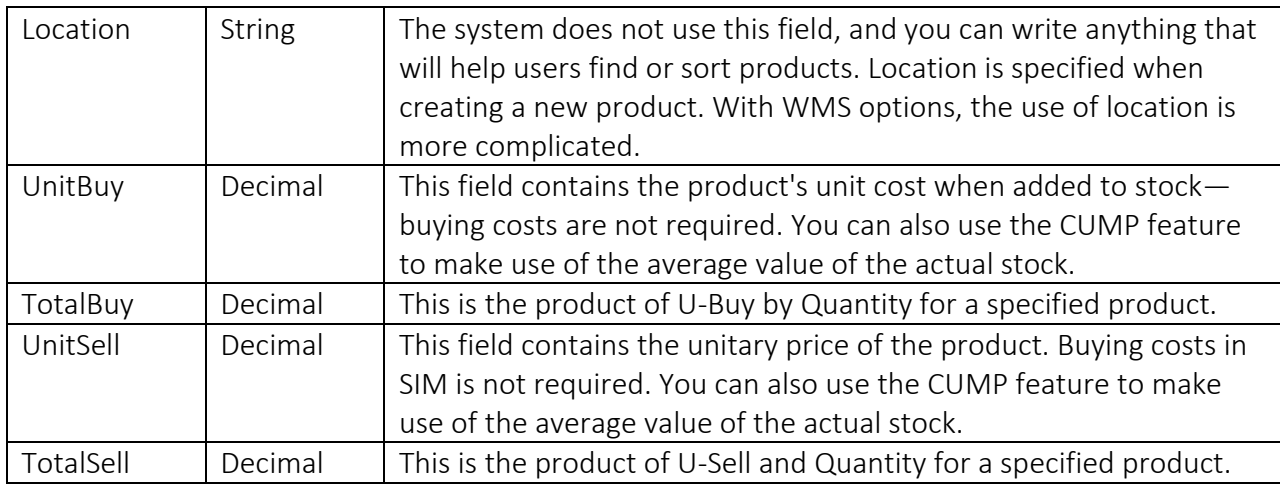

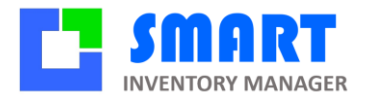

# <span id="page-10-0"></span>4 Barcode window 4.1 Principle

From the Product's tab, you can press the Barcode button when you have the barcode reading option. It opens a window adapted to USB barcode scanning, or any radio or Bluetooth compatible reader. Simple barcode readers that functions like keyboard extensions are called HID (Human Interface Device). Sometimes you have to set the NumLock to read correct data from USB.

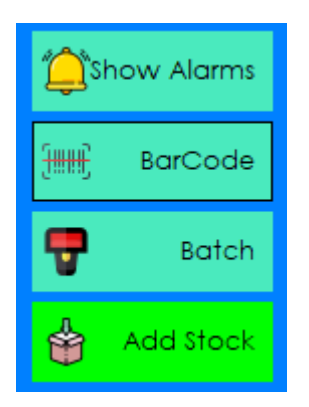

You have to move the mouse cursor to the Input or Output textbox.

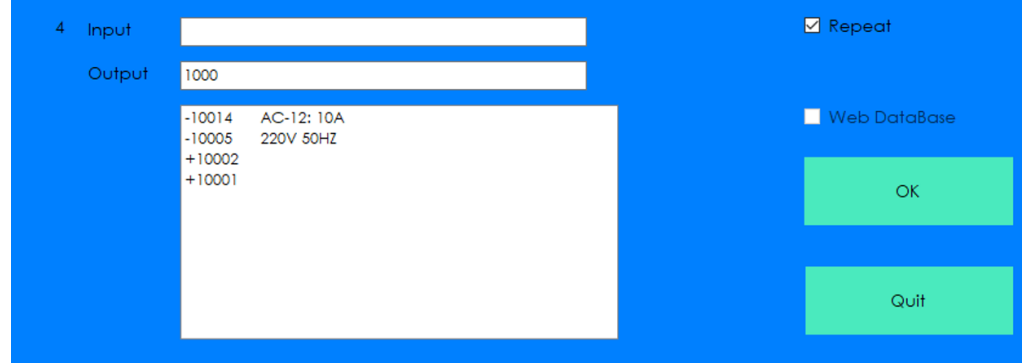

When you scan a barcode, the text will appear automatically. The reader must send a return character. Otherwise, you have to use the OK button.

## 4.2 Scan modes

Each barcode scanned is displayed in the bottom window. Inputs are marked + and output –

The number of scans is indicated on the left.

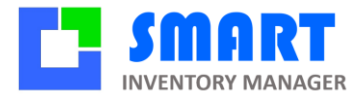

When the repeat checkbox is unchecked, you have the opportunity to enter a quantity, comment or any additional information.

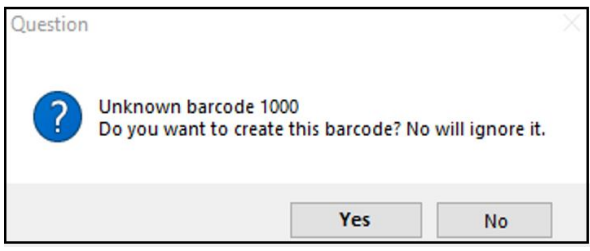

When the barcode is not already defined in SIM as a reference, you can choose to create a new product or ignore it.

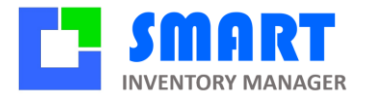

# 5 Suppliers

## <span id="page-12-0"></span>5.1 Display

The suppliers' tab is used to keep track of supplier's information.

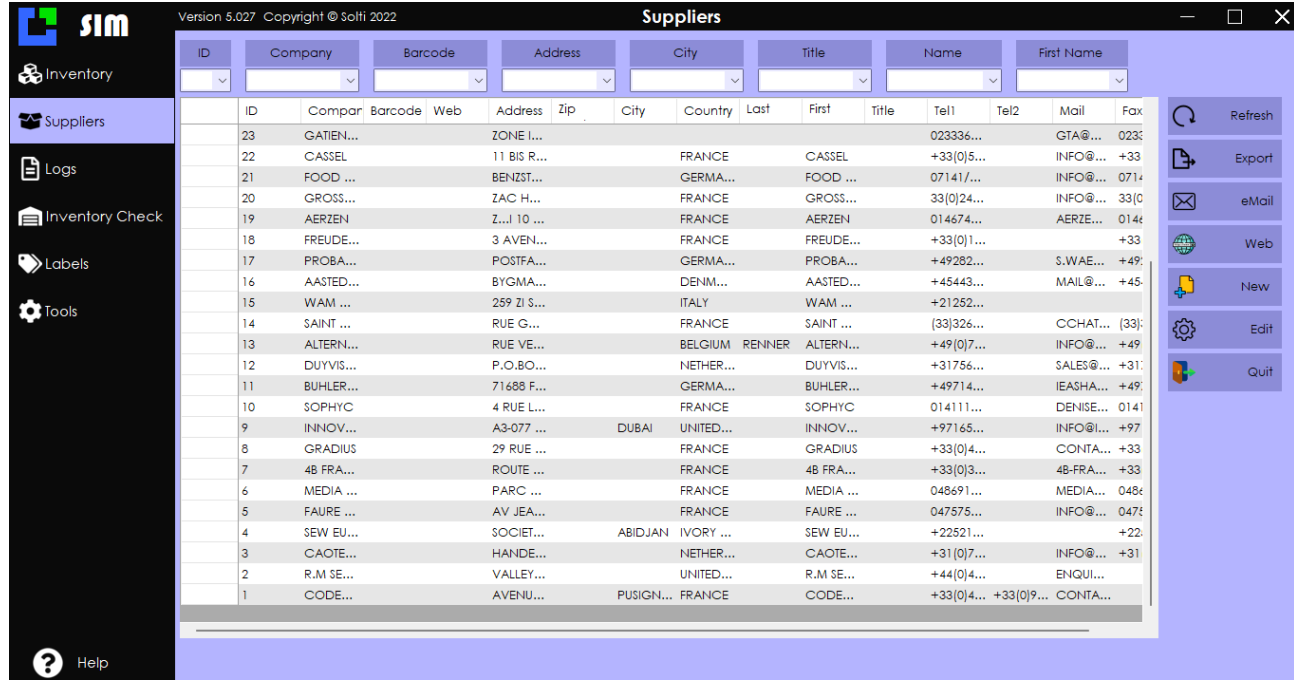

# 5.2 Suppliers tab buttons

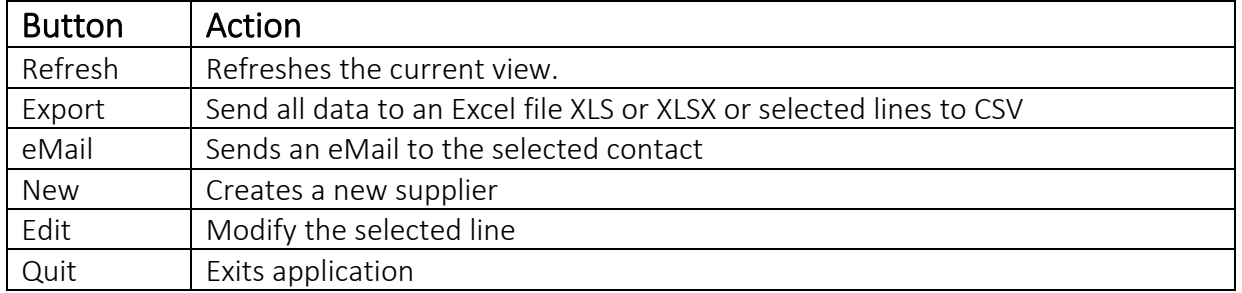

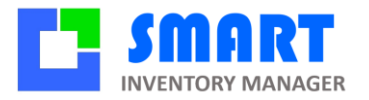

# 5.3 Supplier definition

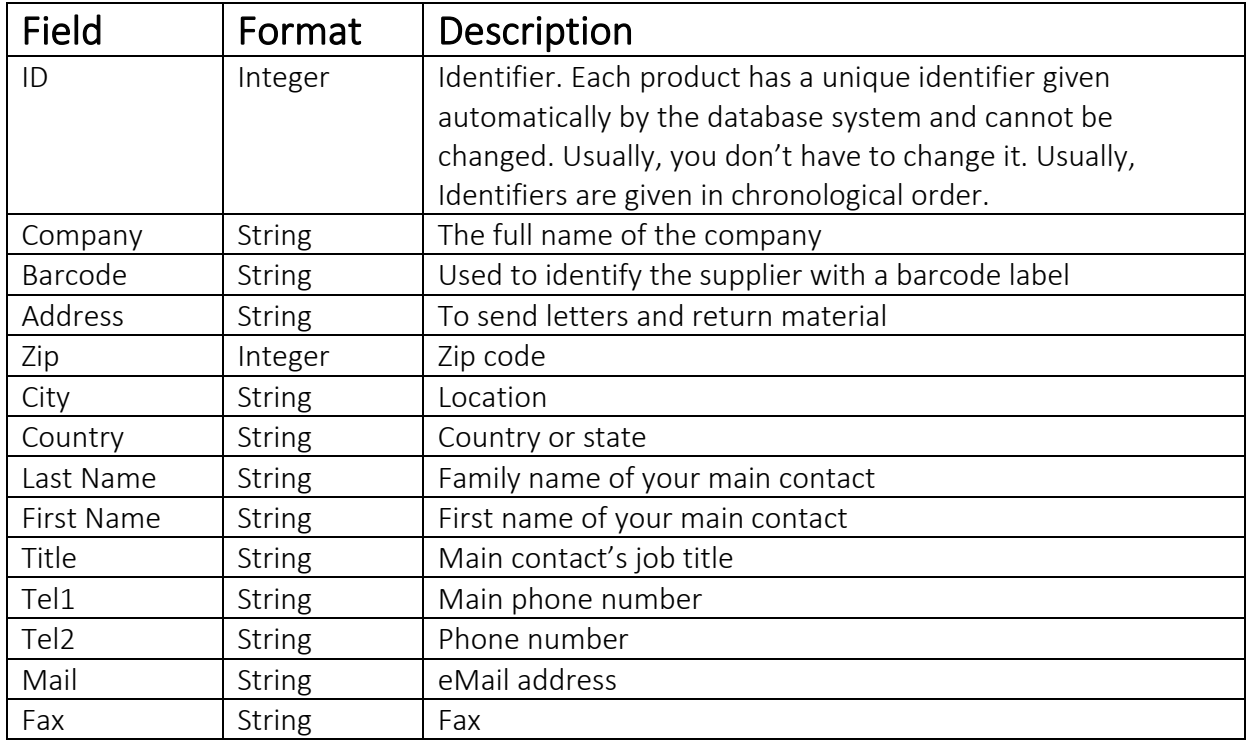

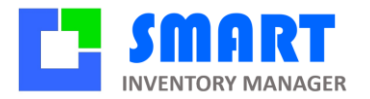

# 6 Logs tab

## <span id="page-14-0"></span>6.1 Display

The logs' tab is used to keep track of any changes performed on the stock.

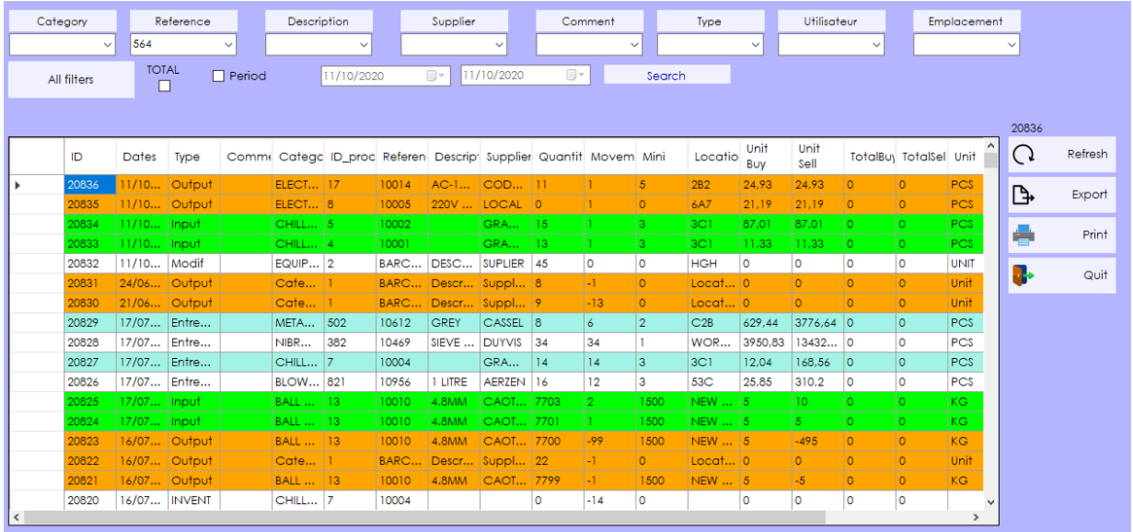

## 6.2 Log tab buttons

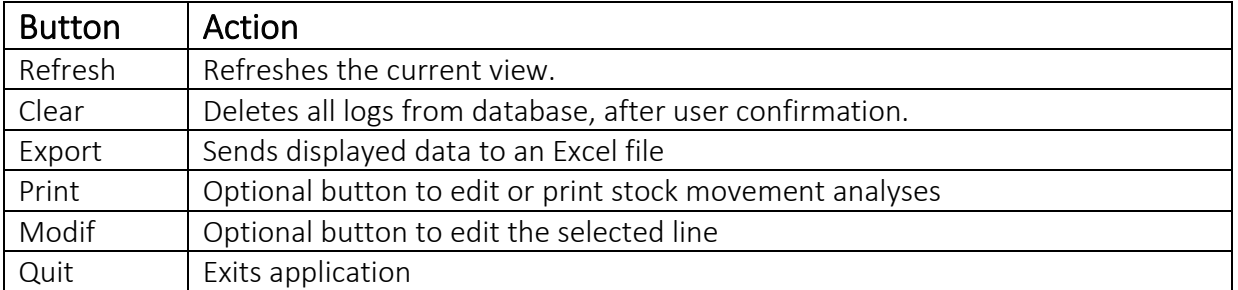

## 6.3 Log definition

We call 'movement' an operation that moves data into or out of stock. All movements are stored (logged) in the journal. Functions such as modifying and deleting an item are also stored.

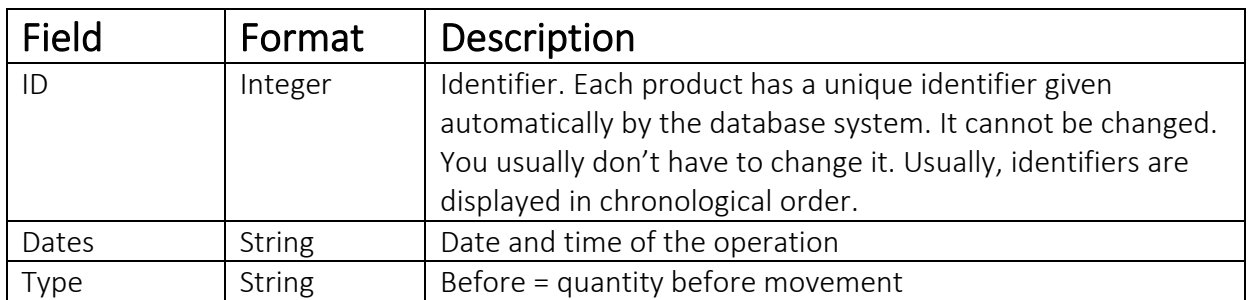

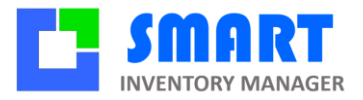

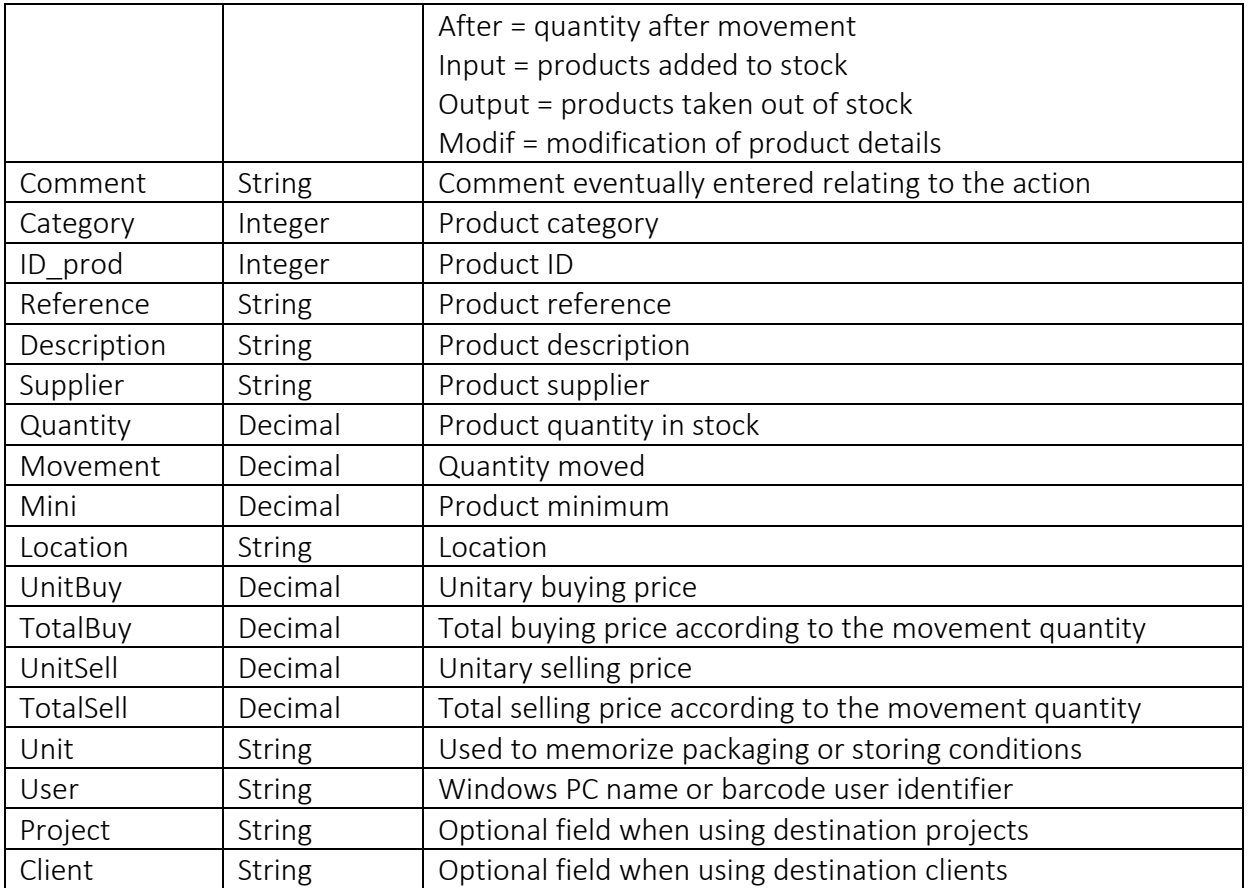

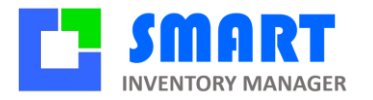

# 7 Label printer tab

## <span id="page-16-0"></span>7.1 Display

This tab is used to design your own custom labels.

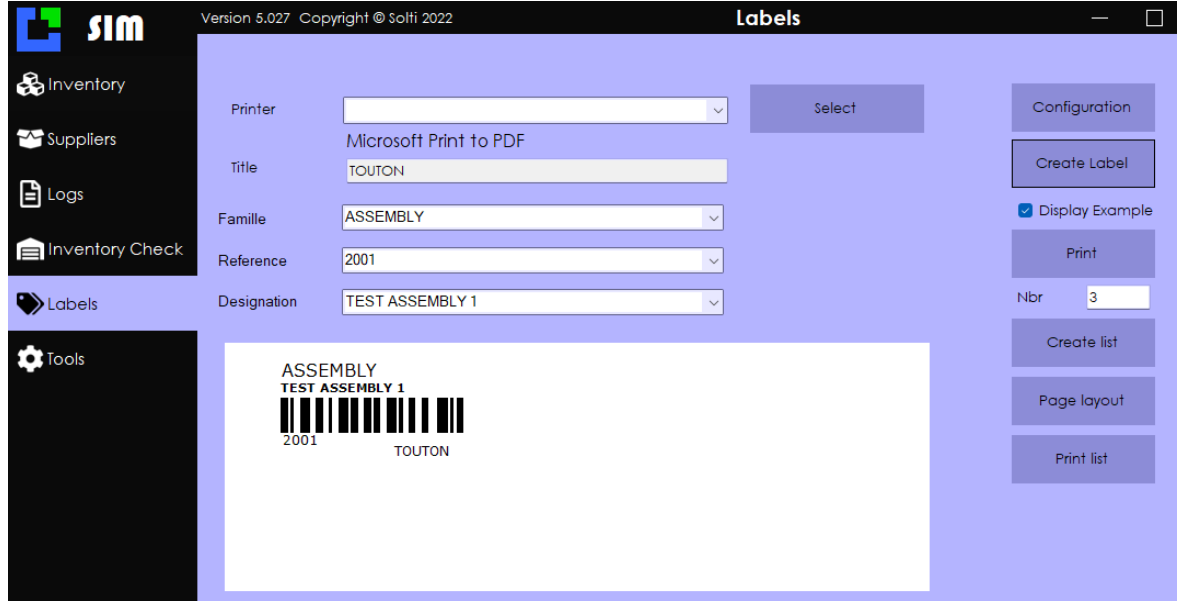

## 7.2 Log tab buttons

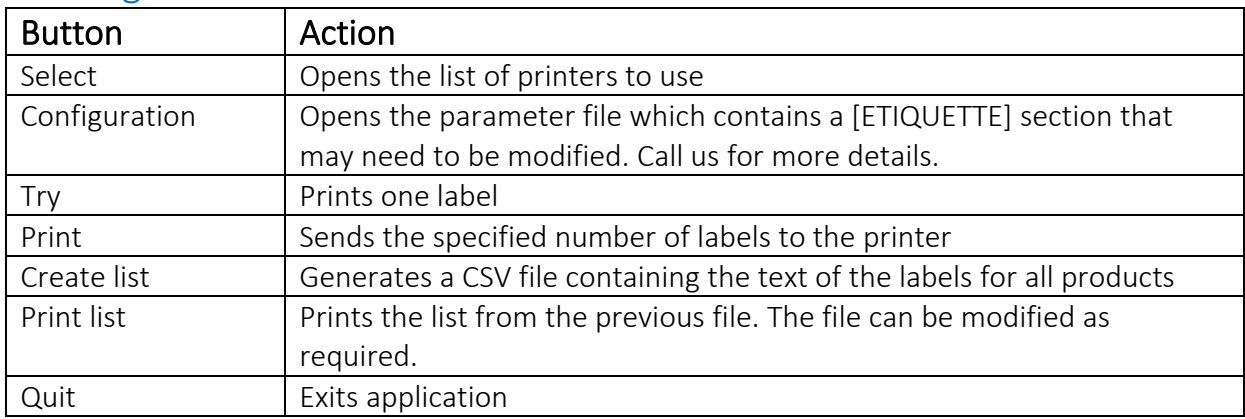

## 7.3 Simple label settings

This chapter describes the setting for one label.

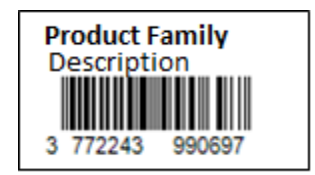

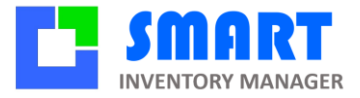

In this sample, we use the Code128 code. The label is made of 3 lines, from top to bottom. The text, which appears under the barcode is the barcode value.

#### In Etiquette.ini we have the following parameters:

[ETIQUETTE] L1=16 L2=20 L3=88 L4=20 L5=26 F1=12 F2=8B  $F3=9$ F4=9 F5=10B X1=1 X2=1 X3=2 X4=56 X5=0 Y1=0 Y2=10 Y3=18 Y4=40 Y5=0 LARGEUR=88 HAUTEUR=17 NB\_HORIZONTAL=3 NB\_VERTICAL=11 OFFSETX=25 OFFSETY=8 CODE128=2 PAS\_HORIZONTAL=144 PAS\_VERTICAL=64 NOMBRE=3 ROTATION=0 TITRE=TITLE

A unit is usually half a millimeter. It depends on your type of printer. There is an unlimited number of possibilities. You can always send us a drawing of the kind of label that you desire. Here is an example of a label

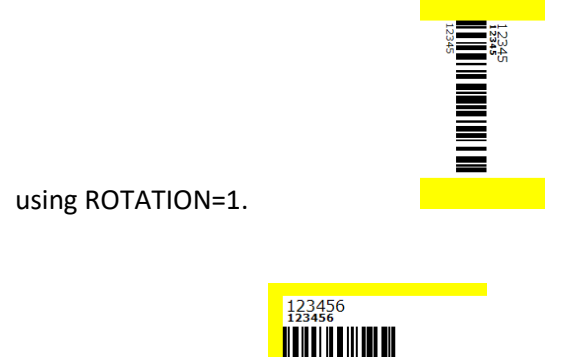

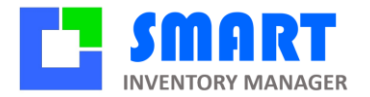

## 7.4 Multiple label printing

When using a classical A5 or A4 printer, you need adhesive paper and to use the generate list and print list buttons.

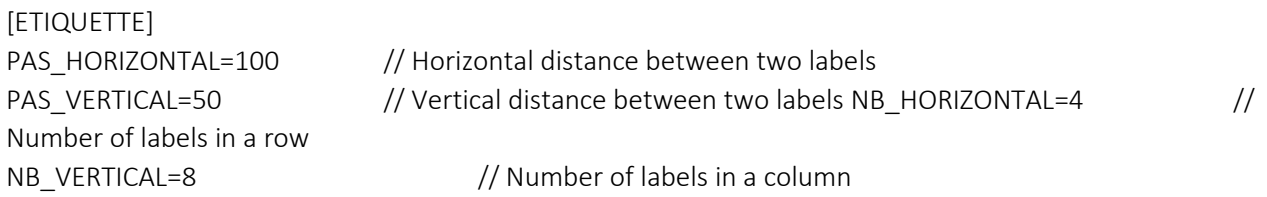

If you want to print a list with a single label printer, use the following setting:

[ETIQUETTE] NB\_HORIZONTAL=1 NB\_VERTICAL=1

## 7.5 Zebra printers

Zebra printers are the best. By default, the EPL driver is installed, and you have to go to the printer setting panel in your window to select the advanced settings and change the driver to the non-EPL driver. Sometimes, to adjust the setting of the printer, you have to install the Zebra printer utility.

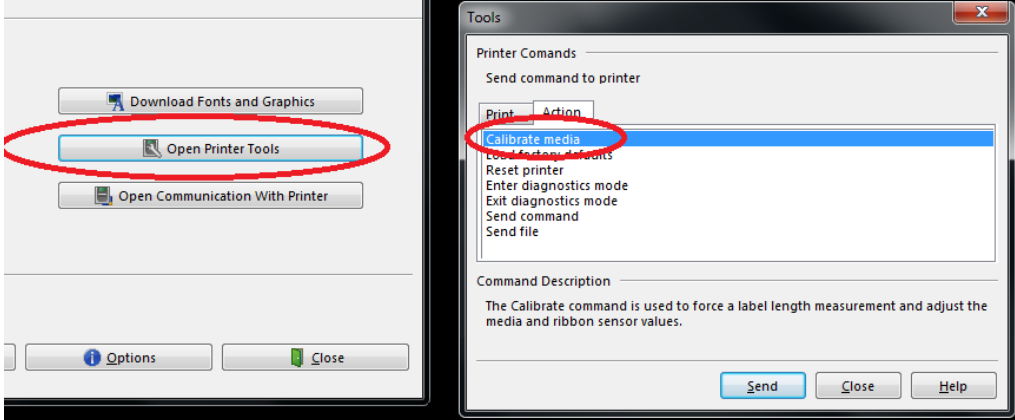

The calibrate media function is very powerful.

To install your printer, go to [https://www.youtube.com/watch?v=YtWo-zdqQsI&ab\\_channel=FahiyangChanel](https://www.youtube.com/watch?v=YtWo-zdqQsI&ab_channel=FahiyangChanel)

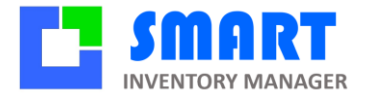

## 7.6 Code 128 labels

The most potent barcode code is CODE128. It enables letters, uppercases and low cases, as well as many symbols. Many formats are already integrated into SIM.

#### Pre-defined SIM labels formats

You can select one of these formats with the parameter CODE128=XXX

This label example was created a long time ago. If you require specific labels, please let us know.

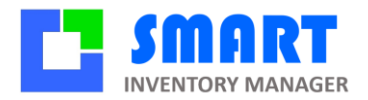

# <span id="page-20-0"></span>8 Smartphone Scanning App SOLTISCAN 8.1 Principle

There are many kinds of barcode scanners on the market. Each one has pros and cons. There is no perfect barcode reader, but there is a good one for each situation considering the environment, the users, the process, etc.. Considering the price, using a smartphone is a good solution when you don't need more than 100 scan a day.

The communication from the smartphone can be performed using a Web server for better performance and flexibility, but sometimes there is no network, and the company I.T. rules reduce the choices of technology.

This is why our free Scanning application SOLTISCAN uses emails to communicate with SIM database: the installation is very simple

## 8.2 Creation of an email address

Any email provider can be used theorically. In practice, the best free provider is GMX. Go to their portal, create an email address in the domain gmx.com. Change the default setting to ask for a POP3 and IMPA serveur.

## 8.3 SIM's settings

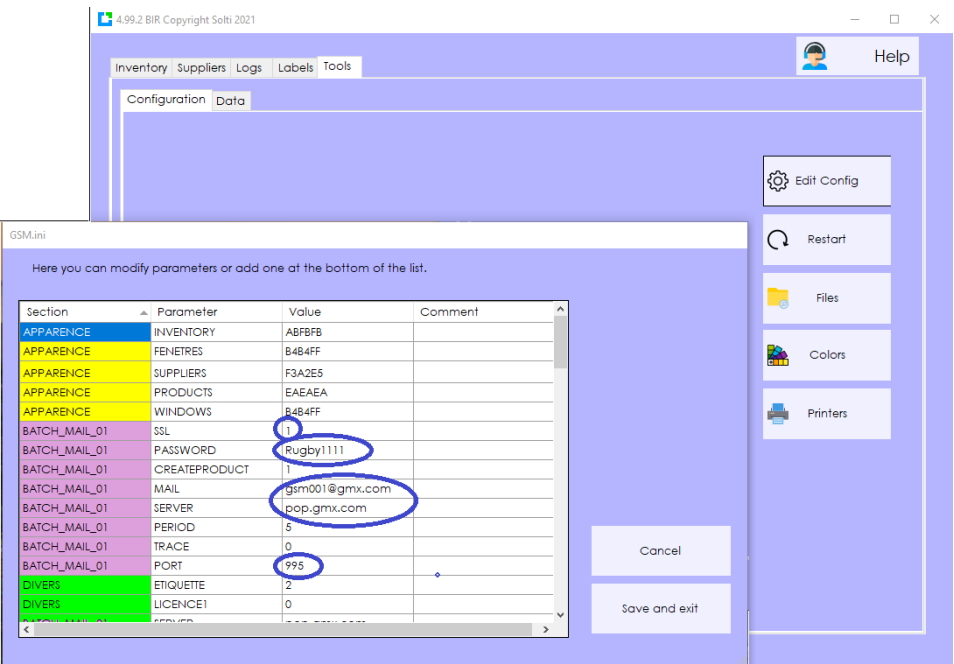

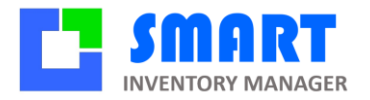

## 8.4 SOLTISCAN Settings

Click on the SETTINGS button. Type the desired email address. That's all.

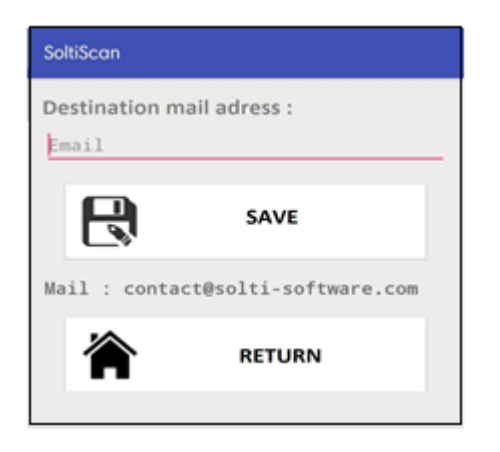

## 8.5 Getting started to SOLTISCAN

From SIM, click on BATCH button and select Periodic on the BATCH window. The email server will run until stop it. You will see the emails arriving and detect errors if any.

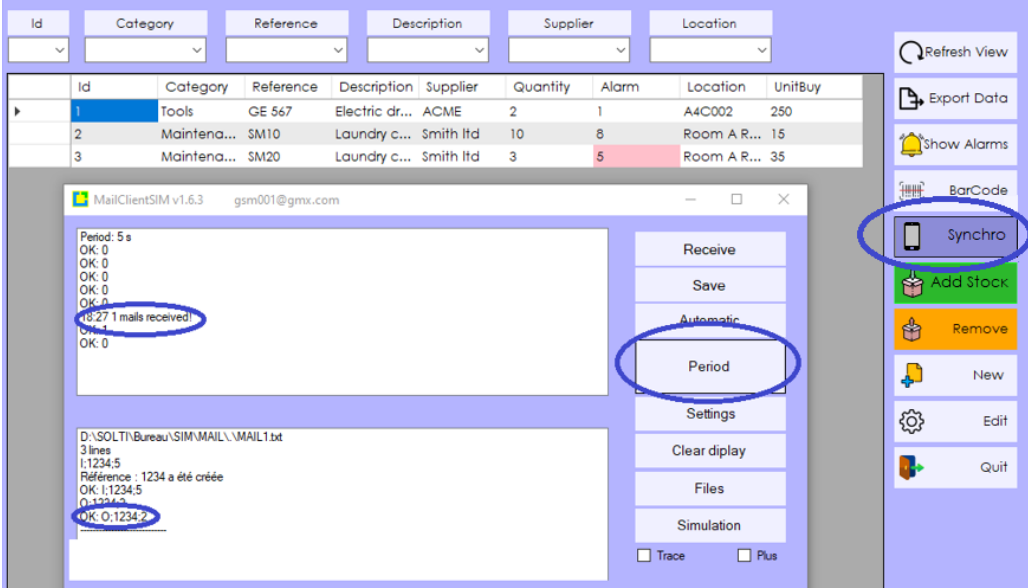

From the smartphone, select Input ou Output, take the photo of the code, select quantity. After scanning all your products, inputs and outputs, press the export button to send the email. Don't forget to delete data after sending.

## 8.6 Advanced features

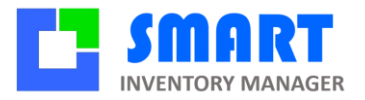

The free version of SOLTISCAN is incredibly simple and flexible. You can have much more functions and displays on your smartphone with a customized version of SOLTISCAN.

- Take a picture of the product
- Capture the user signature
- Ask for a client identifier
- Ask for a project identifier
- Display current quantity in stock
- Display complete product information
- Etc.

Send us your requirements.

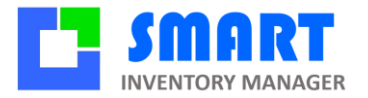

# <span id="page-23-0"></span>9 OPH3001 scanner 9.1 Principle

OPTICON OPH3001 is the best compromise between simplicity and features. It is the best tool to let people do their own movements. Using OPH30001 is very easy, and there no need for the user to do anything on the PC and they will not get disturbed by smartphone interfaces. Using a simple cable to transmit data is also very well appreciated when companies have I.T. security rules regarding networks and radio transmissions.

## 9.2 Installing program

You need to install the driver on the PC[: https://logiciel-gestion-stock.fr/OPTICON/USB\\_Drivers\\_Installer.exe](https://logiciel-gestion-stock.fr/OPTICON/USB_Drivers_Installer.exe)

If SOLTI program is not already loaded to OPH30001, you need to install the downloader on your PC: [https://logiciel-gestion-stock.fr/OPTICON/Appload\\_Setup.exe](https://logiciel-gestion-stock.fr/OPTICON/Appload_Setup.exe)

And then to download the program [https://solti.fr/Clients/SOLTI\\_HEX.zip](https://solti.fr/Clients/SOLTI_HEX.zip)

To adjust the program to your need, you have to reset the device.

Press Fn1 and BS keys together, with the cable connected to the PC.

Here is the startup procedure.

#### 9.3 Soltiscan side

1. With BS & Fn1 keys select RESTART in the system menu

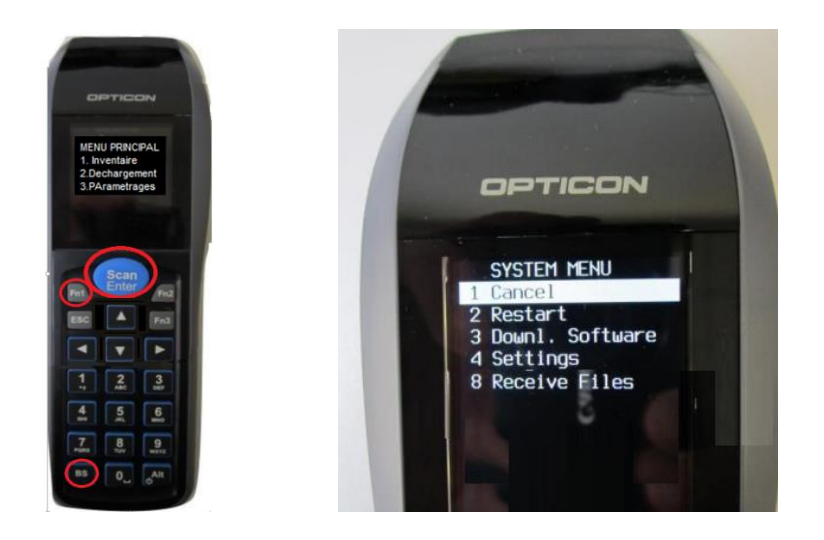

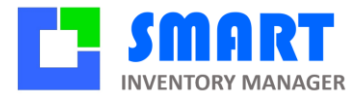

2. Select the language with arrow keys

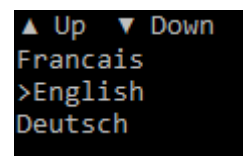

3. If you have a license code, enter it. You can use SOLTISCAN without any license for a trial. You get the license code from us, giving the displayed number. The number displayed is the serial number which is also labelled on the back of the device.

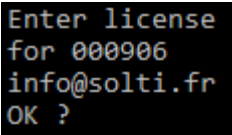

4. If the entered code is OK, you get a message and you will never have the question again.

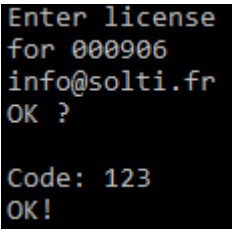

5. If the code is not correct, the question will come back very often, but you can still use the program.

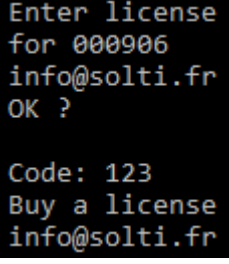

6. Then you get the welcome message. Check that version is recent.

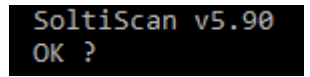

7. Select menu 1 with arrow keys

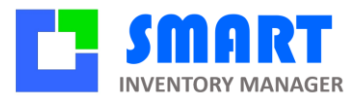

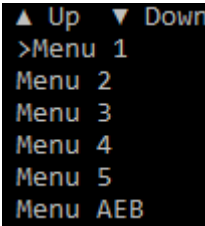

8. Select GSM SIM program

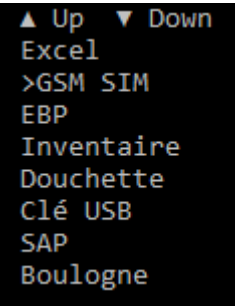

8. Read the warning message: 1 and 0 numeric keys are used to say YES or NO to each option.

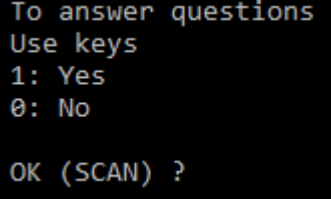

9. Here are the best settings for beginning

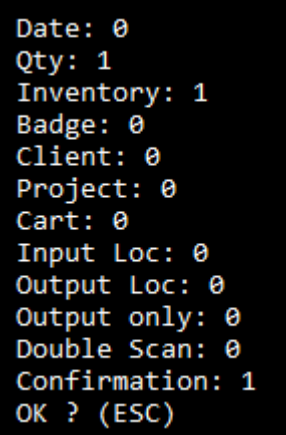

10. Then you are in the final program, where you will loop forever, until the next reset

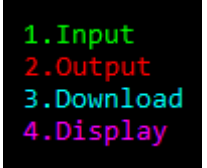

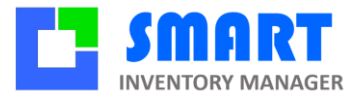

11. With the numeric keys, select for instance Input. You have to type or scan the barcode, type the quantity and confirm data with SCAN button. If the quantity is one, SCAN button is OK. On the first line is the scan counter. In this case, it is the first scan.

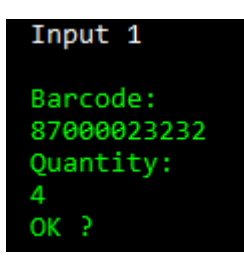

12. You can loop scanning entries util you press ESC key to return to the main menu

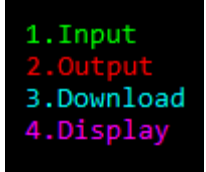

13. With the numeric keys, select now output. It is similar to input scans.

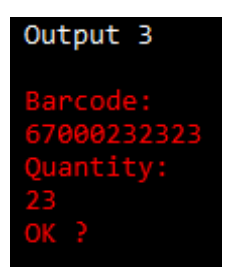

14. From the main menu, you can display scanned barcodes. I stands for Input, O stands for Outputs.

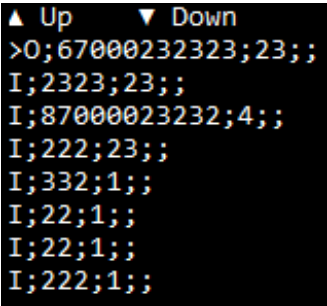

15. Using the arrow keys and SCAN button, you can select a line. With BS key you can delete it.

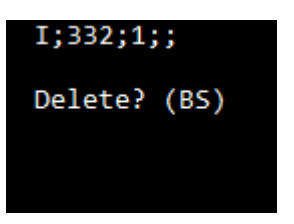

15. When you want to update the SIM PC data base, you need to select the Download menu from main screen

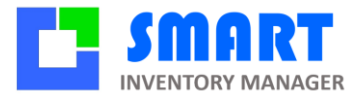

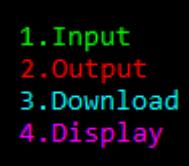

16. You need to start the BATCH window on the PC, and check that the reading has started

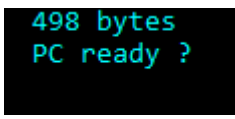

17. Then you can press SCAN to start the download. After the download, you have the choice to keep or to delete stored data. If you don't delete them, they will be counted twice.

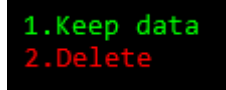

## 9.4 PC side

#### 1. You must at least have those 2 parameters

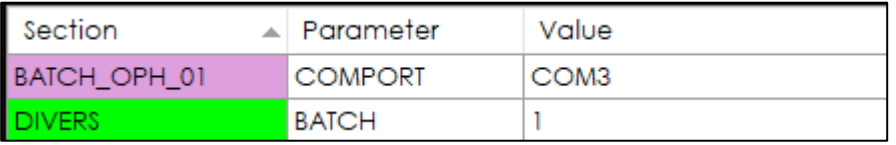

2. After restart, you will see a BATCH button on the right side

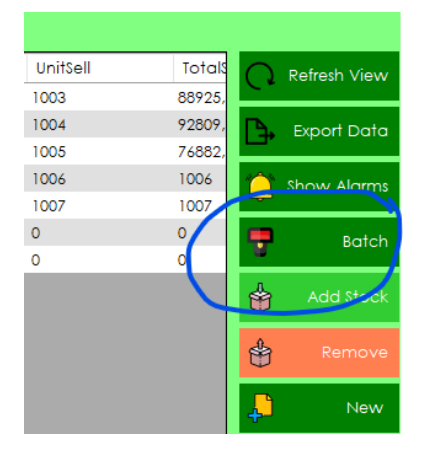

3. Check on the top left that you are connected. Use the read button if it is not already activated. Save you data after download.

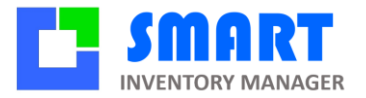

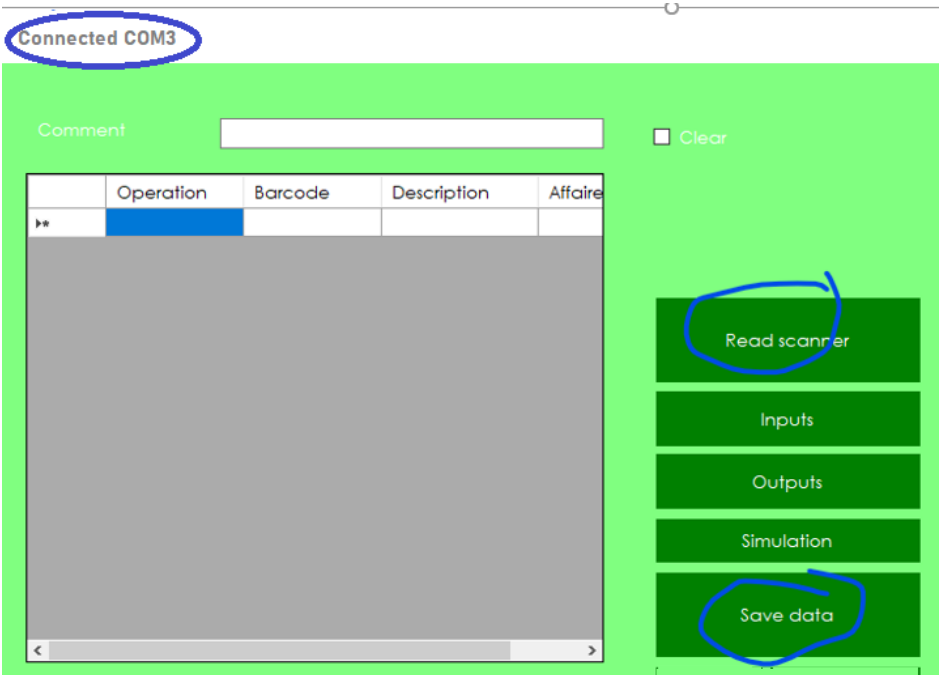

- 4. To make sure you are connected to the right COMPORT, plug and unplug the cable. The top left message will tell you connected/disconnected.
- 5. Once connected, download from the reader.

**Data** 

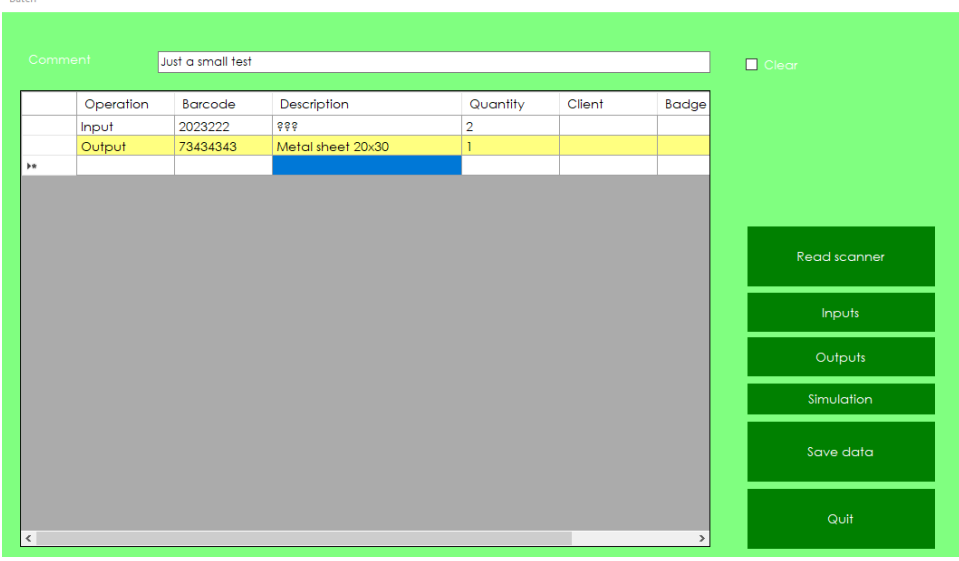

- 6. When data are loaded, you can modify or delete anything you want
- 7. Then press Save Data button
- 8. Check in the logbook that everything is OK

## 9.5 Managing the read task

Sometimes the beep of the reading task may keep sounding. Restarting the PC is one solution.

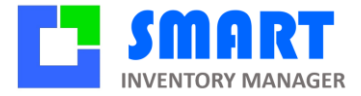

Here are some explanations, to manage all situations:

- When you click on BATCH, a Windows opens and check if the reader is connected.
- If it is not connected, you must connect it pushing the READ button
- If it is already connected, the button READ is pushed
- When the reading task is active, in the background, there is this crazy sound
- The reading tasks stops when the download finished, or when you unclick the read button
- You can turn off this sound with the parameter BATCH\_OPH\_01 BEEP 0

All this works fine when you are used to the protocol. When you are, not, you may get mad. You can always kill the background task:

- Click on the Windows task bar with the right click to call TASK MANAGER
- SIM or GSM may appear as an APPLICATION, but the beep is hidden as a background process with the same name.
- Kill it without mercy.

## 9.6 Frequent errors

#### 9.6.1 Double download

If you don't clear the OPH data after download, you may discharge the same barcodes twice. You will get a message like "XX operations already discharged. Please check and clear TOOLS/DATA/BATCH".

The reason is that each record contains a scanning date/time information, and when the PC receives a record that is exactly the same record than one that has been logged, it does not process it.

To look at the scanned barcodes, and to clear the history, just got to TOOLS DATA BATCH. The only risk when you clear all data is to enable the download of the same barcode a second time. Which may be wanted sometimes.

#### 9.6.2 Download fails

When you have scanned a lot of barcodes, and the download does nor work, the first thing to try is to use a different PC with a different cable. If that is not possible or does not work fine, here how to proceed to save the OPH data.

- 1. Connect OPH to the PC
- 2. Press the BC and Fn1 buttons together
- 3. Go to LIST FILE
- 4. Select any file

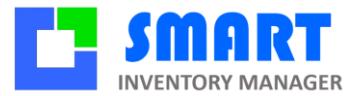

- 5. Go to USB MODE
- 6. A file browser window will open on the PC.
- 7. Copy the file OPH.txt to your SIM folder.
- 8. From SIM BATCH menu, select SIMULATION and open OPH.txt file

## <span id="page-30-0"></span>10 Networking and user's management

#### 10.1Sharing SIM

As SIM uses .Net Microsoft technologies, it is elementary to share your application through any network. To access the SIM interface from different PCs, you need to share the folder on a shared drive.

The shared drive can be a Windows Folder, A Windows server or some cloud storage like Dropbox or Google Drive.

## 10.2Deployment

It would be best if you verified that the target folder is sharable: each PC must create or delete a text file on the folder. After this check, cut the SIM folder to paste it on this new location. The best is to have a folder named SOLTI containing all Solti Files, and one folder named SIM with the current version you are using. Do not hesitate to make copies of SIM as SIM – Copy 1, Copy 2... into the SOLTI folder.

Each PC that wants to run SIM must create a shortcut to SIM.exe Application and paste it on his desktop or taskbar.

## 10.3User's management

With the parameter DIVER LOGIN 1 in your GSM.ini file each time you start SIM you will have to enter a login name and a password.

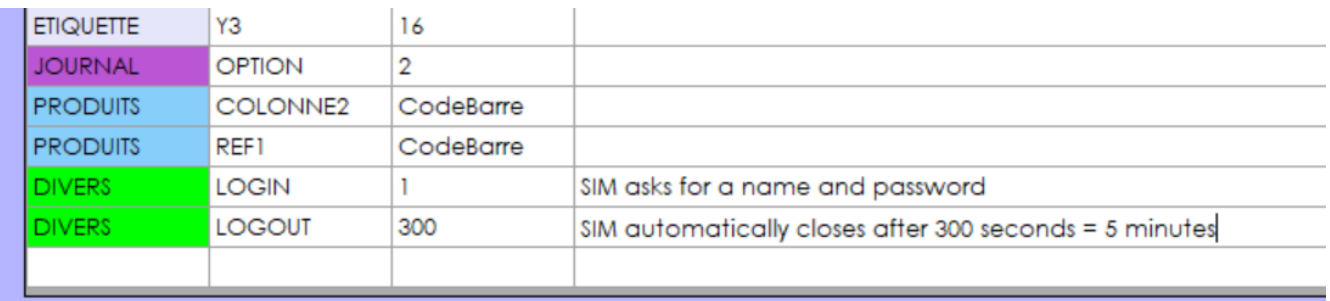

The LOGOUT parameter sets the duration of a session, so that SIM closes automatically to prevent someone to use SIM on someone else's computer.

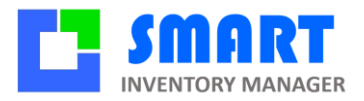

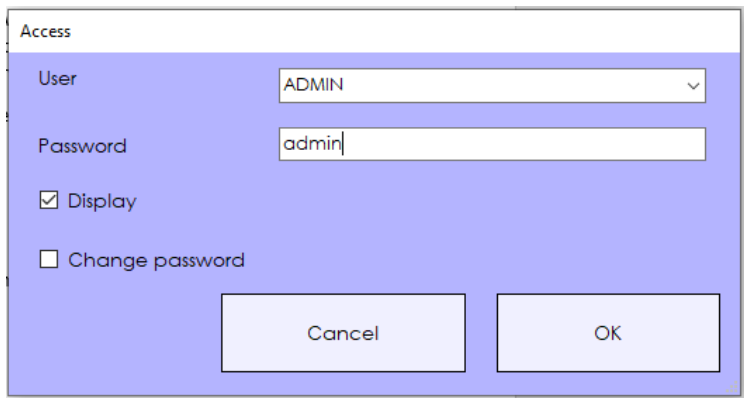

From the login form, after having typed the right password, you can change for a new one.

## 10.4Administrator

Each user has now a profile. A profile is a set of functions that are accessible or not. The users with the ADMIN right can set the rights of other users from the ADMIN form.

You find the ADMIN form in TOOLS/CONFIGURATION/ADMINISTRATION.<br>A producti supplem project clear! logic investory, ludges investory, ludges empetatements, croses, logic.

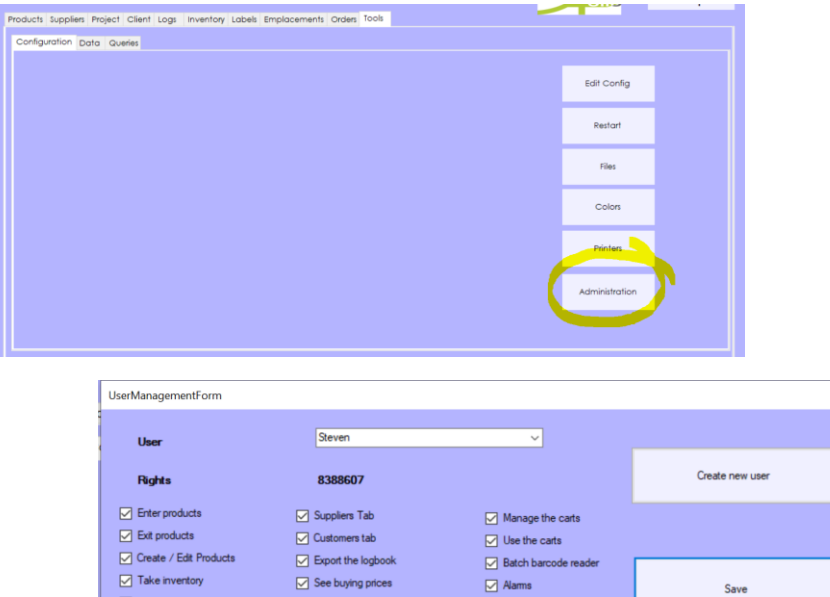

 $\Box$  Data

 $\boxed{\triangle}$  Queries

 $\boxed{\triangle}$  Budget Tab

Quit

 $\boxed{\smash{\bigtriangledown}}$  See selling prices

 $\boxed{\triangle}$  Labels tab

 $\overline{\bigcirc}$  Orders tab

 $\boxed{\triangle}$  Tools tab

 $\boxed{\smash{\bigtriangledown}}$  View the logbook

 $\boxed{\smash{\sim}}$  Export products

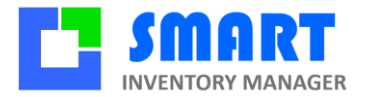

## <span id="page-32-0"></span>11 Inventory Tab

The inventory tab is independent of general stock management. It is dedicated to inventory operations performed on ab

## 11.1Display

The inventory tab is independent of general stock management. It is dedicated to inventory operations performed on specific occasions to check if the speculative stock, in the products tab, really matches what can be seen in your warehouse. To check, this particular tab enables the following operations:

- To fill a list of products with theoretical quantities
- To allow the user to add actual quantities
- To display differences
- To update stock panel only for amounts that have been checked
- Quantities that have not been checked remain unchanged in the product tab

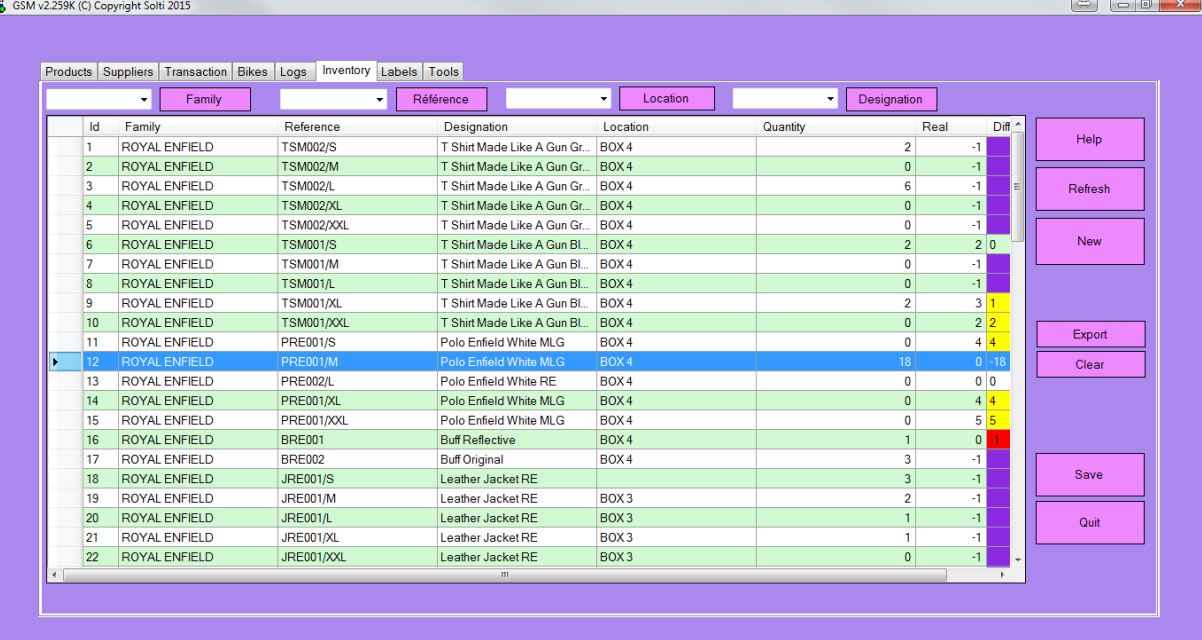

## 11.2Inventory definition

In the inventory list, some information concerning all the products of the stock's tab is duplicated, completed by two columns specific to inventory.

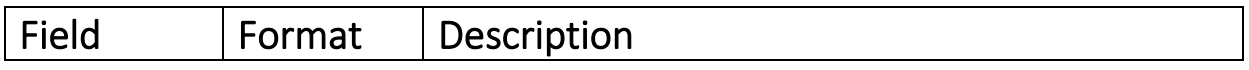

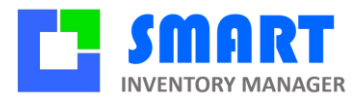

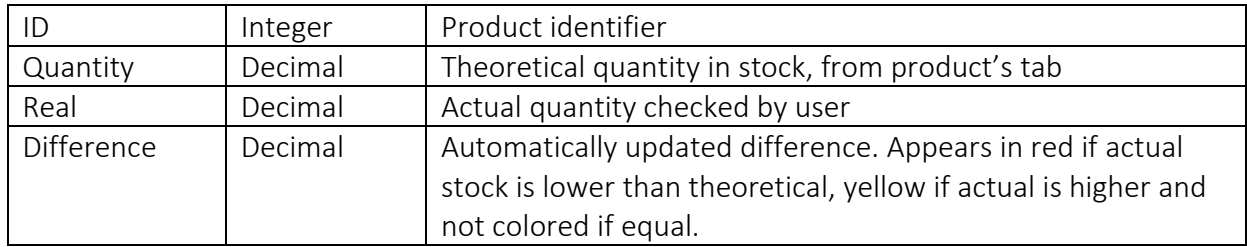

# 11.3Inventory tab buttons

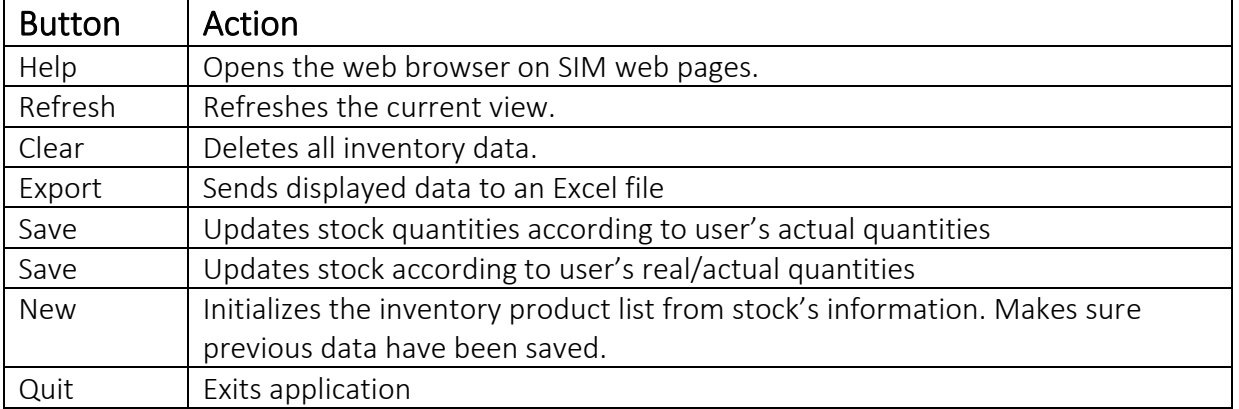

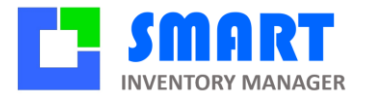

# <span id="page-34-0"></span>12 Assemblies

Managing simple items is the first step. Sometimes, you need to group things:

- Incoming goods are usually grouped in packs of N pieces
- Manufacturers have to assemble any parts to make one new object
- When you deliver a product, you sometimes need to join a user manual, a set of accessories
- etc.

To make your process more manageable, SIM can attach to one reference a list of components.

Cooking example of assembly: A cake is made of (1kg flour, 100g butter, 200g sugar, three eggs)

We talk about composition for the group of items and components for items. Compositions and components are both SIM references with the full features of a reference. We connect them with a link. A component can have components, but the assembly can be executed only step one step, one level at a time.

#### 12.1 Tutorial

For this tutorial, we will use the example of a bicycle. We have all required parts in stock as described here.

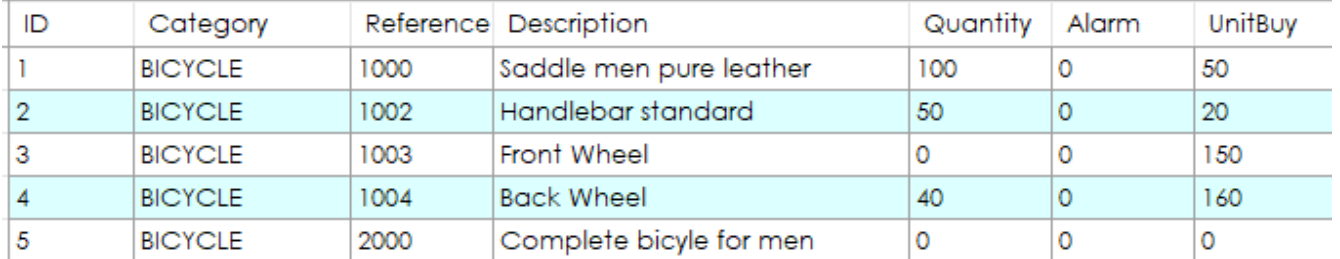

Here is the Assemblies tab

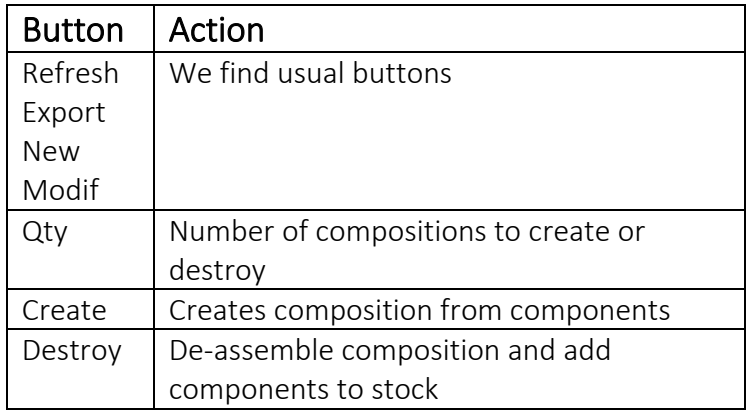

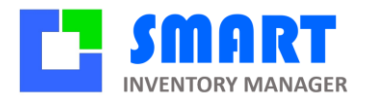

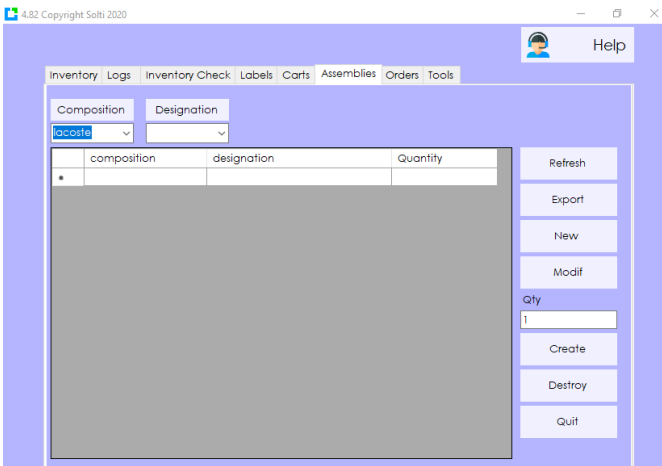

## 12.2Define an assembly

With the Create button you can define a composition. Select the assembly name from existing product.

Select the components and the required quantity. Here, all quantities are 1.

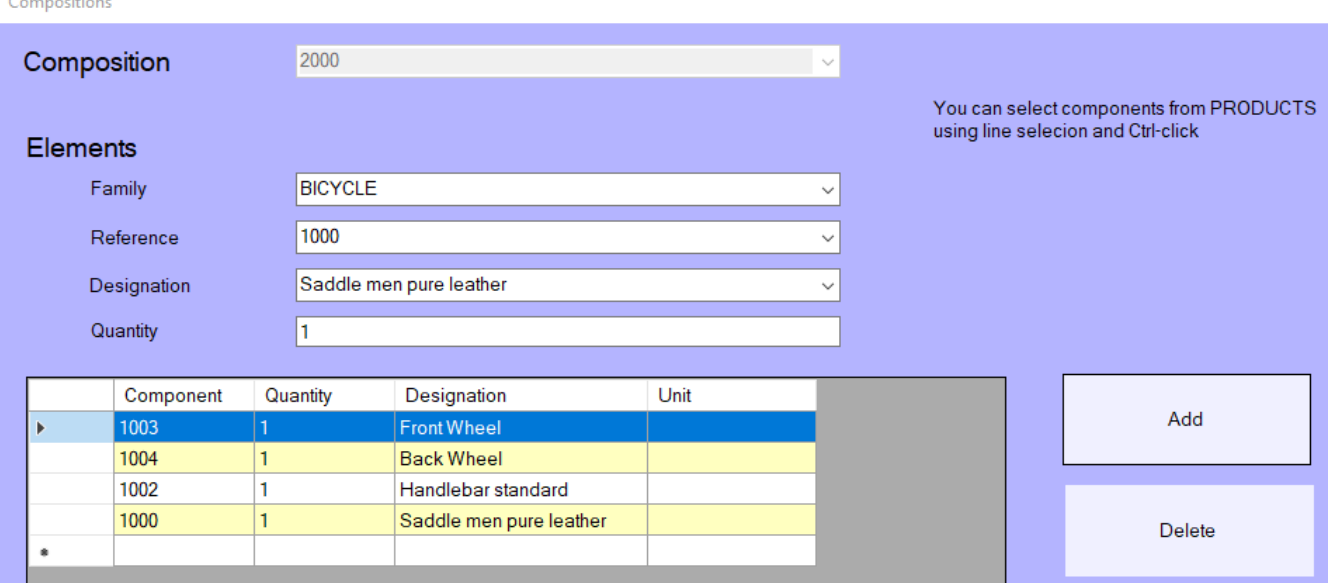

A Price button is used to calculate and update the assembly UnitBuy price.

## 12.3Make an assembly

Making is different from creating. Making is a simple job of assembling what has been planned.

Select the quantity to build and click CREATE.
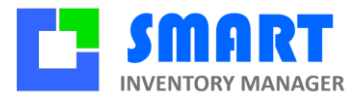

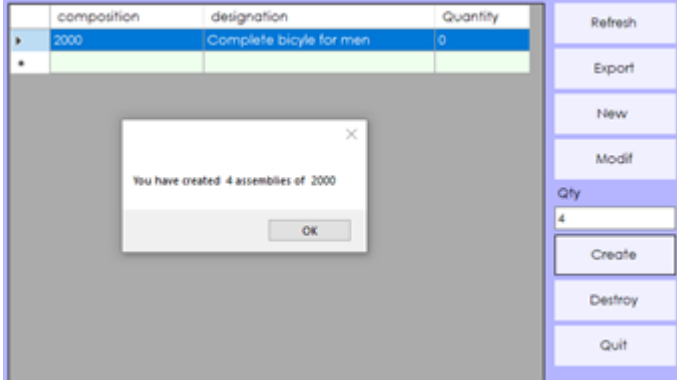

The number of assemblies in stock will be updated in this screen and in the product inventory tab.

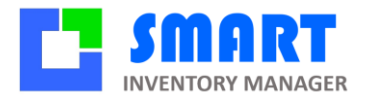

# 12.4Result of an assembly

In the Log tab you can see that compositions have been added and components have been removed.

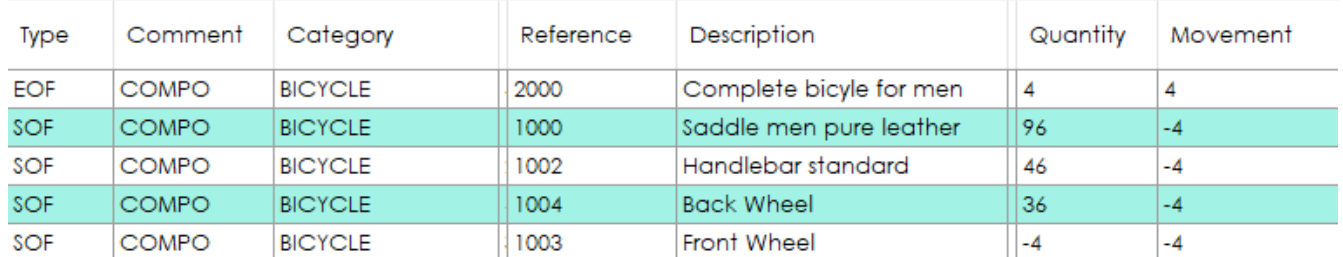

Type EOF means Entry of composition (Entrée de fabrication)

Type SOF means Output of components (Sortie de fabrication)

# 12.5Destroying an assembly

The same process can be used backwards: a bicycle can be exploded into separated parts when needed. Most frequent usage of "destruction" is to receive one unit of a box of N parts, that you expand to N components when the package is opened and removed from stock.

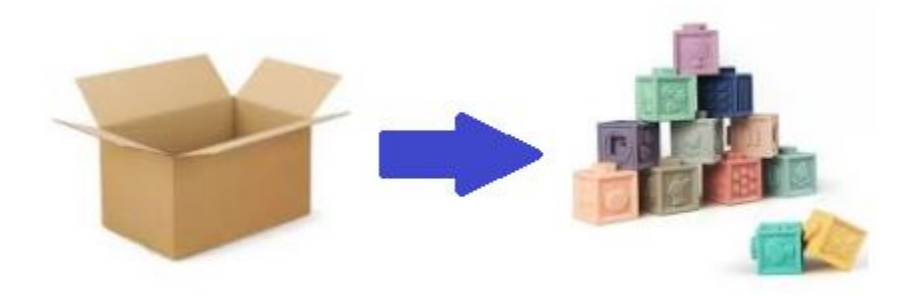

# 12.6Manufacturing

The possibilities are unlimited. SIM has an option to organize assemblies in a timetable. In the real world, making an assembly can take days. SIM can manage that and help you to plan your production. Just ask.

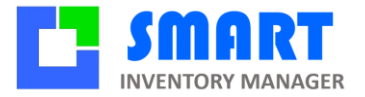

# 13 Tools tab

# 13.1Display

The tool tab is separated into two sub-tabs. Depending on the option that has been chosen, you can have more sub-tabs and more buttons in each sub-tab. Here we will describe the basics.

# 13.2Tools Configuration tab

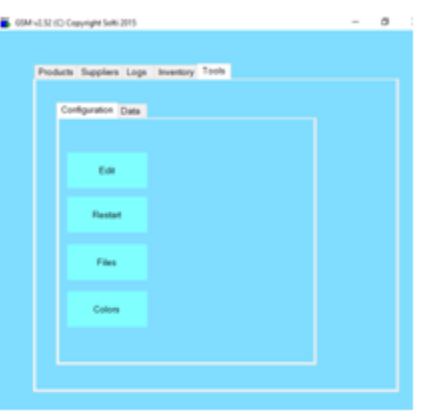

# 13.3Configuration tab buttons

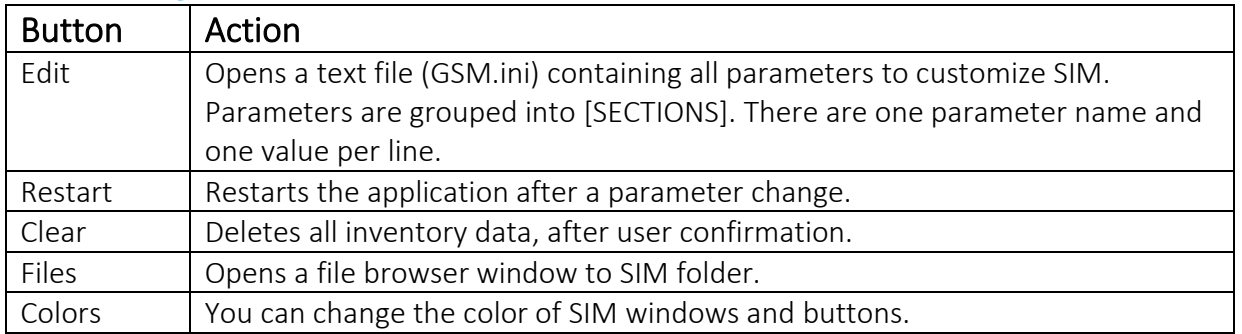

# 13.4Parameters

The power of SIM comes from about one hundred parameters that you can easily change to fit your needs. These parameters are contained in a text file GSM.ini that can be modified using NotPad. A beginner should use the EDIT button which opens the following window:

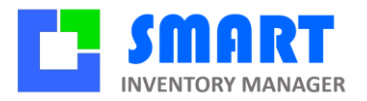

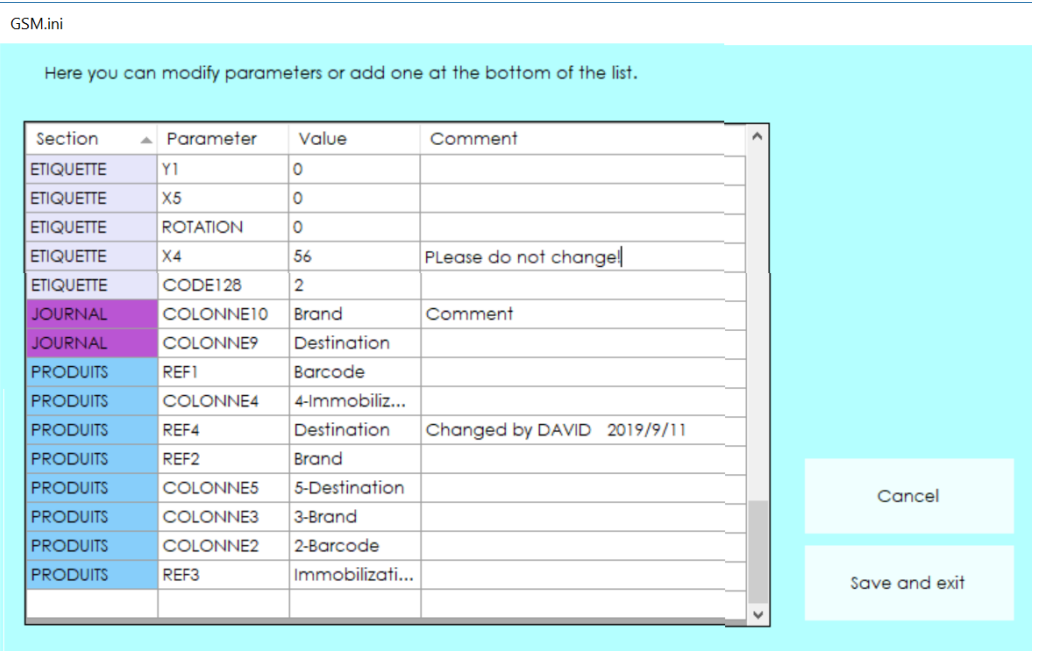

The left column is the parameter category. The next one is the name of the parameter. The next one contains the value of the parameter. SIM does not use the last columns, and you can store any comment in it.

The last line of the table is empty you can add a parameter just by typing into it.

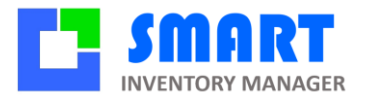

# 13.5Tools Data tab

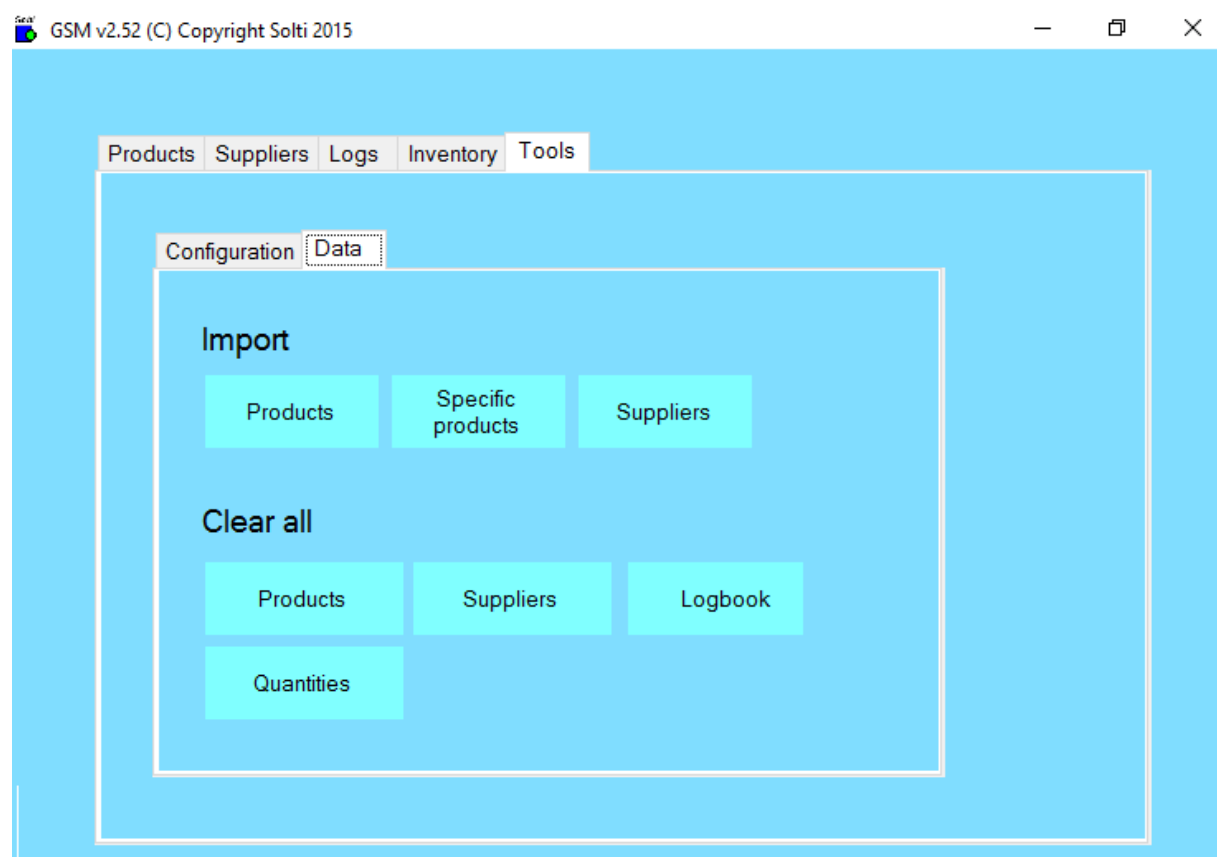

# 13.6Data tab buttons

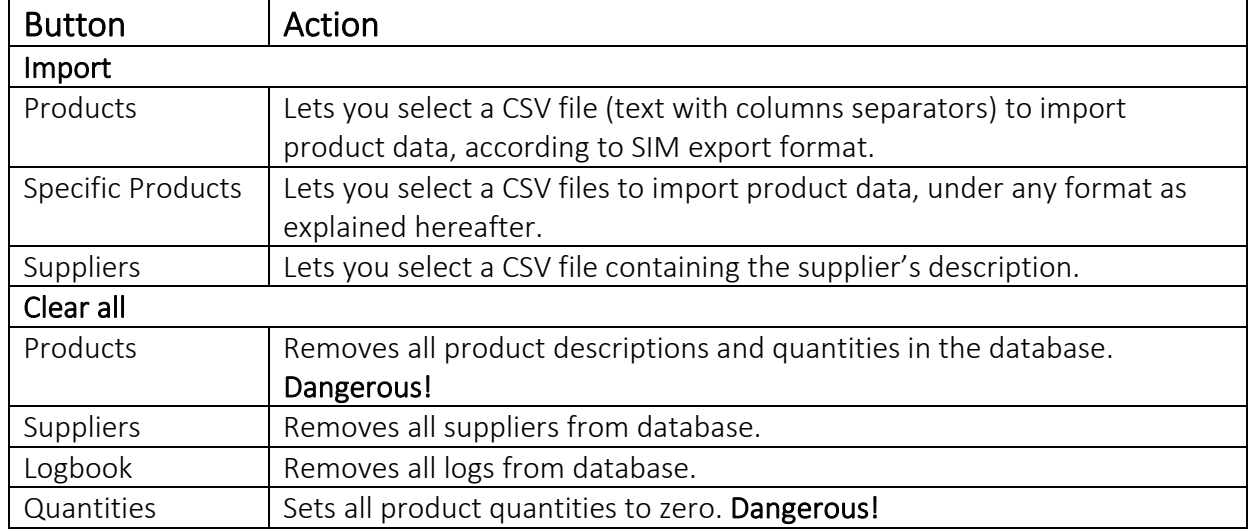

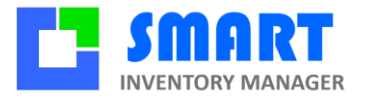

#### Here is the explanation for Specific Products Import:

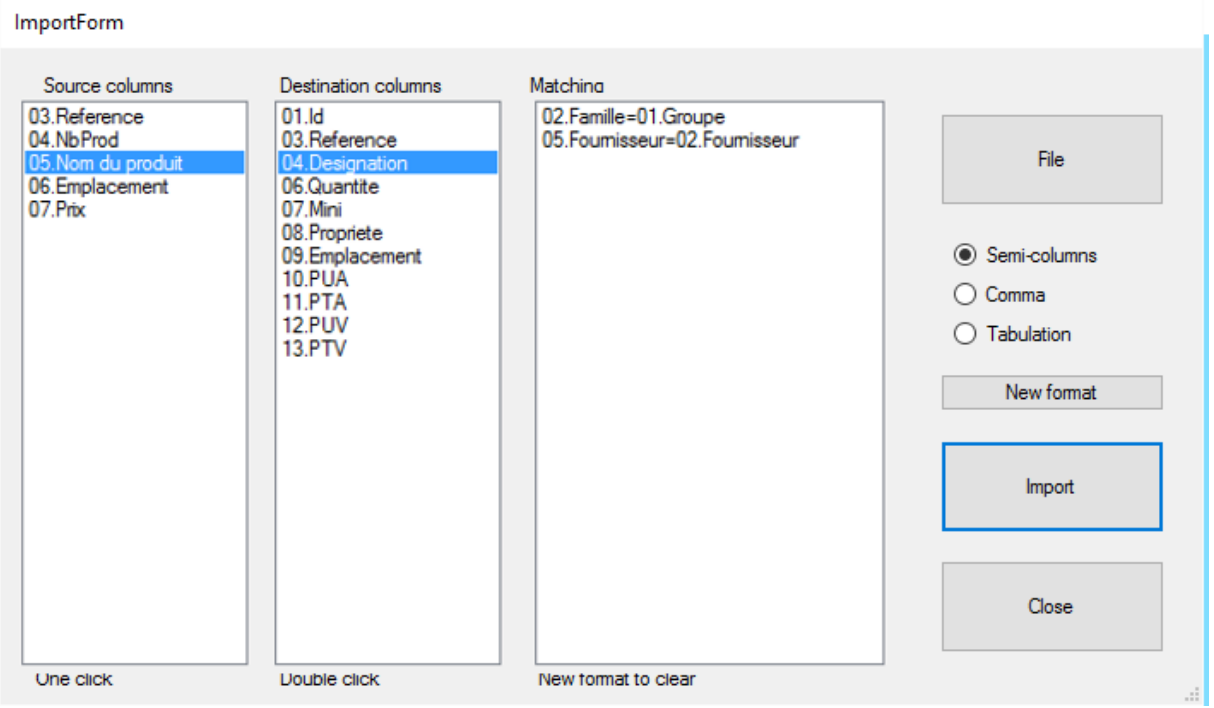

- 1. Select the type of your file separator: Semicolon, Comma or Tab.
- 2. Open your file by clicking the 'File' button

3. Column headers of your file are displayed next to the columns. For example, as you can see in the image above, by clicking once on the name of the product in the source column on the left and then clicking twice on designation in the destination column, you can define how data will be copied. Here the SIM designation column will take the Group column values of your file. Do this for all columns that are required by SIM. All columns are not required.

4. Press the Import button.

When you return to this screen, SIM will offer to re-use the latest format. In order to delete a line of the format, you must double-click on it.

CAUTION: Importing prices does not work if your columns contain \$ or another currency sign. We need the original cells to be in "number" format.

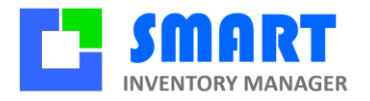

# 14 Customize SIM

# 14.1Customize tab names

SIM data base is organized in tabs to make simple the product management fo most companies. Sometimes it may be necessary to change the name of the tabs. Here is how to proceed:

- 1. Go to TOOLS/SETTINGS/EDIT
- 2. On the left, enter the name of the tab you want to change
- 3. In the middle, enter the keyword PAGE
- 4. Int the right column, enter the new name of the tab

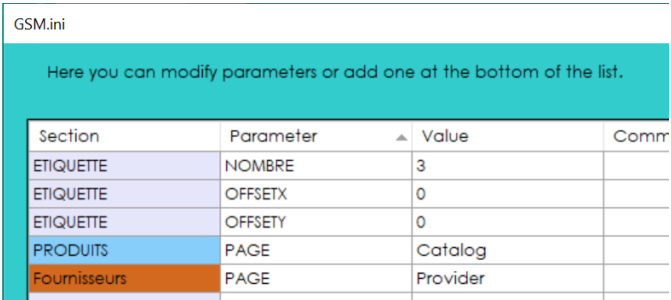

### 14.2Customize column names

The SIM data base is designed to be universal. The title of the columns: Category, reference, quantity, supplier, etc. have been chosen as a compromise to satisfy most the users. Of course you may want to change the names. Here is how to proceed.

- 1. Go to TOOLS/SETTINGS/EDIT
- 2. On the left, enter the name of the tab you want to change
- 3. In the middle, enter the name of the original name of the columns, preceded by "COL". The name of the column is usually a French name that you can see typing "SELECT \* FROM t\_produits" with SQL option.
- 4. In the right columns, enter the new name.

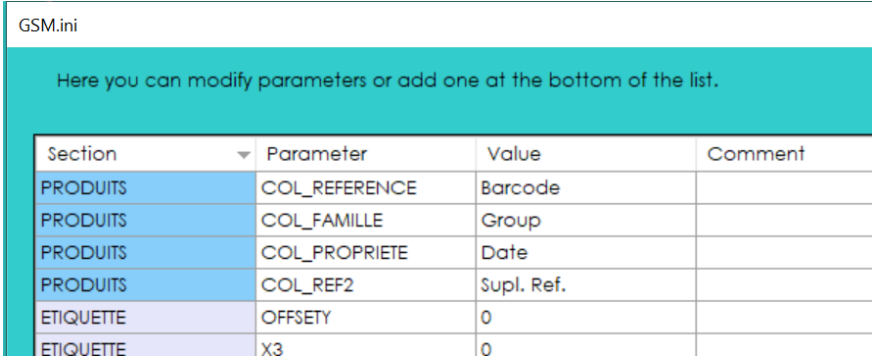

To complete the job of renaming, you need to know the original name of the columns listed here:

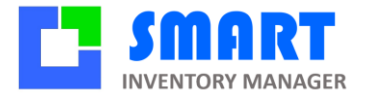

#### Product table t\_produits

ID, Famille, Reference, Designation, Fournisseur, Quantite, Mini, Propriete, Emplacement, PUA, PTA, PUV, PTV

#### Logbook table is t\_journal

Id,Dates,Type,Commentaire,Famille,ID\_prod,Reference,Designation,Fournisseur,Quantite,Mouvement, Mini,Emplacement,PUA,PTA,PUV,PTV,Utilisateur

# 14.3Customize all texts

When you want mor changes in SIM, you can directly modify the text in the file messages.txt. Each line of this file is a text that you can find in SIM. You can change a line, but you should never insert or remove a line, as the line number is used by SIM to display texts.

The symbol # can be used to add a free comment that will be ignored by SIM

```
Messages.txt - Bloc-notes
Fichier Edition Format Affichage Aide
4
Logs
Inventory
Barcode
Tools#5
Products List
Suppliers List
Compare inventory
Rotating inventory check
Settings
Category#11
Supplier#12
Quantity
Location#14
UnitBuy#15
TotalBuy
```
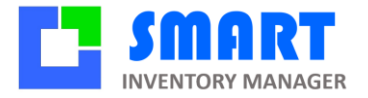

# 15 Advanced features

Since SIM is an open application based on standards such as Microsoft .NET, Access, SQL, Excel, there are many options to suit your needs. Please contact us for more information.

### 15.1Parameters

SIM parameters are stored in the text file GSM.ini. All parameters are gathered under the [divers] section. You only get a detailed description of the parameters once you have purchased a full licensed version.

The only thing you need to know is that parameters are grouped into sections with names in brackets:

#### [DIVERS]

.

#### [PRODUITS]

Within every section, each line contains one parameter, along with its name and value.

#### LICENCE1=23445

If you buy a license, you may have to edit and modify this file; we will provide support if necessary.

# 16 Lot options

If we want to manage large quantities, many dates, on products that are all similar, as is the case for drugs or drugs, we will use this option a little more complex than the previous one, but which avoids creating a line for each new batch.

### 16.1Principle

We say that a product is "subject to batch" if we must enter a batch name and a date during its movement. Whether a product is batched or not is determined by its family name.

In addition to the batch number, parameters allow you to choose the date management model.

# 16.2Setting

There are three variants of batch mode, similar to rental management, which is configured as follows:

**LOT = 1**  $LOT = 2$ 

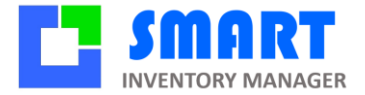

#### **LOT = 3**

Last names that contain the character § will be subject to batches Last names that contain § are exempt from batch

All families are subject to lots

This system makes it possible to have products subject to rental or not on the same mobile phone. For date management:

```
DLC = 1
DLC1 = N
DLC2 = P
```
In addition to a batch name, a date is requested Number of days for the "orange" alarm Number of days for the "pink" alarm.

# 17 Clients and Projects

The clients and projects tabs are options subject to licensing. They behave at the entry-level like the supplier tab. The difference is that instead of specifying the origin of the products, they specify the destination when moving out a product.

The destination of a product is described differently for each type of activity.

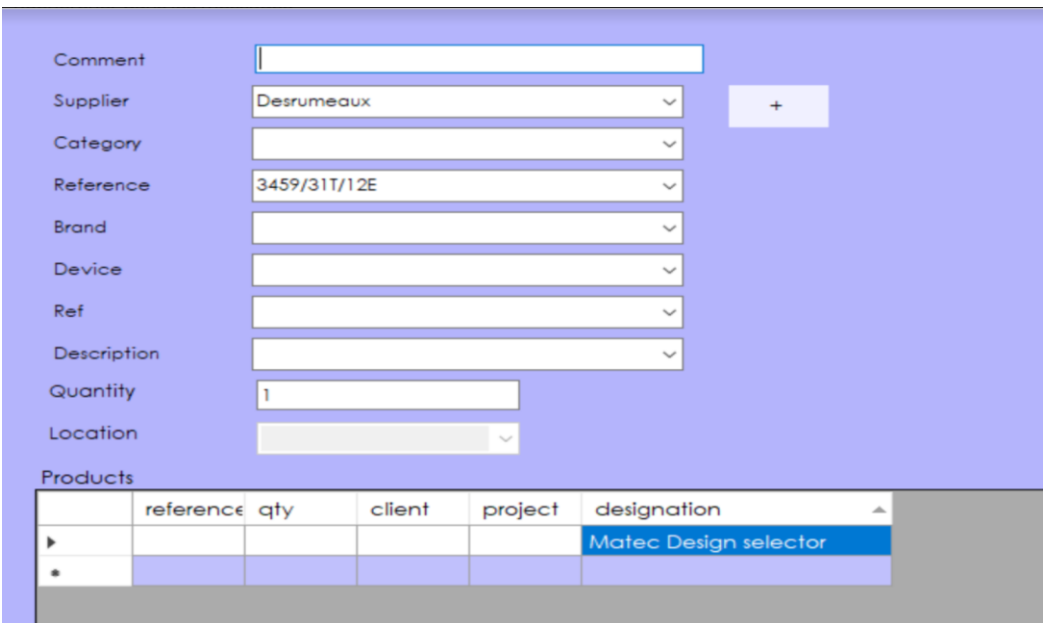

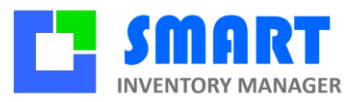

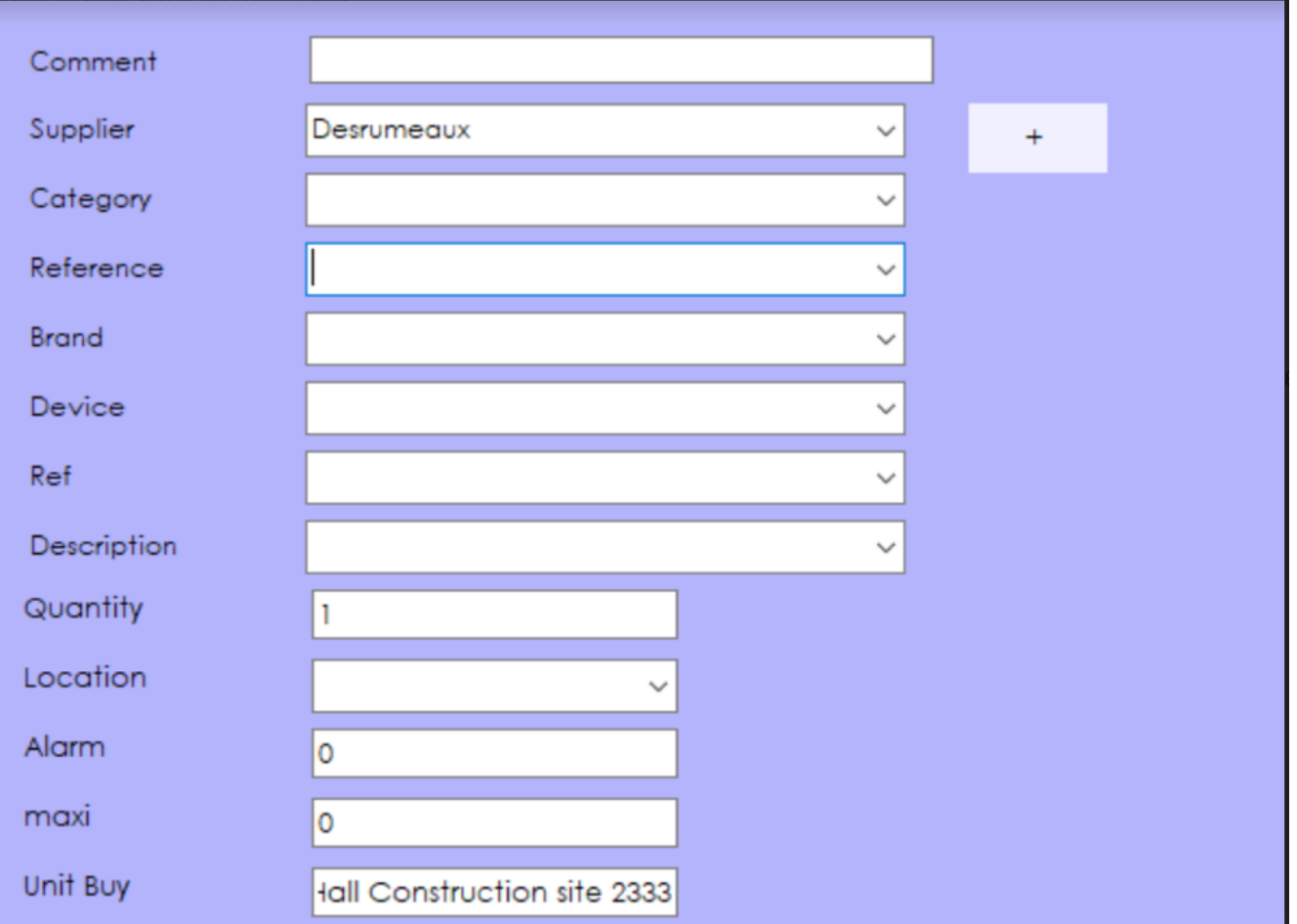

Usually, choosing a CLIENT and a PROJECT number, or just one of the two, is sufficient.

### 17.1Setting

It is possible to define a CLIENTS or PROJECTS section in the GMS.ini parameters file. The possible parameters in this section are:

#### PAGE= ORIGIN

Allows you to rename the Supplier tab to Origin or any other text.

#### COL\_(column name)= NAME2

#### COL\_REFERENCE = BARCODE

Allows you to rename each column.

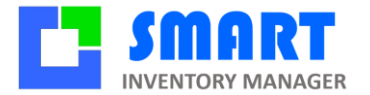

# 18 Orders

This tab is reserved for holders of the "Order management" license. It simplifies your purchasing process.

# 18.1Principle

The life cycle of an order is generally as follows:

- We detect the lack of articles.
- We calculate the quantity to order according to MIN and MAX threshold
- We write the order
- We send the order with the option MAIL
- We monitor the expected delivery date
- We receive the equipment and add it to the stock, sometimes in several operations
- We close the order and send it to the accounts for payment

# 18.2Commands tab features

These steps are supported by SIM as follows:

#### - We detect the lack of a reference

Each reference has a minimum and a maximum threshold. When we are below the minimum threshold, the reference goes into alarm, it is detected by the "SIM control assistant".

#### We calculate the quantity to order

The assistant calculates the difference between the maximum set by the user and the current quantity. If there are 5 samples left of a product with the minimum set at 10, and the maximum at 100, the assistant will suggest ordering 95.

#### We write the order

The order tab displays a table with the references and quantities that can be changed at will.

#### We send the order

A PRINT button is used to generate an Excel file from all the available information. An email button allows you to send the email with the attached file to your supplier. The order which was in the "Creation" status then changes to the "Released" status. It is no longer editable.

#### - We monitor the expected delivery date

SIM orders contain 4 dates to monitor their correct execution:

Date of creation: we can anticipate a long time in advance without having the final quantities.

Date of dispatch allows monitoring of the delivery time.

Delivery date: this is the expected delivery date, which can be changed as long as the products have not arrived

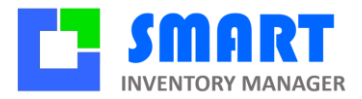

Closing date: this is when nothing is expected, the order can no longer be modified and is archived in a hidden table of "closed" orders.

#### We receive the material and add it to the stock, sometimes in several deliveries

From the table of initial quantities, we complete the quantities that arrived. A button allows you to enter all the expected quantities in one click. You can update the quantities received several times, with no time limit.

#### - We close the order and send it to accounting for payment

When all the products ordered have arrived, or when we know that they will not arrive, we change the order status from "receipt" to clear. It can no longer be modified because it is a priori part of the accounts for payment. Closed orders are kept indefinitely but can be purged regularly by a simple request.

### 18.3Procedure

# 18.3.1 Command list

The tab looks as usual. A new button appears to print the order without having to "open" it. A small "cleared" box allows you to switch from the "normal" display of orders being created, launched, or received to display closed orders.

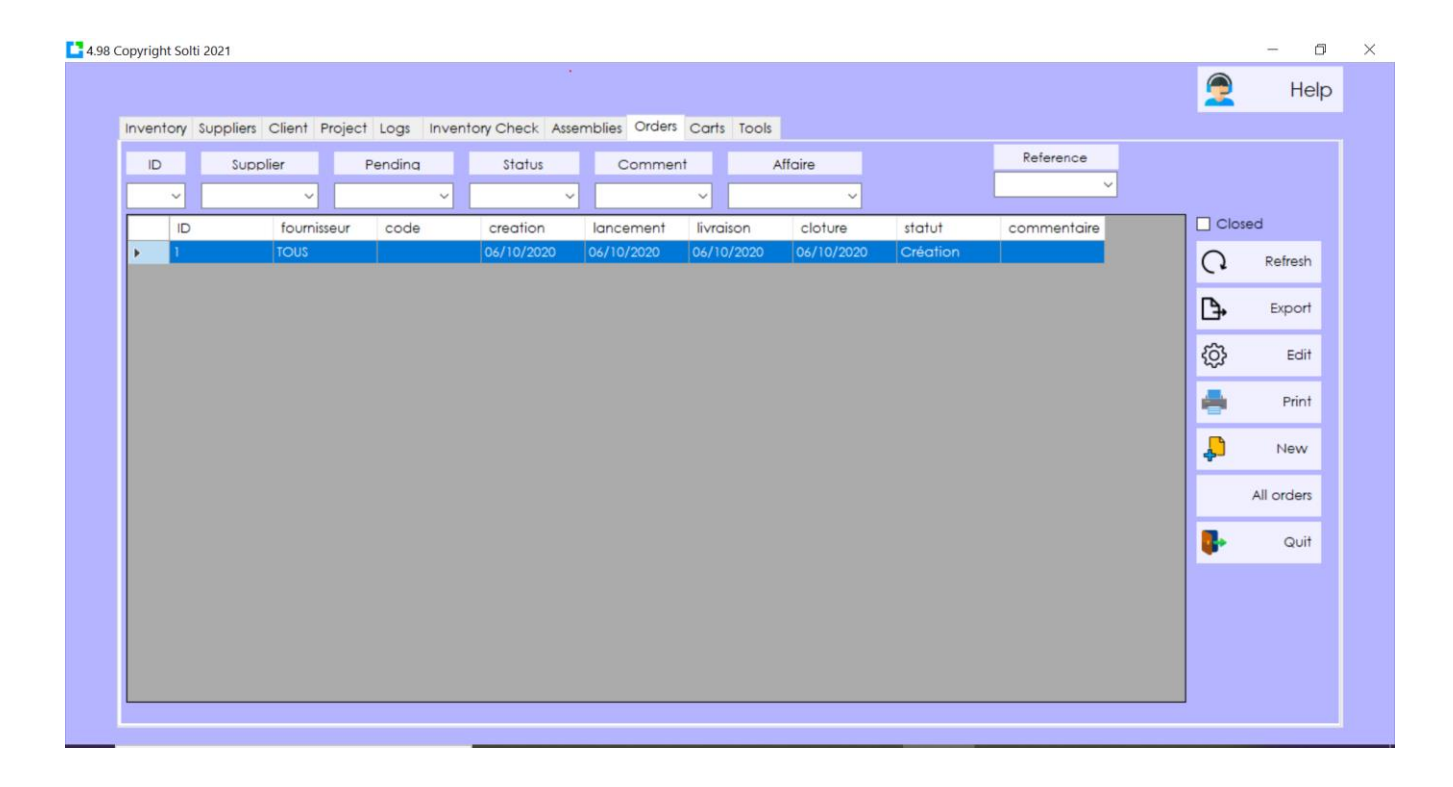

# 19 Definition of an order

The commands in the GSM sense are records in the following format:

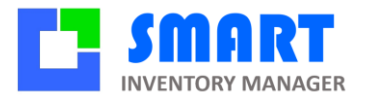

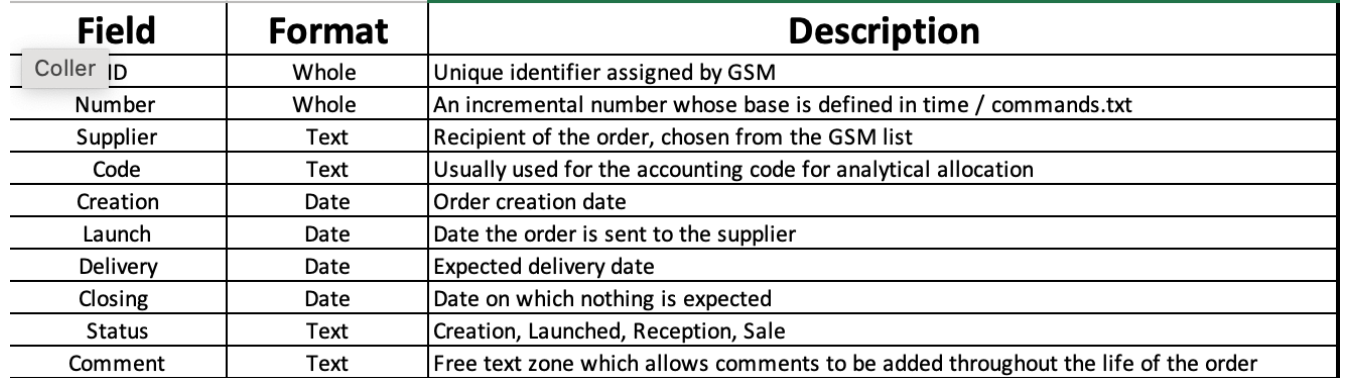

# 19.1Buttons

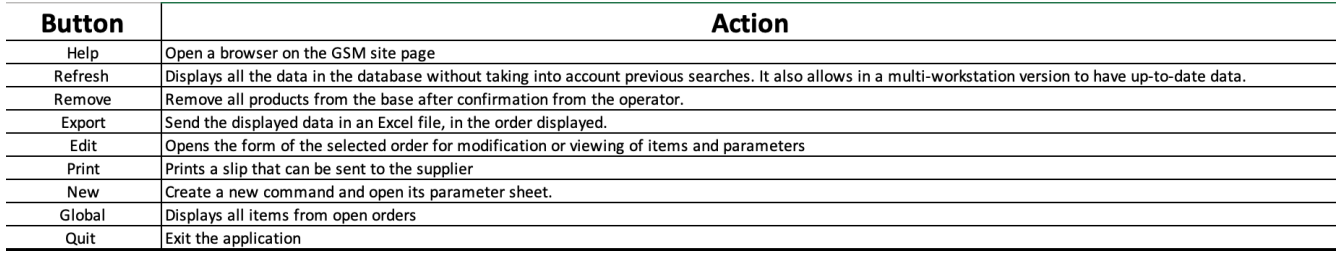

# 19.2

# 19.3Creating an order

This is how it looks to create an order.

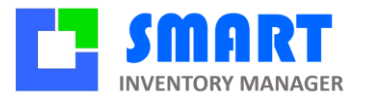

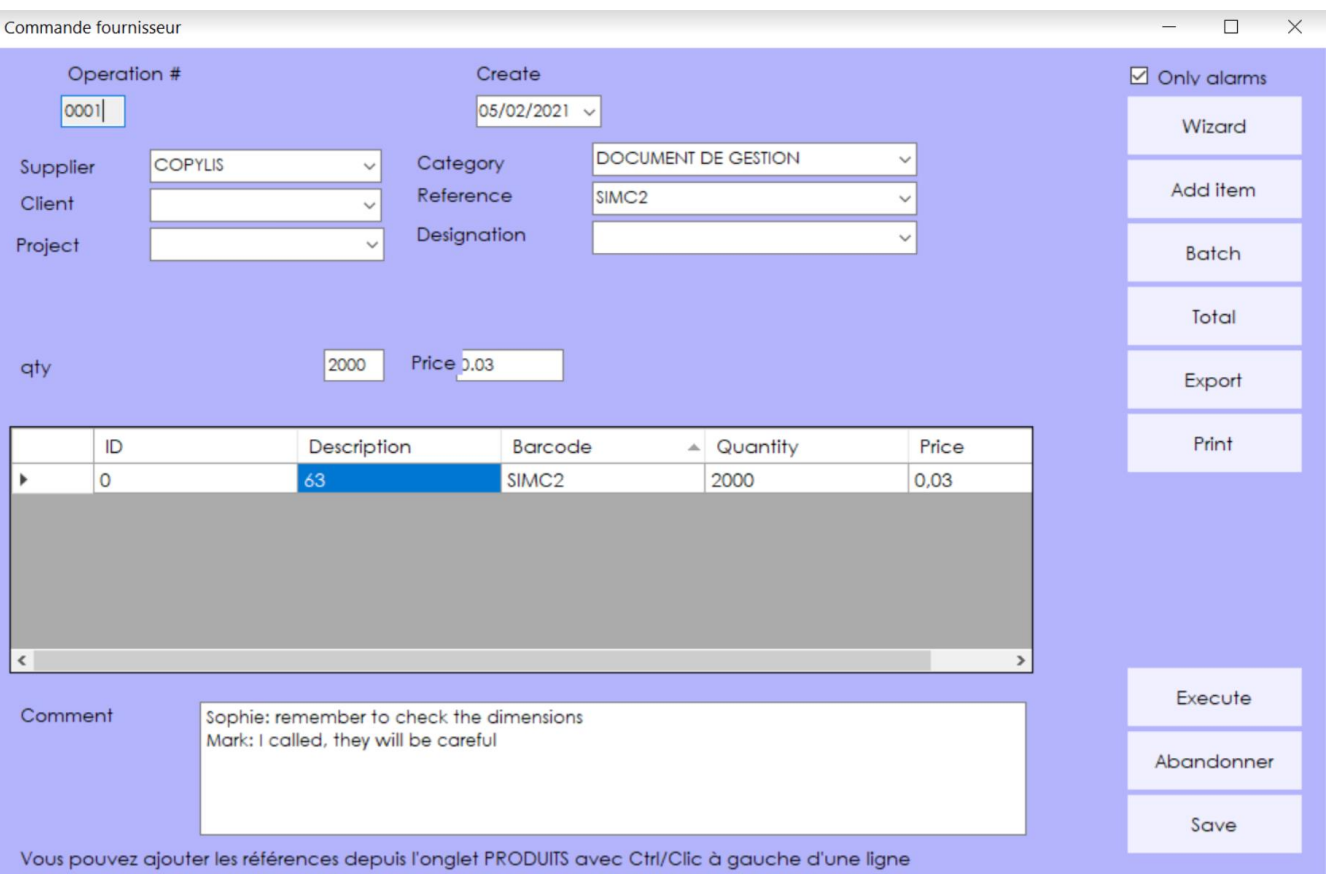

#### Note:

The assistant button is described later.

As SIM is not an accounting software, analytical codes are simply offered according to those already used in the software.

Its supplier or its family selects a product. Mixing suppliers in the same order sound odd but possible.

The prices offered are those on the product tab. We can modify these prices before making ADD.

The comment zone is not processed by SIM.

The operation of the Mail button to send the supplier water command depends on your configurations.

### 19.4Using the assistant

In the creation screen, there is a Wizard button, which is quite powerful.

He searches among the products of the supplier or the selected family for products whose quantity is less than the minimum.

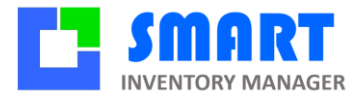

It calculates the quantities to be ordered to reach the maximum fixed in the definition of the reference. Of course, these quantities can be corrected manually, and entire lines deleted before recording.

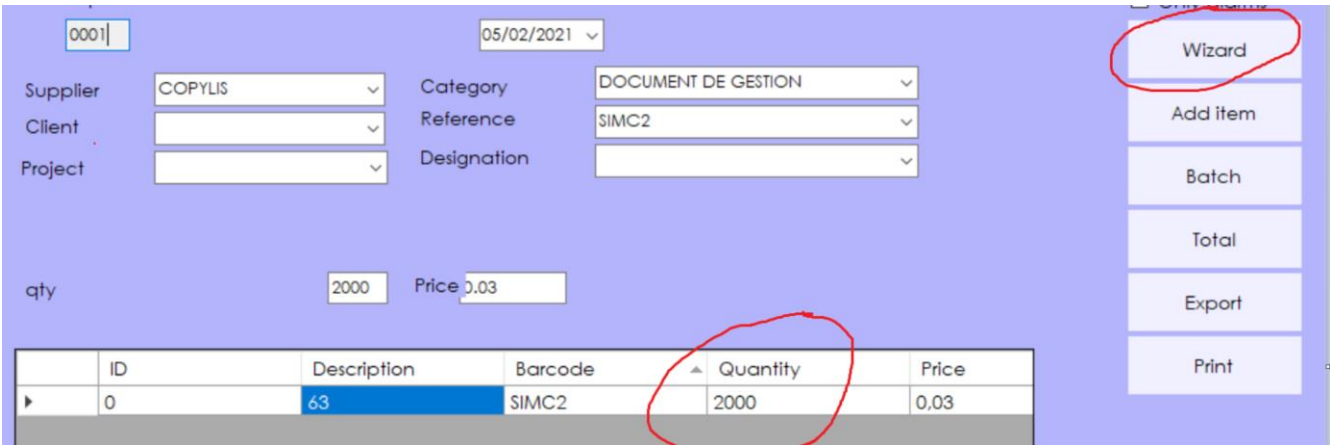

# 19.5Evolution of the order

Depending on the status of the order, the edit window changes its appearance.

When the order is issued, only the dates can be modified.

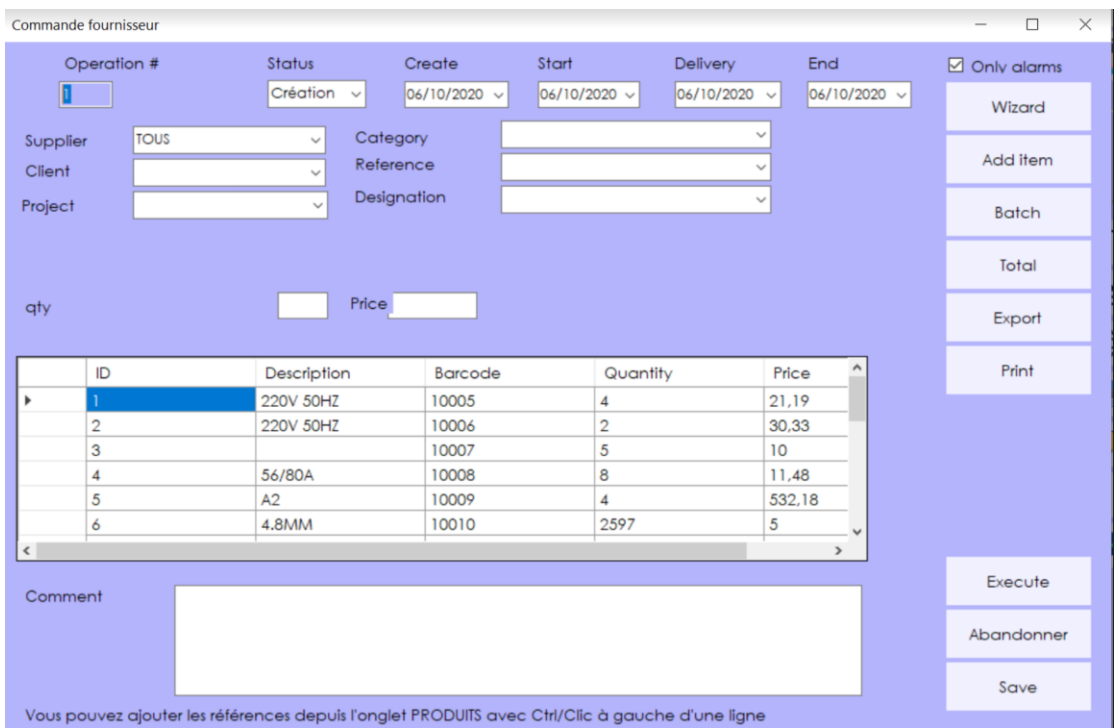

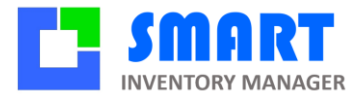

When the order is in reception, we enter in the Received column the quantities as they arrive. The actual column displays the quantities already received.

#### The Put in stock button

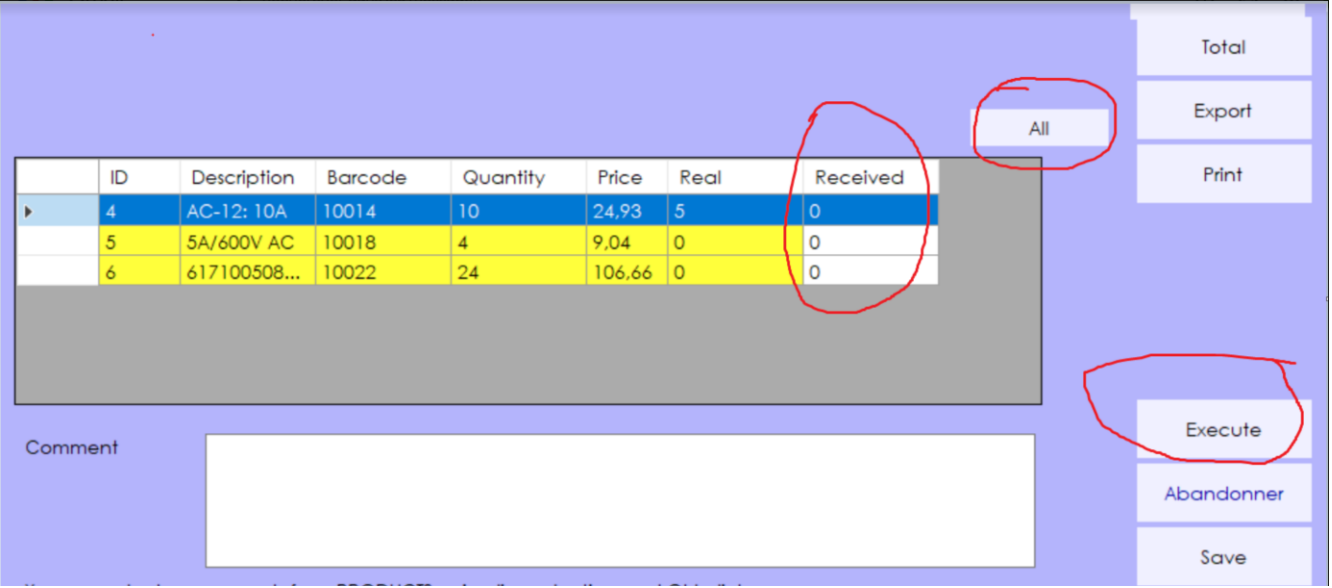

### 19.6Print an order

Printing is possible at any time from the ORDER tab button, by selecting the line concerned, or from inside the order form.

The template is called BC.xls. It is set like the entry and exit slips.

#### ORDER

Print\_Text2 = 30 # text length for references

Print\_text3 = 40 # text length for the designation

DATA\_COL = 2 # data start column 2

DATA\_ROW = 20 # data start line 20

It is possible to directly generate a PDF with the option

#### ORDER  $PDF = 1$

It is possible to send an email to the supplier with the attached Excel or PDF file:

ORDER  $EMAIL = 1$ 

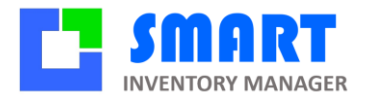

# 20 Compositions

This tab is reserved for holders of the "Composition management" license. It makes it possible to easily manage the sets of parts, the kits, the productions as soon as the concept of "composition." In mechanics, the document that describes the dependence of compositions as a function of their compound is called nomenclature.

# 20.1Principles

A product reference is called **composition**, which designates a set of other products in precise quantities.

A component is called a product that is used in at least one composition

Manufacturing is the process of transforming components into one (or more) compositions. The components are taken out of stock. The composition is in stock when it is manufactured. This production takes time. It must be managed by production orders called **operations**, which will not be described here.

We speak of virtual manufacturing when the manufacturing is fictitious or immediate. The removal of the components directly entails the entry into the composition stock, even if there is no physical movement. Consistency with physical stock is the responsibility of the user.

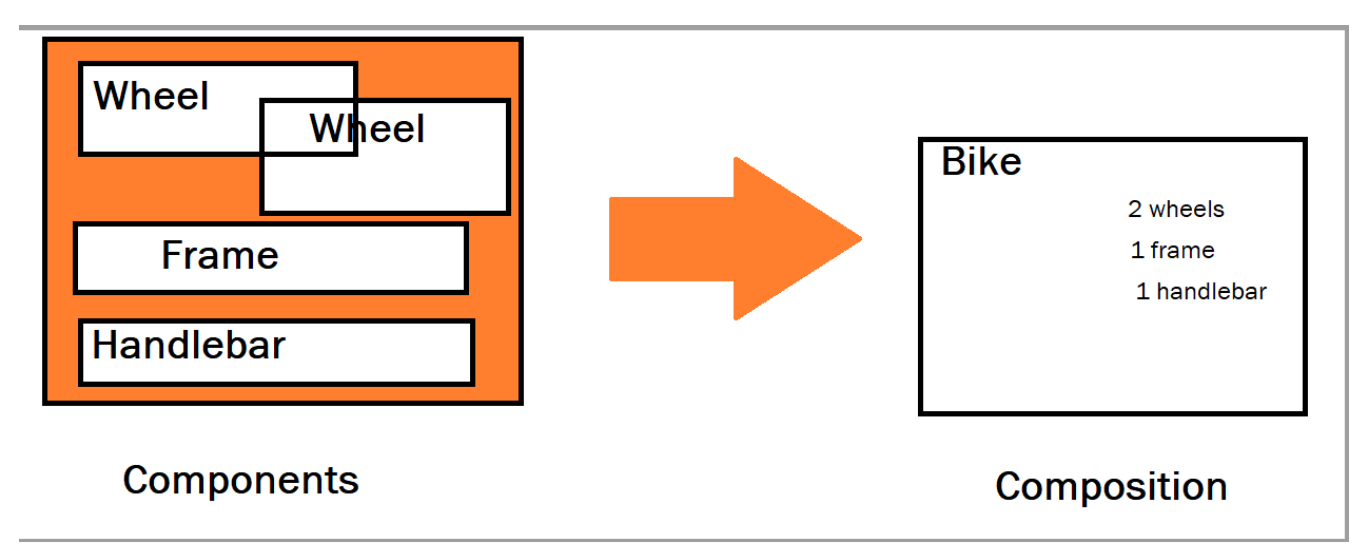

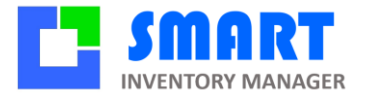

### 20.2How to use

Here are the necessary steps to use the compositions

### 20.2.1Product creation

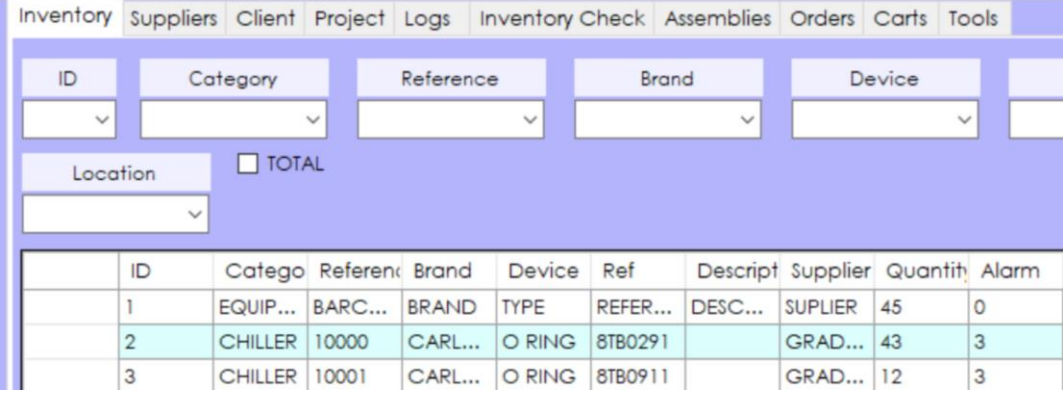

# 20.2.2Creation of the composition

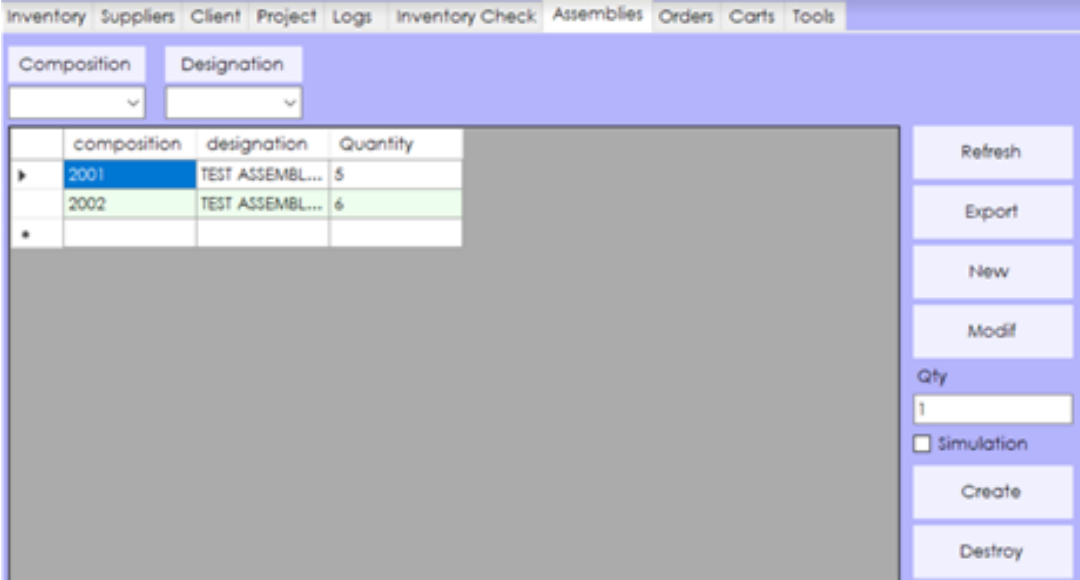

### 20.2.3Definition of composition

In this example, the composition does not yet exist.

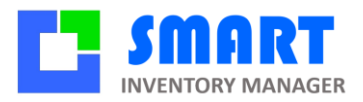

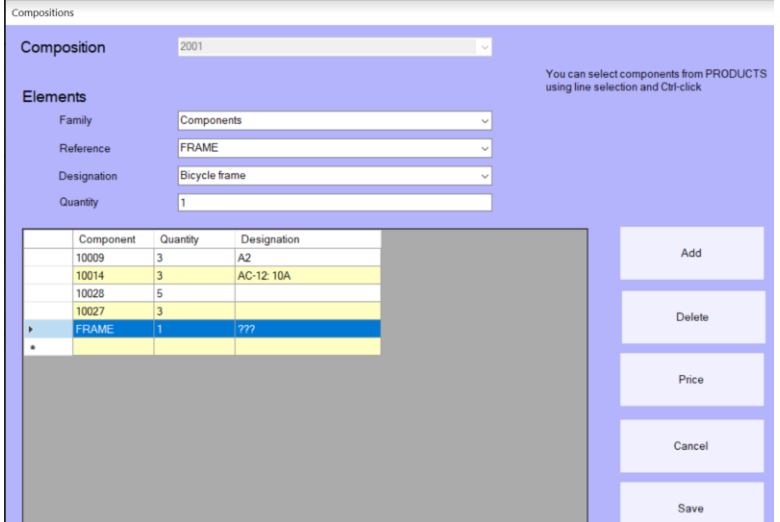

It is also possible to use a reference already defined in the products as a name for the composition. It is advisable to place the compositions in a separate family from the components.

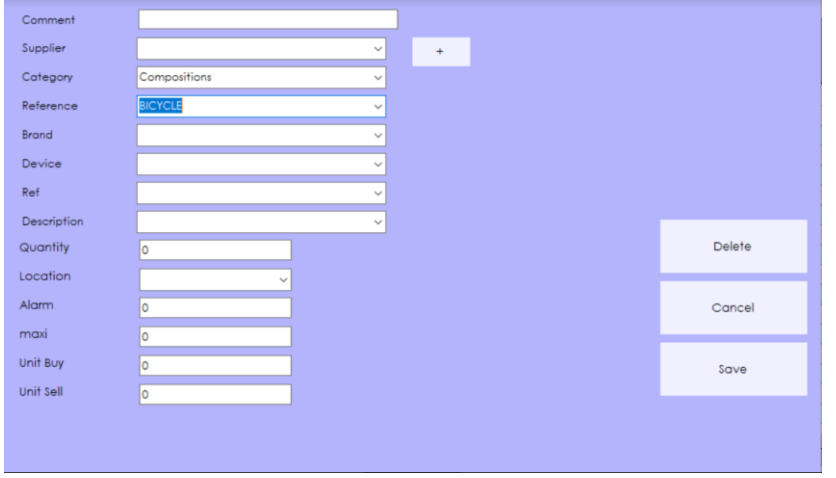

We then obtain a "kit" that we will be able to handle.

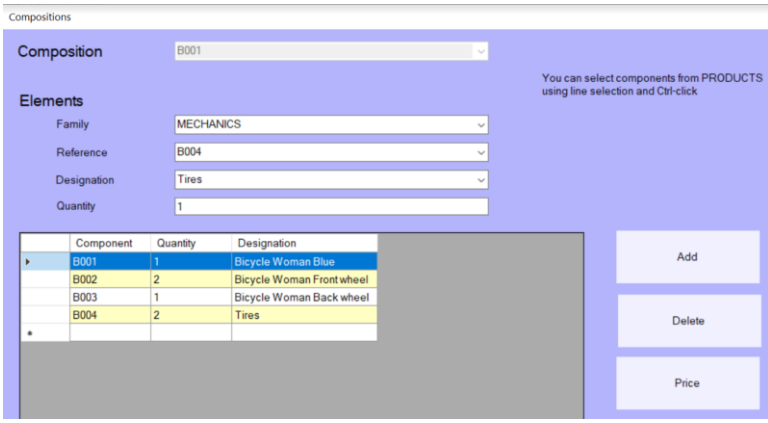

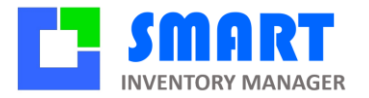

### 20.2.4Making a composition

We describe here only virtual productions without a production order.

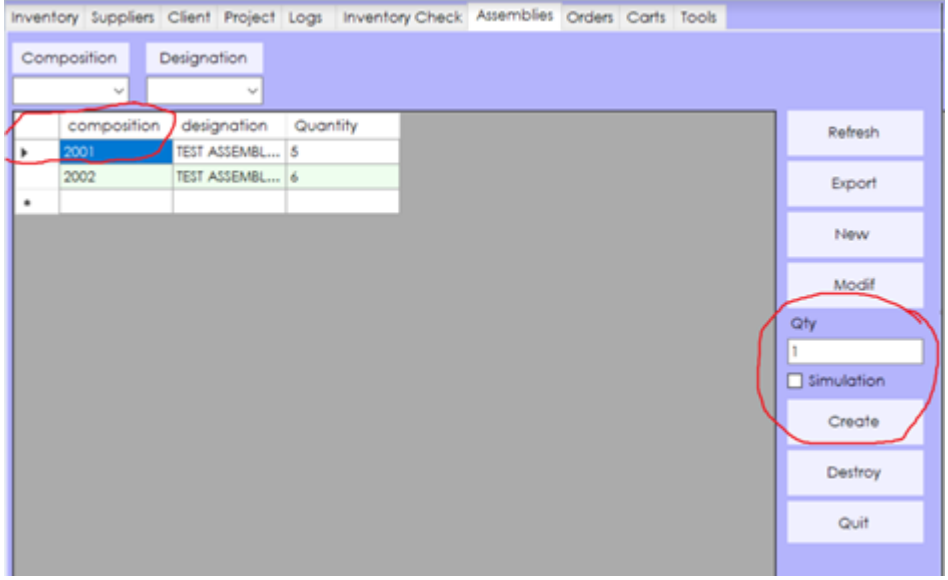

In the Compositions tab, choose the composition that interests you by clicking on the left. Choose the quantity in the Qty box and press Create.

The number of compositions in stock is updated.

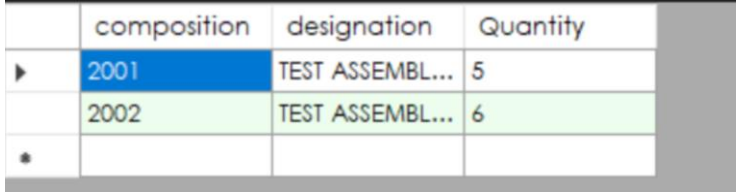

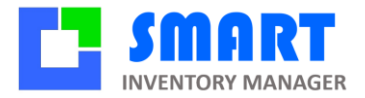

The components are deducted as many times from the stock as there are compositions, and the compositions will be added to the stock. This is verified in the Journal tab.

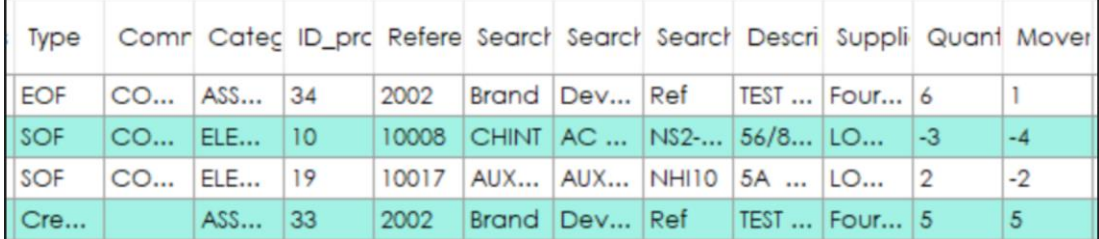

10.2.5 Destruction of a composition

Destroying a composition works similarly. The composition is removed from stock, and the components are added.

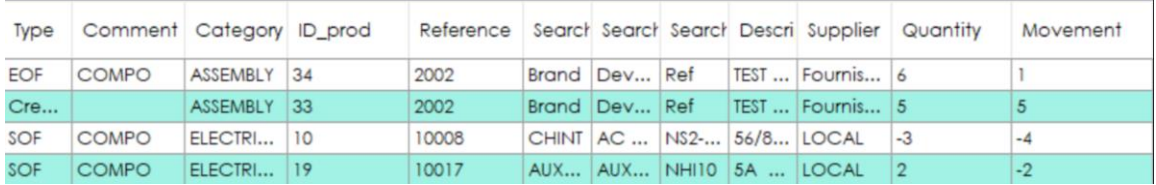

## 20.3Production orders

The Operations tab is an option, which allows you to manage manufacturing over time.

A list of "deferred" manufacturing, called O.F. is displayed with the composition concerned, status, and

dates. When an O.F. is no longer relevant, it is closed and can only be seen by checking the Closed box.

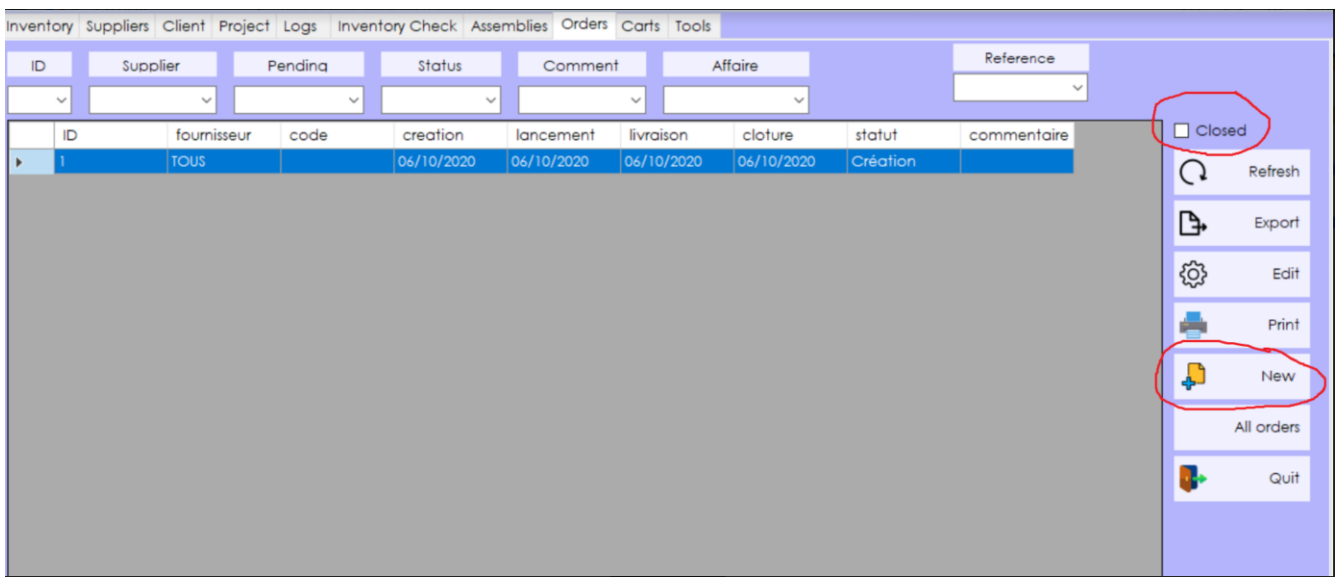

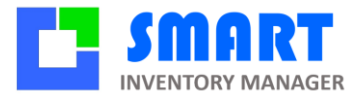

The creation, modification, and printing of an O.F. meet the usual GSM rules. Consult us to specify your needs.

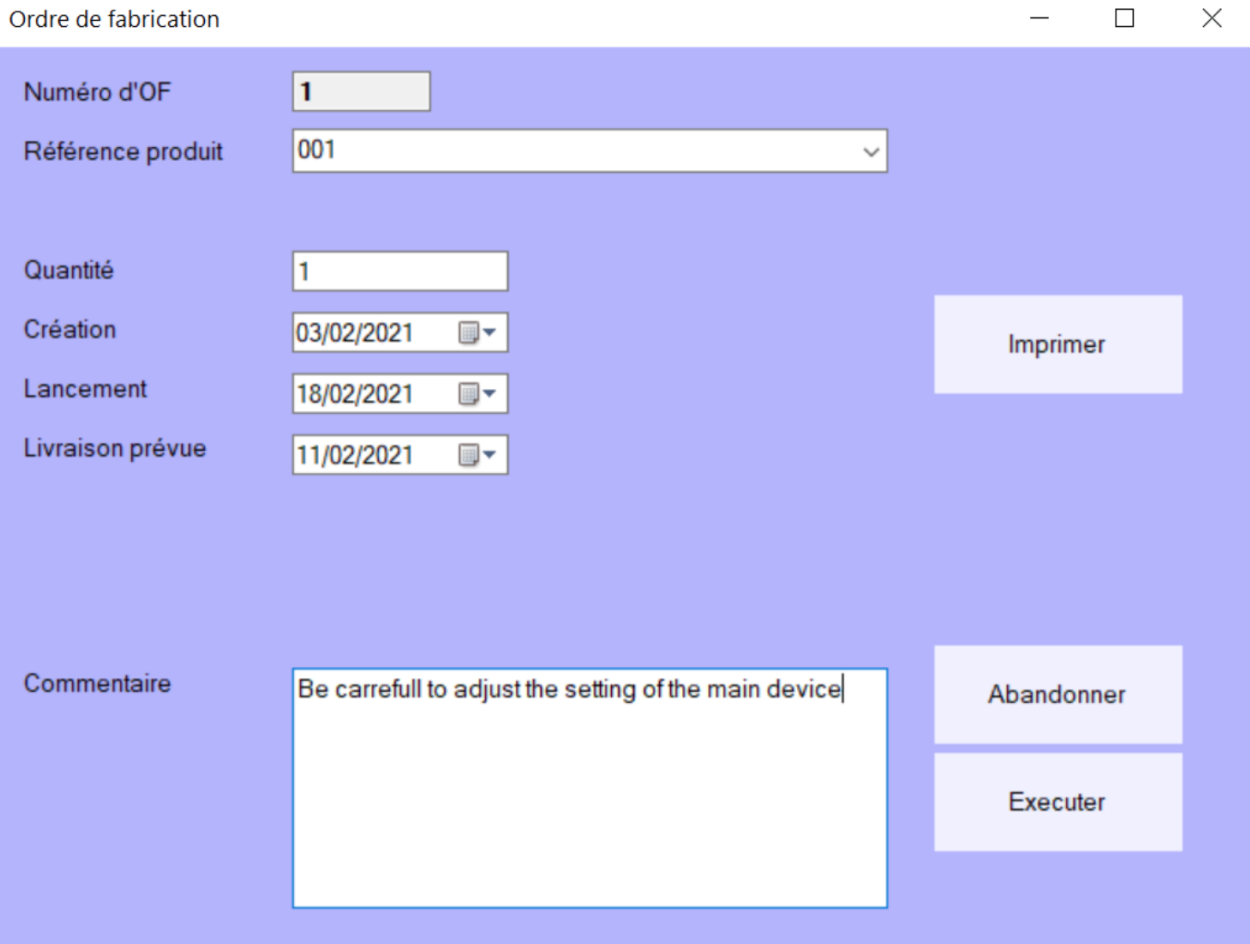

Here is an example of O.F configuration.

Here is an example of an OF form. It is automatically generated with Excel.

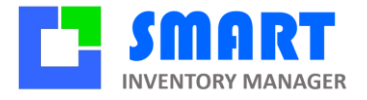

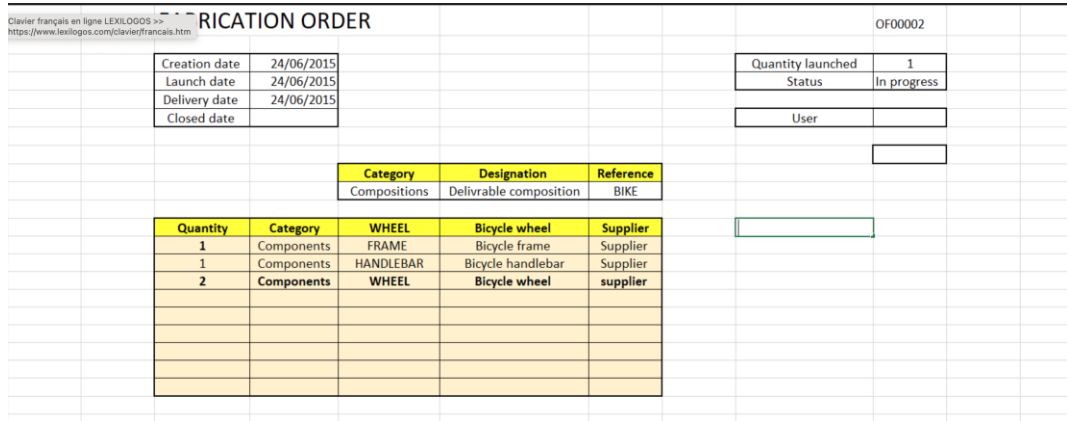

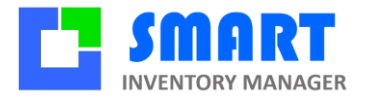

# 21 Rentals

SIM is used as a standard to manage a fleet of equipment or tools taken out of stock and then brought back. The username can be entered in the comment field. It is more practical to use the Customer or Business option to filter the log data afterward.

To simplify access to history and easily calculate a rental price, the LOCATION option allows you to add a tab.

# 21.1Principles

You need the CLIENT option. Entrances and Exits are carried out as usual. The log continues to refresh as usual, but every entry or exit transaction with a customer is also sent to the rentals table.

# 21.2Display

A rental record is created each time an outing is made for a customer.

If the customer has not yet released the reference in question, a new record is created. If the customer X has already taken out a quantity N from the P reference, then the P reference outputs will be added to the same location. If an entry is made that covers the number of outgoing references or exceeds it, the rental takes the status on Balance and will only be visible by clicking the box at Balance's top right.

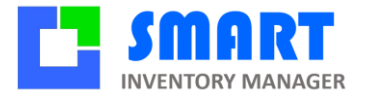

# 22 Billing

The PUA column defines the daily rental rate for reference.

A rental record contains two dates: Start and End. The first is the creation date, the first material release. The second is not always the end date. It is the last intervention date.

For each intervention, that is to say an addition or removal of the same reference for the same customer, the total to be paid is calculated with the price.

#### Total  $(N+1)$  = Total  $(N)$  + (Current date – Final date) x paid x quantity

This calculation method makes it possible to bill material outputs as accurately as possible, even when quantities vary, even when prices vary. While remaining simple. If you want more information, you can always refer to the newspaper.

### 22.1Actions

Like all tabs, this one is equipped with buttons that allow searching, exporting to a CSV file for Excel, modifying at your own risk - a record.

The Sale box allows you to choose between active rentals, progress, and those that have ended, on balance.

# 22.2Setting

There are three variants of the rental mode, similar to the management of lots, which are configured as follows:

- **RENTAL = 1** Categories that contain the # character will be subject to location
- **RENTAL = 2** Categories that contain # are exempt from rental
- **RENTAL = 3** Categories are subject to rental

This system makes it possible to have products subject to rental or not on the same mobile phone.

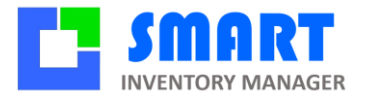

# 23 Tools

# 23.1Display

The tools tab is reserved for qualified persons. It contains functions that can lead to data loss. Its use is more delicate than for the previous tabs, intended for all audiences. This tab is made up of sub-tabs, so it can easily be changed to suit your needs.

# 23.2Administration

Software administration refers to operations that allow each user to access only the parts of the software that concerns them. It is a SIM function that requires the admin option. For security reasons, we cannot describe the setting here!

If you have the option, you can scroll through the list of users using the ComboBox (drop-down list). With the checkboxes on the right, you define the permissions of each. Your changes are saved with the "Validate" button. The "New" button allows you to enter a name of your choice in the combo box and then assign a password. Each user can then change their password without informing the administrator.

User management allows you to have, each time you launch the application, a window that allows you to identify the operators in the movement log.

Note that entering the username is not upper / lower case sensitive, but the password is. If the check is not correct, SIM starts into consultation mode, without the possibility of modifying the data. If you would like to know more about how passwords work, please contact us as this information cannot be published in this document!

For effective user control, SIM shuts itself down after a certain period of inactivity. This duration is configured in the parameters:

# **[OPTIONS] LOGOUT = 120**

Or, from version 4.0

#### **[OPTIONS] LOGOUT = 120**

Allows you to set the idle time for a session to 120 seconds. At the end of this period, the password is requested again.

To simplify regular access to your mobile phone, use the option [OPTIONS] FAST LOGIN = 1

And call us for the settings, which must be kept secret.

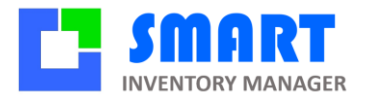

## 23.3Configuration

The configuration tab provides access to all SIM parameters. Those that are essential and frequently used and those that may be specific to your version of the software.

### 23.4Parameter table

The Edit button displays a parameter table with four columns:

Section: the parameters are grouped by functionality. The most important section is MISCELLANEOUS or since version 4, OPTIONS, which covers general options.

Parameter: this column contains the name of the parameter, which must belong to a section.

Value: the value of the parameter, a number, or a text

Comment: an optional text to help you with maintenance

You can modify each box in the table, delete an entire line, and add a new parameter at the bottom in the last empty line. The order of the parameters does not matter.

When exiting, you have the choice to save the changes or not. For certain modifications, it is necessary to restart the software. The Reset button is there for that.

ATTENTION: If a parameter modification changes the database data format, an export must be carried out, and then a cleaning of the tables described in the next chapter.

# 23.5 Settings file SIM. Ini

Those who are comfortable with the Notepad Text Editor, hold down the CTRL key on the keyboard while clicking the **Edit** button.

The settings file uses Microsoft syntax. Each line has one parameter. The parameters are grouped into sections of the form [Section]. The order of the parameters in a section does not matter. For a parameter to be ignored, it suffices to modify its name. For example, XXXUSER1 = 2333 will deactivate the parameter USER1 (which contains the license code).

If you want to go back to the factory settings, you can delete all the test and start with empty file.

If you want to go back to the factory settings, just delete, or better yet, rename this file.

### 23.6Alarms

The Alarms tab is optional. You must have the option "alarm mails." With this feature, the software sends an email with the list of products below the minimum each time it is launched. The alarm screen allows you to configure the recipients.

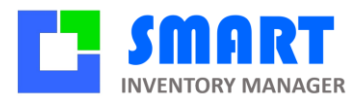

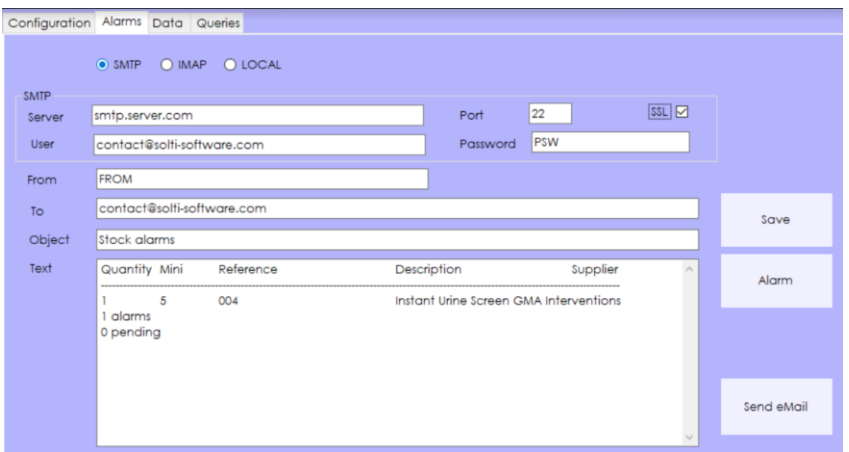

To validate the commissioning, the Alarms button displays the email's content. The send button performs a forced sending. There is only one auto-send per day. Contact your administrator or your Internet service provider to determine the parameters to use for sending the email. You can put several recipients separated by a semicolon in the "To" line.

### 23.7Data

The Data tab allows "massive" operations on data, such as importing CSV files or cleaning up tables.

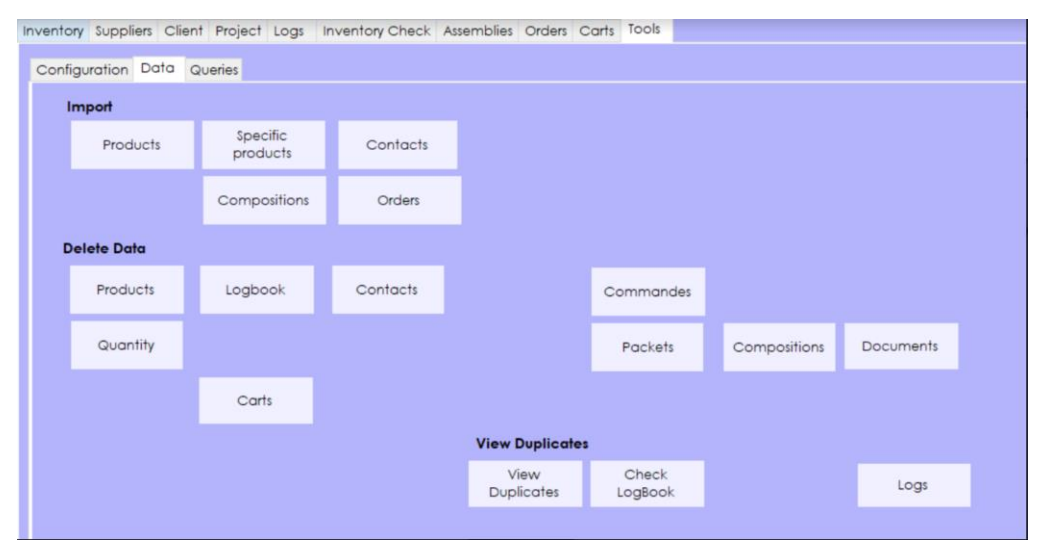

Depending on your options, you may have other buttons corresponding to additional tables in your database. In the example above, we have:

Import: Inserts from CSV file products, suppliers, customers (option), or data specific to your version.

Delete: Completely clears the concerned table: products, suppliers, customers, or journal. The diary can't be imported. It doesn't make sense.

Duplicates: Used to check each reference's uniqueness, a necessary condition for the proper functioning of SIM.

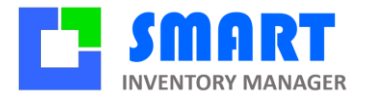

ATTENTION: If a parameter modification changes the data format, it is necessary to export and then clean up the tables. You can then reinsert your data, after completing or modifying the CSV file as needed (adding or deleting a column).

# 23.8Import SIM

The SIM Products button allows you to integrate product definitions from a SIM CSV format file, generated by the EXPORT button on the product tab.

The exports where you choose between the formats CSV, XLS, or XLSX the imports allow the three possibilities.

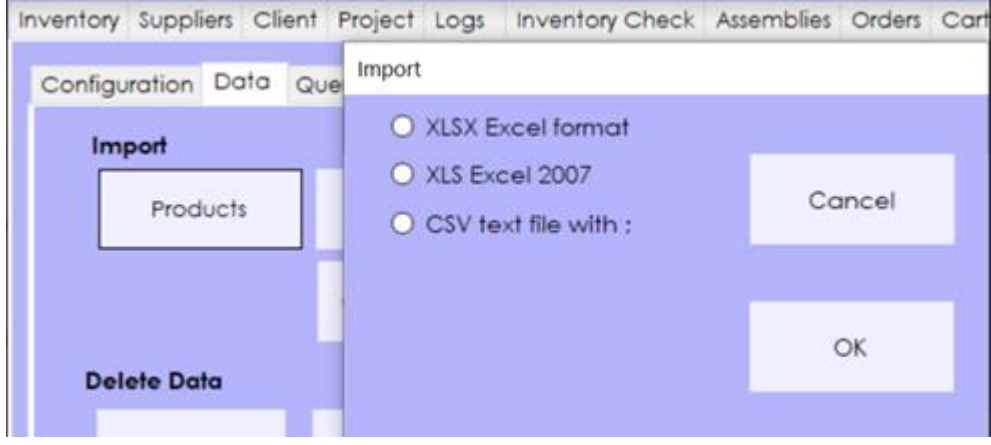

#### ATTENTION:

- 3. For compatibility reasons, an often empty "property" column must be kept. The header line is not useful, but if SIM detects it ignores it. If this header includes the word "Id" in the first column, it is a SIM export, and this column will be ignored.
- 4. The CSV format depends on the "Windows localization" of your PC and the numbers' configuration, depending on whether you are using English decimals with dots or French with commas. An option exists in SIM SEPARATEUR CSV to adapt in case of concern.

### 23.9 Specific imports

The Specific Products button allows you to integrate product definitions from any CSV file, the columns of which do not correspond to the CSV SIM format.

The example below shows how to do this:

- 1. Choose the type of separator for your file: Semicolon, Comma or Tab.
- 2. Open your file with the File button
- 3. The columns in your file are displayed next to the SIM columns. By clicking once on the column name on the left, twice on the one on the right, you define how the data will be copied: Here, the SIM family column will take the values from the Group column of your file. Do this for all the columns requested by SIM, too bad if there are too many columns in your source file.
- 4. Click on the import button
- 5. When you return to this screen, SIM will suggest that you reuse the last import format. To remove a line from the format, double-click on it.

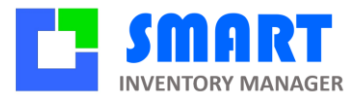

ATTENTION: Importing prices does not work if your column contains € or other currency. The original cells must have a "number" format.

### 23.10 Cancellation

Deletion erases the entire table concerned and allows the numbering of identifiers to be resumed from the beginning. Deleting tables is necessary if you have changed options in your configuration. We then export, delete the tables, modify the exported file before reintegration.

ATTENTION: always make a complete copy of your SIM file before such operations.

# 24 Request option

# 24.1Introduction

The Queries tab is optional, you must have the "SQL queries" option. With this feature, anything is possible! Indeed, SIM is built on an SQL base, which accepts all data processing formulated in this universal language which is the Standard Query Language. It is thanks to this language that SIM can work on ACCESS, MySQL or WindowsSQL databases and perform complex processing on huge amounts of data.

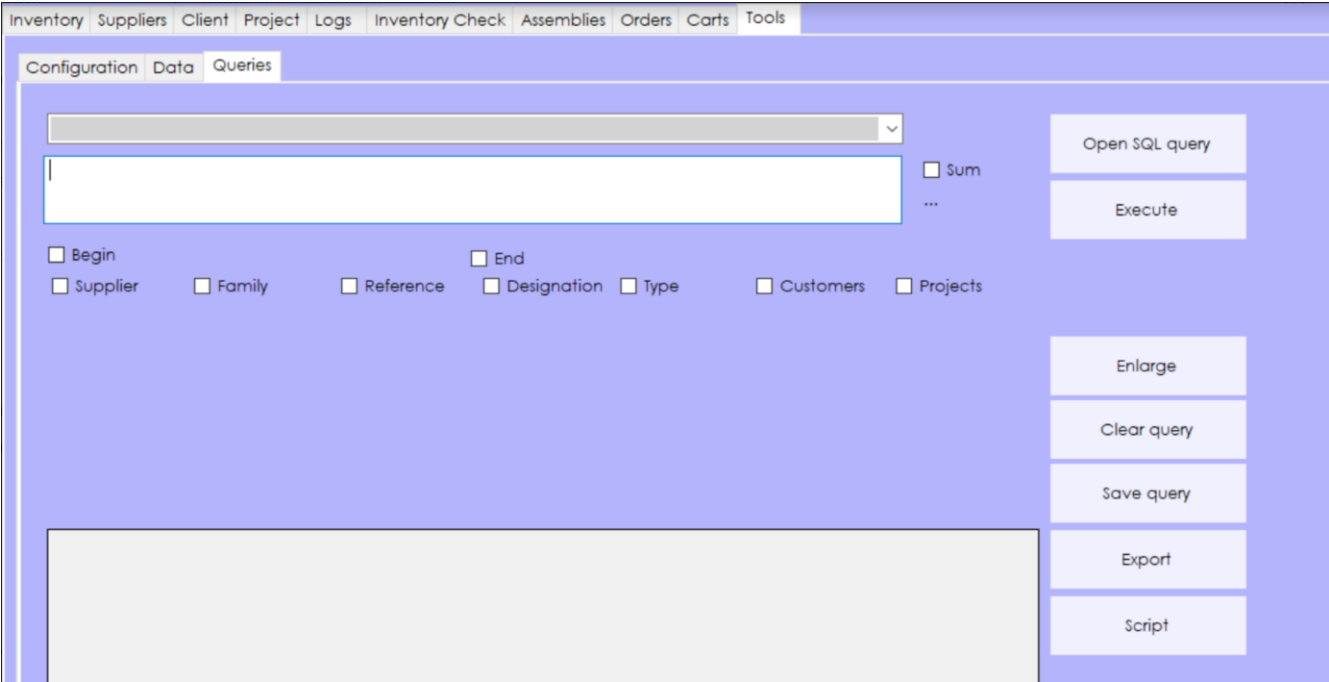

The screen is divided in 3 zones:

- The query editor on the top left corner
- The results zone at the bottom left
- The orders on the right

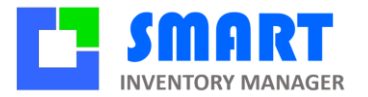

## 24.2Query editor

The text entry area allows you to manually enter queries such as:

SELECT\* FROM t\_products to display all the products.

SELECT \* FROM t\_ newspaper to display the newspaper.

You should know that the SIM tables are t\_products, t\_journal, t\_clients, t\_fournisseurs, t\_clients, t\_lots,

t\_places according to the options ... and use the column names to do the processing:

#### SELECT \* FROM t\_products WHERE family = 'VIS'

For simple cases, it is possible to enter a start and end date and selection criteria. THE request will be generated automatically. Warning! All of this is at your own risk!

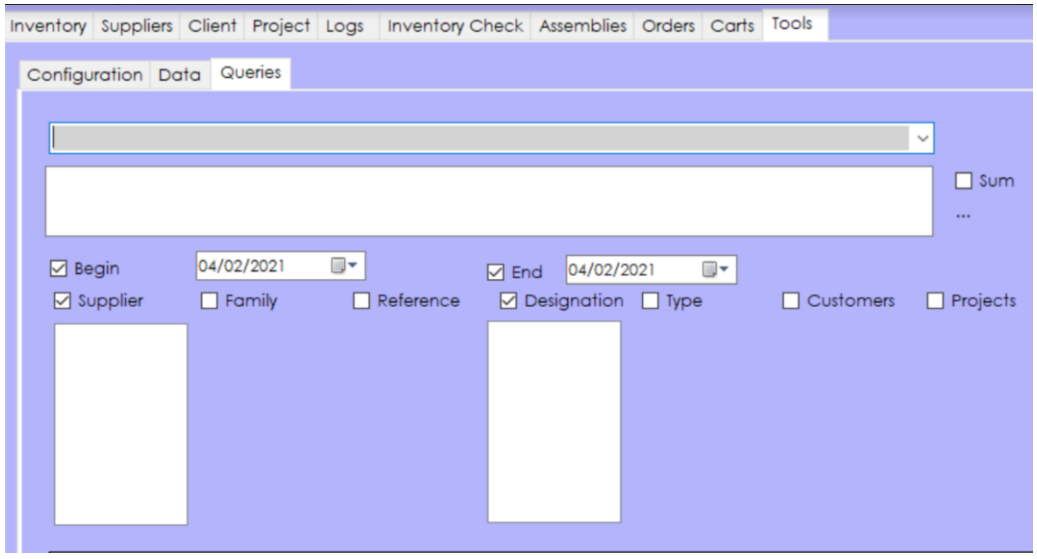

To execute a query, we use the "Execute" button.

#### 24.3Results zone

The results area is a classic table, which you can sort and export with the "Export" button.

The "View" button allows it to be enlarged, to the detriment of the entry area. The "Configure" button does the opposite.

The "Total" checkbox adds up the items displayed.

# 24.4Control buttons

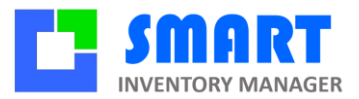

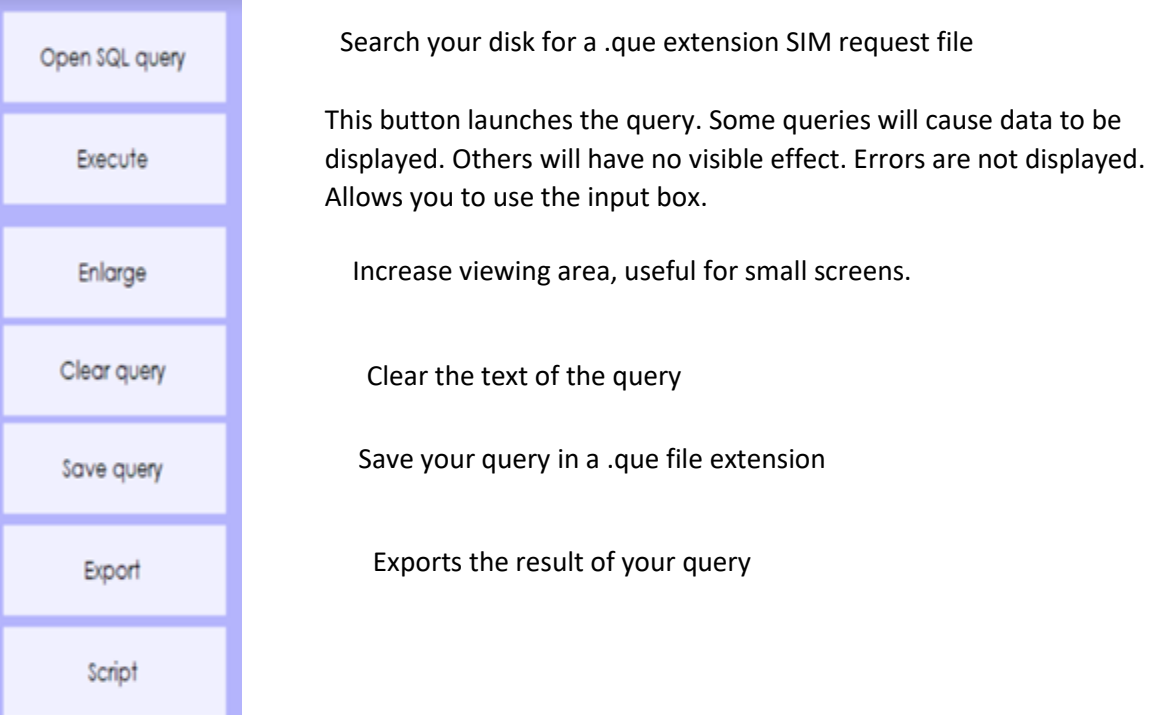

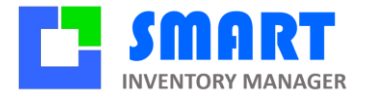

# 25 Messaging

The MESSAGES option allows you to have an integrated messaging system in SIM.

This will allow you to exchange messages with SIM users connected to the same base on a Windows network or a mailbox.

# 25.1Principles

The Messaging tab looks like this:

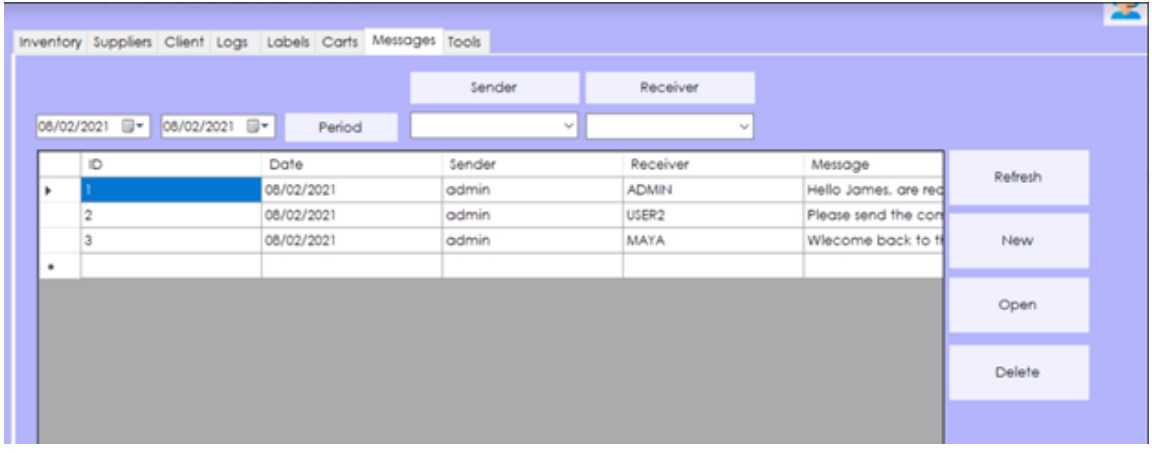

You can create a new message, delete an already existing message, and refresh the displayed message list.

You have the option of sorting messages by date, sender, or recipient.

# 25.2Utilization

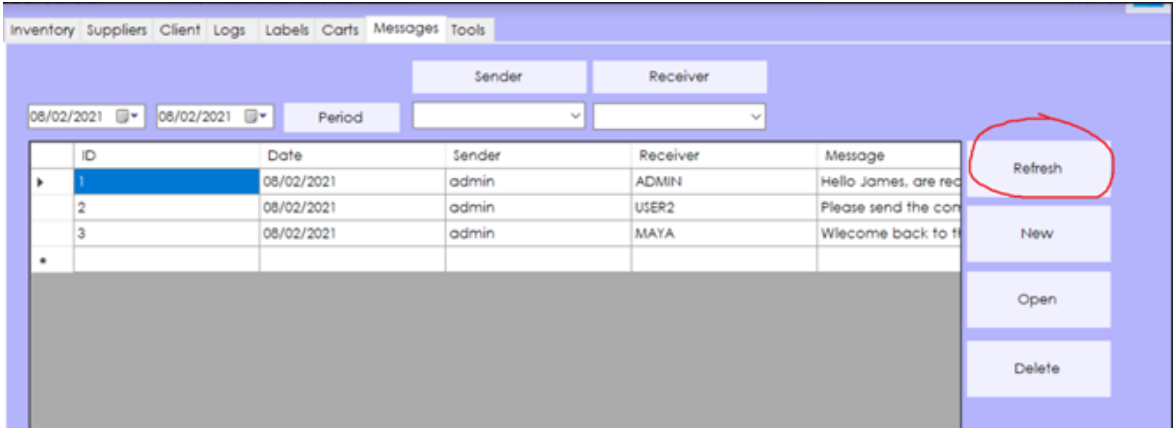

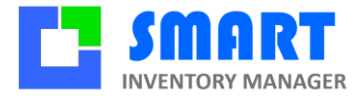

Refresh allows you to view the last received messages.

#### The new message window:

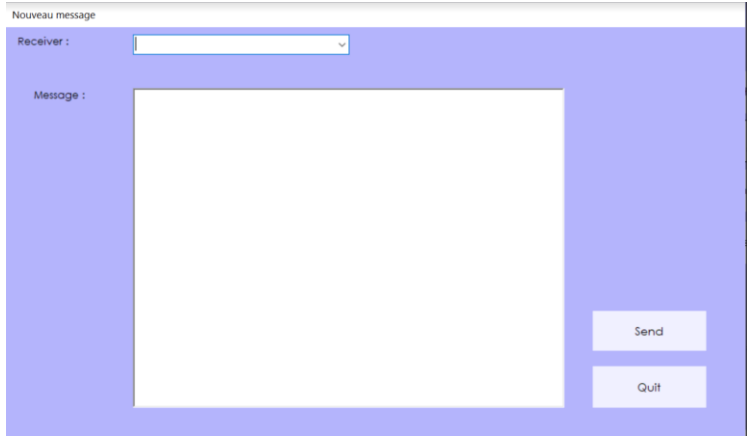

You can choose the recipient, which will change according to your options, and write the message you want to send. The new message will appear on the Messaging tab.

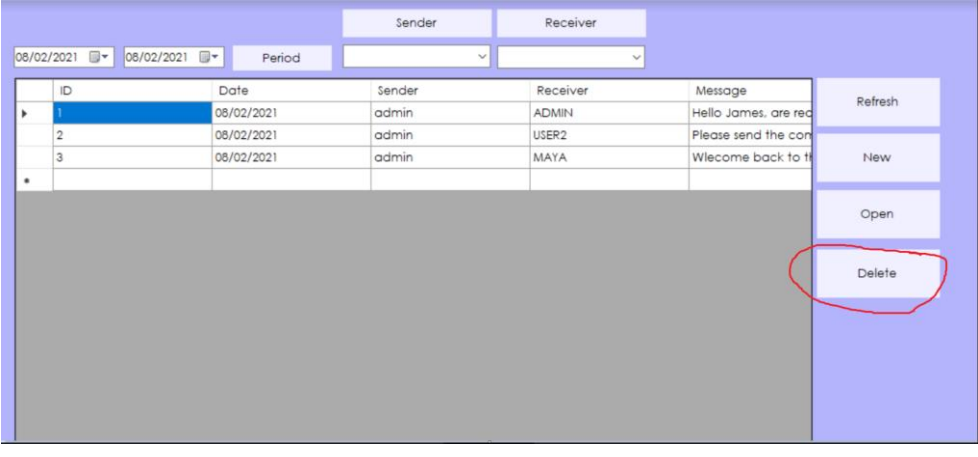

Delete allows you to delete a message, you must first select the message to delete.

#### The different sorts:

By date:

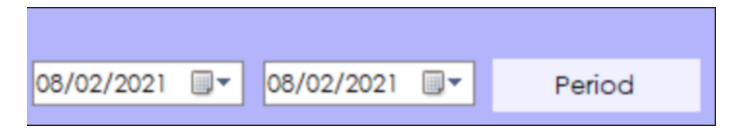

Choose the period and click on the button. The messages will now be sorted according to the date period indicated.

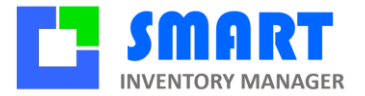

#### By transmitter:

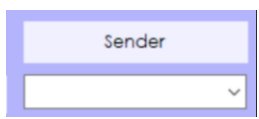

Enter the transmitter to view messages sent by this transmitter.

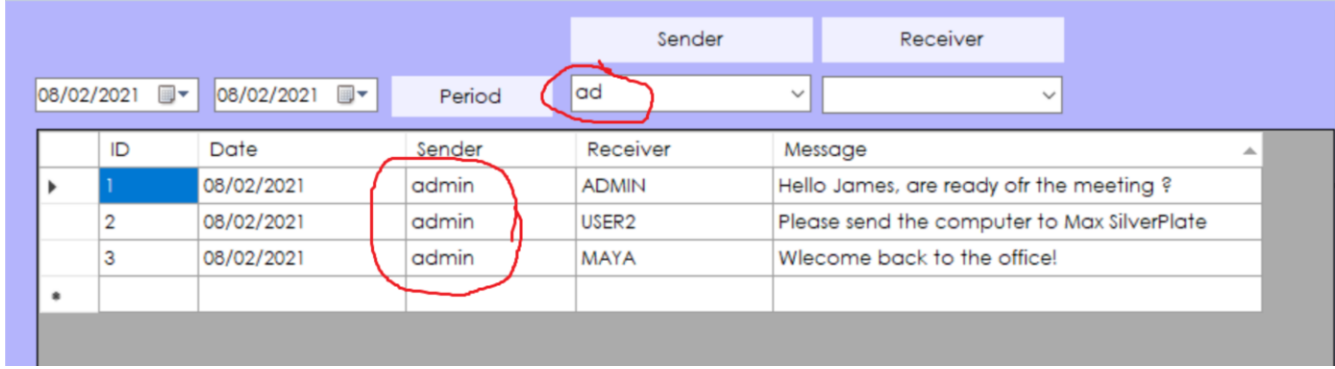

By recipient:

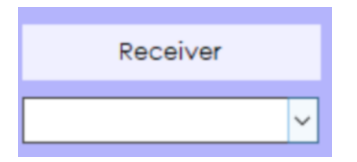

Fill in the recipient to view messages intended for this recipient.

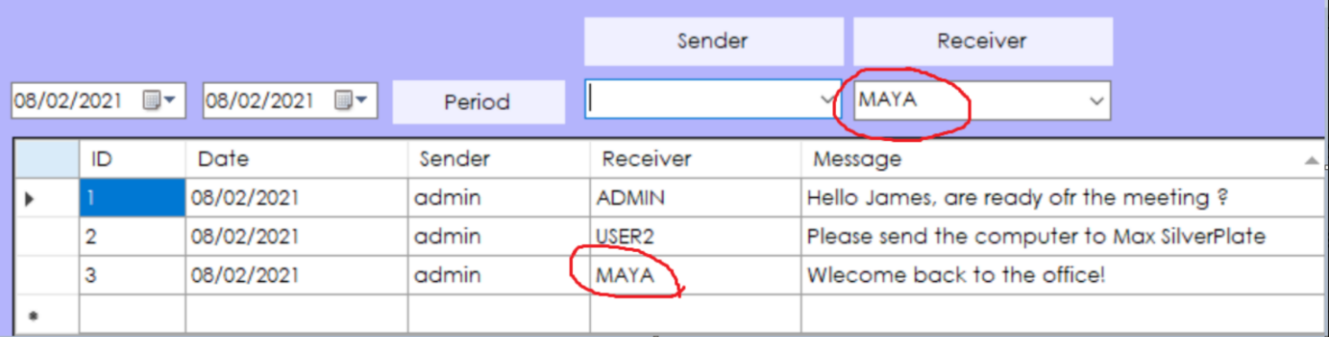
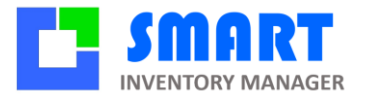

# 26 Carts 26.1Principle

The carts tab looks like this:

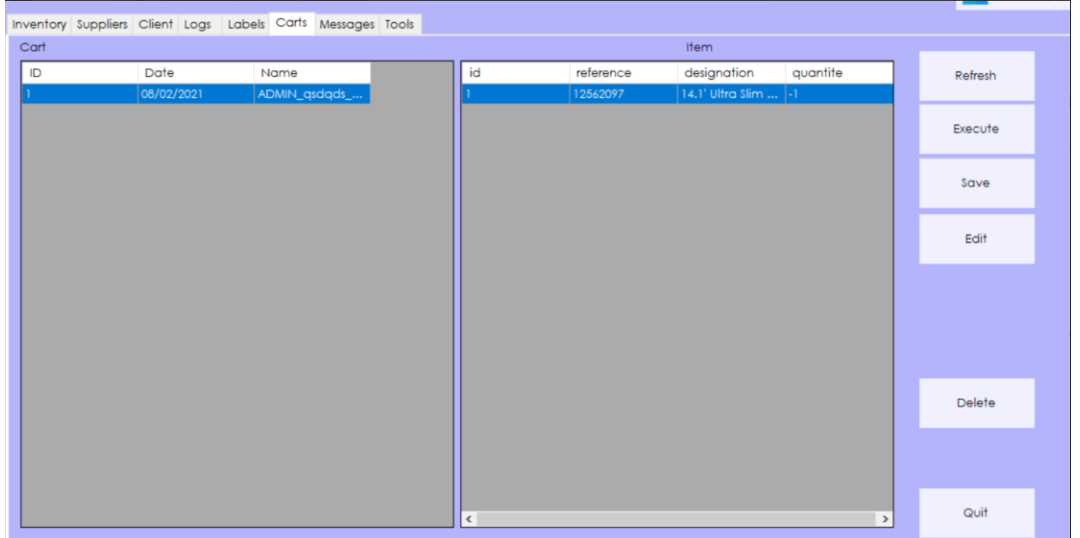

#### 26.2Utilization

In the Products tab, select a product and release or enter the stock.

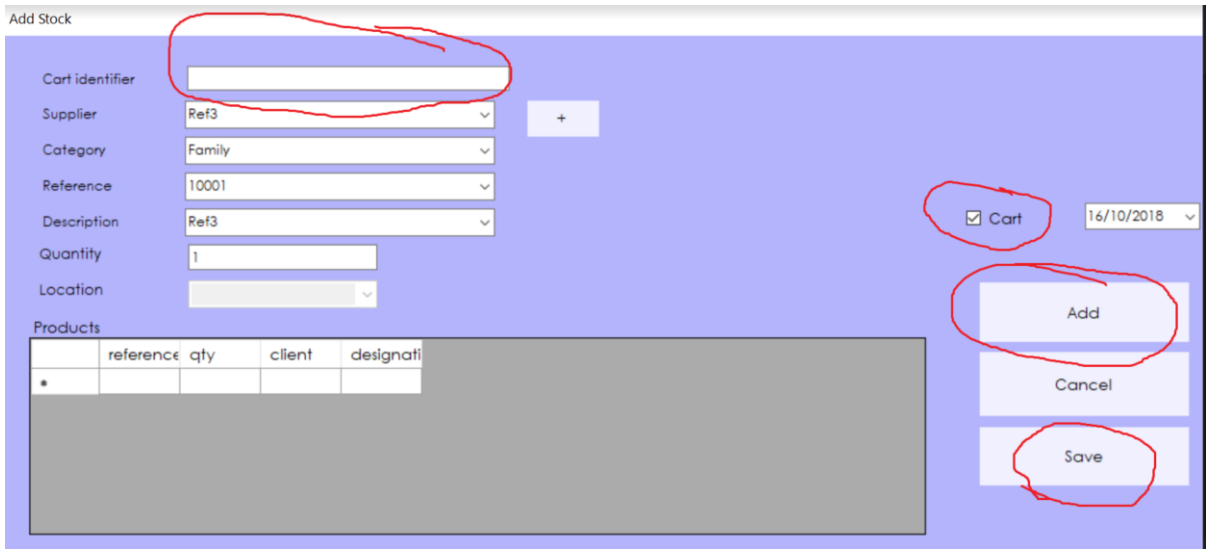

Then check the Cart box, add your items and enter a cart ID.

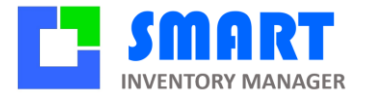

Once saved, you will find your carts in the carts tab.

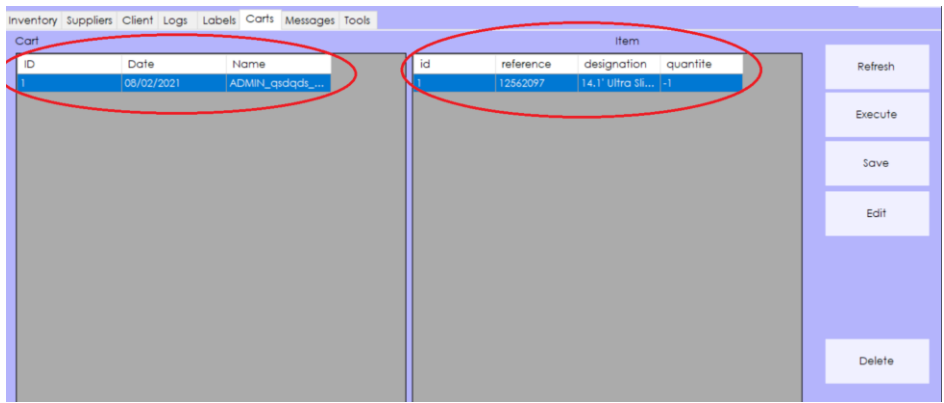

From this tab, you can print your carts or load your carts to a barcode reader.

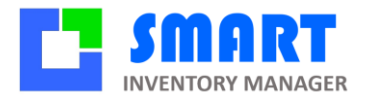

## 27 How to do

## 27.1 Switch from the free version to the licensed version

SIM license makes it possible to go beyond 40 articles. When the software asks you for a license code, just enter it. The unlocking is done at the next launch, which is offered to you. To obtain a license number before the limit of 40, simply send us the serial number displayed with the HELP button. Either way, you won't lose your data.

If the PC on which you wish to use the license is not the same, take care to keep the GSM.mdb file (database) which contains your data, compatible with all versions of SIM.

#### 27.2Import data

You have just installed SIM, you want to enter your data.

Even if you don't have any Excel file, but if the inventory of your stock has never been counted, you will save time and comfort by proceeding as follows:

- 1. In the PRODUCTS tab use the EXPORT button to obtain a CSV file
- 2. In this file, add manually or by copy-paste your data
- 3. In the TOOLS/DATA tab use the DELETE PRODUCTS button
- 4. In the TOOLS/DATA tab use the IMPORT PRODUCTS button to integrate your CSV file

The products are identified in the order of the CSV file. If you have difficulties, start with the exported CSV file without modifying anything… If the difficulties persist, send us your file. We obtain a CSV file in Excel by doing "Save as" ".CSV Separator Coma". Warning: some Excel configurations use the tabulation or the comma as a separator. Just be wary of it and open the file with Notepad/Block Note to remove the ambiguities.

### 27.3Add a new SIM option

The addition of an option to SIM is generally done by a simple configuration that we will do with you. In some cases, the data format will be changed (tables or columns in addition). It will be necessary to export the data, modify the file and import. If you notice errors during an operation, it is probably because the format of the log has also changed, it will have to be purged in the TOOLS/DATA menu

#### 27.4Networking

SIM is a pure Microsoft .Net application, and as such it can be deployed on virtually any type of infrastructure. Thus multi-user operation is possible in all situations.

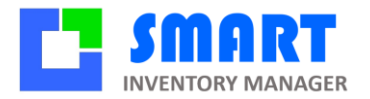

#### 27.5Intranet

If you have a Windows share (private or public group) you must move the SIM folder, all the contained files and the subfolders to a shared folder. Please note that write permissions are required! Within the same local network, the response times compared to an installation on your PC are negligible. They seem better in a wired network than in WIFI. The operation is similar with any NAS shared drive.

#### 27.6Extranet

If you have VPN or a Windows server, install SIM on that server. The Remote Deskstop application available on Windows, Apple and even mobile phone will allow you to work, without however benefiting from all the file copy facilities.

If you do not have a specific infrastructure, you can install the DropBox application on each of your PCs, and place the SIM folder on a shared DropBox folder. Operation is perfectly satisfactory if all the stations are permanently connected. Offline work is possible, very securely on a single workstation when the others are not working, with possible loss of modifications if 2 workstations are working offline simultaneously: to be avoided.

The operation is similar with OneDrive, which is installed as standard since Windows 10.

#### 27.7Remote database

SIM is a very efficient and very ergonomic software because it makes the best use of the technologies available on your PC. Unlike WEB solutions which are penalized by languages more suited to aesthetics than ergonomics, and above all penalized by connection speeds which sometimes make their use impossible because of the loading times of each page. The advantage of WEB solutions is the consultation of data from smart phones.

To benefit from the advantages of a WEB database accessible by HTML pages, SIM allows the use of a remote MYSQL database. All you have to do is configure your mobile phone, for example:

#### **[OPTIONS]**

#### **CONNECTION1=SERVER=217.182.207.237; DATABASE=GSM01; UID=Thomas;PASSWORD=; PORT=3306**

SOLTI can offer you turnkey formulas, and specific WEB developments to complete your mobile phone with Internet access

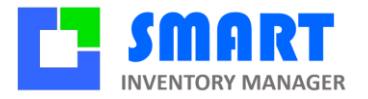

--------------- End ----------------------

Your contact: Mail: [contact@smart-inventory-manager.com](mailto:contact@simple-inventory-manager.com) Site: [www.smart-inventory-manager.com](http://www.simple-inventory-manager.com/)